**Andrzej Daniluk** 

## $\mathbf{1}$ **Spis treści**

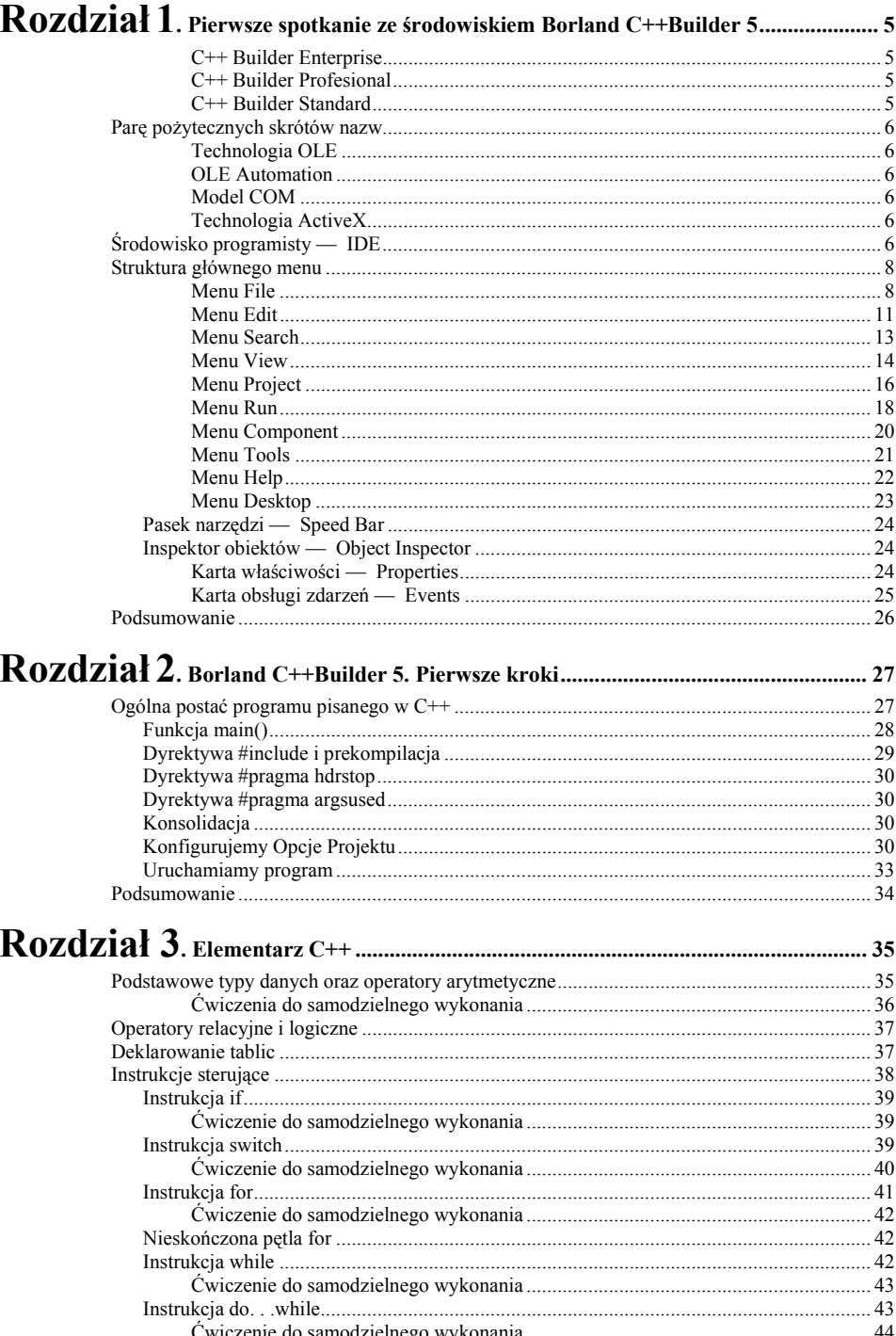

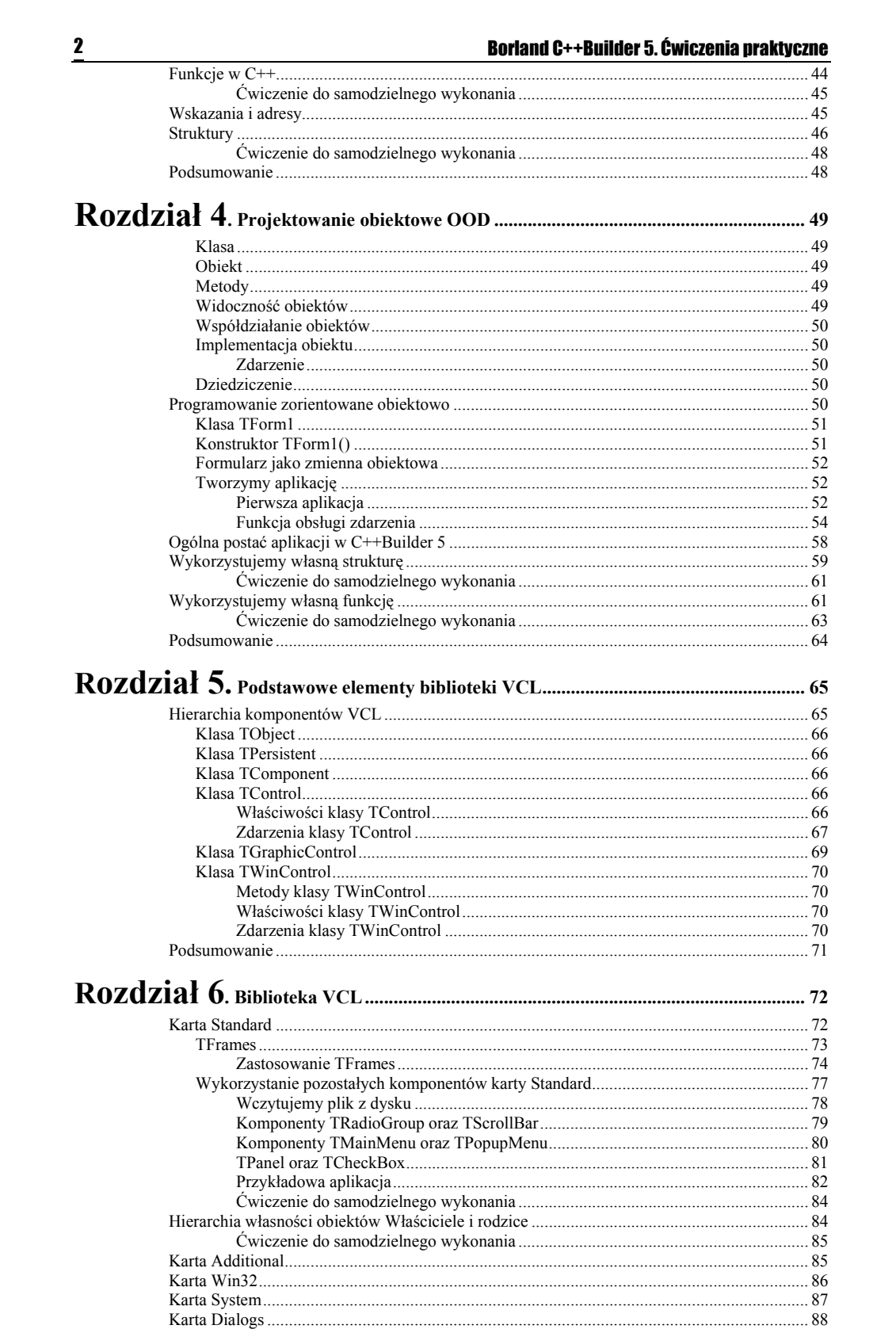

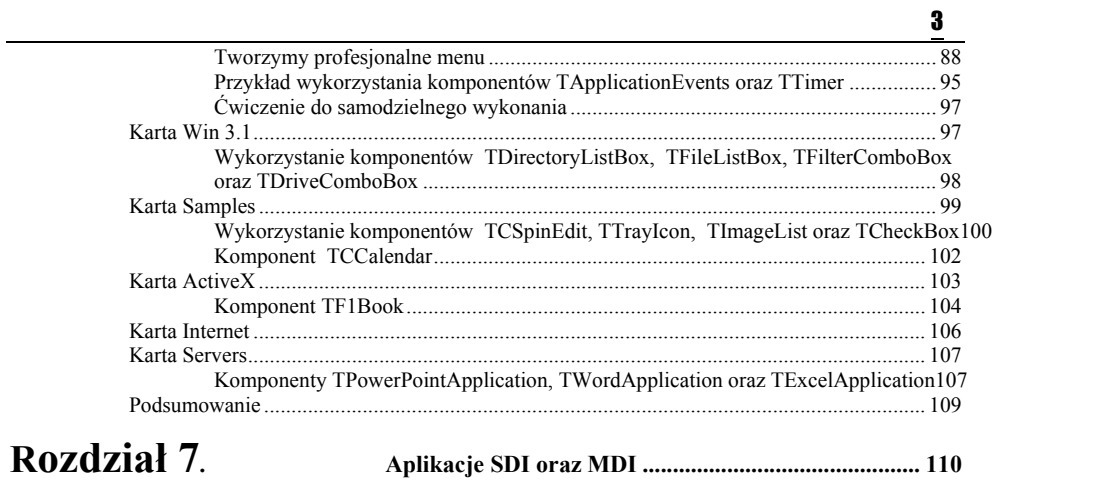

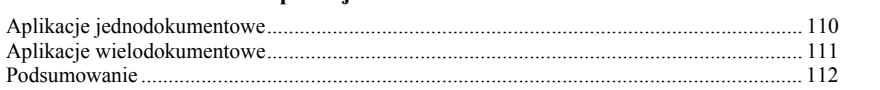

# Wprowadzenie

Jeden z najnowszych produktów firmy Borland/Imprise — C++Builder 5 reprezentuje niezwykle bogate i bardzo wydajne środowisko programistyczne. Zapoznanie się z nowym Builderem może stanowić pretekst do pokazania Czytelnikom pewnych elementów współczesnych metod programowania aplikacji. W zamierzeniu książka ta przeznaczona jest dla osób dopiero zaczynających przygodę z programowaniem obiektowym. W jej trakcie będziemy stopniowo poznawać niezwykle bogate środowisko programistyczne oferowane nam przez Buildera 5. Jednocześnie zapoznamy się z najbardziej podstawowymi elementami oraz metodami konstrukcji algorytmów właściwymi dla Borland C++, tak by w efekcie w pewnym momencie uświadomić sobie, że oto zaczynamy samodzielnie tworzyć aplikacje przy pomocy Borland C++Buildera 5 jako całości. Poznamy strukturę programów pisanych zarówno w C++<sub>-</sub> jak i C++Builderze, a także zaznajomimy się z pojęciem klasy oraz obiektu formularza. Ważnym celem książki jest zaciekawienie Czytelnika i zachęcenie go do przyjęcia postawy eksploracyjnej, niezbędnej we współczesnym świecie.

Nie będzie naszym zadaniem przedstawienie skomplikowanych technik związanych z algorytmizacją programów oraz stosowaniem wyszukanych funkcji, struktur czy innych obiektów tak charakterystycznych dla współczesnego C++. Skoncentrujemy się natomiast na poznaniu środowiska programisty oferowanego przez C++Buildera 5 wraz z podstawowymi elementami biblioteki VCL. Główny nacisk zostanie położony na umiejętność wykorzystania już istniejących obiektów, tak aby nawet zaczynający swą przygodę ze współczesnym C++ Czytelnik nie czuł się zagubiony w gąszczu skomplikowanych terminów i aby w trakcie całej książki miał wyraźny przegląd sytuacji. Wykonując proste ćwiczenia nauczymy się posługiwać właściwościami, zdarzeniami oraz metodami różnych komponentów. Zamieszczone w książce przykłady kompletnych aplikacji pomogą nam zrozumieć, jak z prezentowanych komponentów możemy skorzystać w praktyce. Książka ta nie zakłada znajomości wcześniejszych wersji Buildera, dlatego oprócz elementów biblioteki VCL, właściwych dla nowego Buildera, omówimy też sposoby korzystania z zasobów zaadaptowanych ze starszych jego wersji, o których pliki pomocy wyrażają się w sposób bardzo oszczędny.

**Komentarz:** Zmieniłabym na: "C++Builder 5, jeden z najnowszych produktów firmy Borland/Imprise, reprezentuje niezwykłe możliwości programistyczne.

**Usunięto:** też

#### **Usunięto:** ,

**Komentarz:** Czy chodzi o: "niezwykle duży wybór metod programowania oferowany [...]"?

**Usunięto:** j **Usunięto:** tak

**Usunięto:** Ś

**Komentarz:** Czy to poprawne sformułowanie?

**Usunięto:** z tego powodu,

# Rozdział 1 Pierwsze spotkanie ze środowiskiem Borland C++Builder 5

 Najważniejszym elementem nowego Buildera jest szybki optymalizujący kompilator Borland C++ Compiler v. 5.5. C++, zgodnie, ze wszystkimi liczącymi się wersjami standardu ANSI/ISO<sub>3</sub>, sprawia, że praca z C++ Builderem staje, się jeszcze łatwiejsza. C++ Builder dostępny jest w trzech wersjach różniących się stopniem zaawansowania.

#### C++ Builder Enterprise

Głównym jego zastosowaniem jest tworzenie aplikacji rozproszonych, internetowych oraz typu klient/serwer. Wbudowane komponenty Internet Express, zawierające kreatory klientów internetowych, bardzo ułatwiają tworzenie w pełni skalowalnych aplikacji, zdolnych dynamicznie przesyłać dane poprzez WWW. Programista ma do dyspozycji języki HTML 4 i XML. Tworzenie aplikacji rozproszonych ułatwiają MIDAS, PageProducer oraz WebBroker. ADOExpress zapewnia bardzo szybki dostęp do danych praktycznie rzecz biorąc z dowolnych źródeł. Tworzone w ten sposób aplikacje będą działać na różnych platformach internetowych. Większa wydajność pracy grup programistów została zapewniona przez TeamSource. Mamy tutaj możliwości grupowania projektów wraz z ich jednoczesną kompilacją; możliwa jest również kompilacja w tle.

#### C++ Builder Profesional

Posługując się tą wersją mamy możliwość szybkiego tworzenia aplikacji sieciowych poprzez wbudowane biblioteki elementów internetowych oraz perfekcyjnie zorganizowaną obsługę baz danych. Posługując się technologią CodeGuard można zminimalizować występowanie różnego rodzaju błędów alokacji i dostępu do pamięci. Wykorzystanie komponentów Frame pozwala na efektywne, wizualne tworzenie komponentów biznesowych. Budowanie aplikacji posługującej się relacyjnymi bazami danych ułatwia InterBase Express.

#### C++ Builder Standard

Rozpoczęcie pracy min jest najlepszym i najprostszym sposobem poznania  $C^{++}$  oraz nauczenia się metod wizualnego budowania aplikacji. Do dyspozycji mamy kilkadziesiąt komponentów wizualnych oferowanych przez biblioteki VCL (ang. *Visual Component Library*). Wersja Standard udostępnia nam wszystkie niezbędne zasoby interfejsu programisty Win32 API (ang. *Application*  Programming Interface). Dzięki niej mamy możliwość wykorzystywania zaawansowanych technologii obiektowych, takich jak COM czy ActiveX. Z kolei OLE Automation umożliwia naszym aplikacjom współpracę z elementami pakietu MS Office, np. Word, Excel, Power Point czy Outlook.

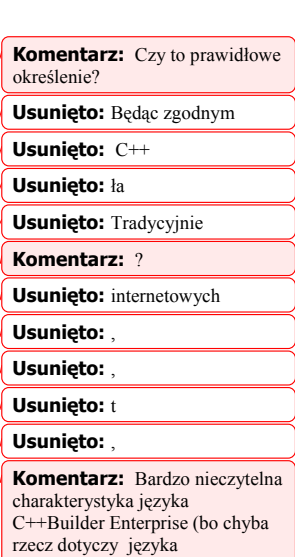

5

programowania?). W końcówce tego akapitu już zupełnie nie wiadomo o co chodzi. Co to jest TeamSource i czy to TeamSource stwarza możliwości grupowania projektów (jakich projektów), czy też takie możliwości ma C++Builder Enterprise?

**Komentarz:** Komponenty biznesowe — cóż to takiego?

#### **Komentarz:** ?

**Komentarz: "wizualnego** budowania" czy "budowania wizualnych aplikacji"?

Komentarz: Może "elementów, części, składników"? Słowo "komponent" ciągle się tutaj powtarza.

#### **Komentarz:** Czy chodzi o interfejs programu Win32 API? "Programista" to osoba zajmująca

się programowaniem, tworzeniem programu, tymczasem mam wrażenie, że Autor używa tego słowa w znaczeniu "program, programowanie".

**Komentarz:** Czy to prawidłowy zapis? Czy może: Win.3.2?

#### **Usunięto:** M

**Komentarz:** Jak się ma OLE Automation do C++Builder Standard?

## Parę pożytecznych skrótów nazw

 Ponieważ zaczynamy właśnie swoją przygodę z programowaniem obiektowym, pożytecznym będzie, jeżeli zapoznamy się z paroma najczęściej używanymi skrótami pewnych nazw, z którymi możemy się spotkać czytając różnego rodzaju artykuły, Bardzo często nazwy takie pojawiają się też w plikach pomocy udostępnianych przez C++ Builder 5.

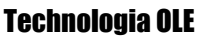

OLE (ang. *Object Linking and Embedding*) umożliwia osadzanie, łączenie i wzajemną wymianę różnych obiektów danych przy jednoczesnej pracy wielu aplikacji Windows (OLE 2). Jeżeli termin *obiekt danych* nie jest jeszcze zbyt jasny, postaraj się wstawić poprzez schowek fragmen jakiegoś arkusza kalkulacyjnego (może być to tabela), pochodzącego np. z Excela, do pliku dokumentu edytora tekstu, np. Worda. Właśnie wykonałeś operację wymiany obiektu danych pomiędzy dwiema niezależnie działającymi aplikacjami. Dane możemy wymieniać za pośrednictwem schowka (DDE, ang. *Dynamic Data Exchange*), czyli mechanizmu dynamicznej wymiany danych lub dużo bardziej wydajnego, jednolitego transferu danych UTD (ang. *Uniform Data Transfer*), lub też na zasadzie zwykłego przeciągania. W żargonie informatycznym tę ostatnio wymienioną operację określono by mianem *drag and drop*. W dosłownym tłumaczeniu brzmi to trochę zabawnie: zawlec (ang. *drag*) i zrzucić (ang. *drop*).

#### OLE Automation

Jest częścią standardu OLE 2. Umożliwia zapisywanie w aplikacji sekwencji działań OLE w postaci ciągu poleceń, które dany program ma zinterpretować.

#### Model COM

Component Object Model jest standardem pozwalającym współdzielić obiekty z wieloma aplikacjami. Określa też zasady komunikacji pomiędzy obiektami. Obiekty takie muszą być rozróżnialne już na poziomie systemu operacyjnego. Z reguły reprezentowane są w postaci plików wykonawczych z rozszerzeniem *.exe* lub bibliotek z rozszerzeniem *.dll*. Pewnym uogólnieniem COM jest technologia DCOM (ang. *Distributed COM*) pozwalająca wykorzystywać obiekty fizycznie znajdujące się na innych komputerach połączonych w sieć.

#### Technologia ActiveX

Umożliwia współdzielenie obiektów z wieloma aplikacjami, jak również umieszczanie obiektów w sieci Internet.

## Środowisko programisty

Zintegrowane środowisko programisty stanowi zbiór wszystkich niezbędnych narzędzi pomocnych w błyskawicznym projektowaniu i uruchamianiu aplikacji. Zasadnicze elementy, które wchodzą w skład IDE to:

- Główne menu.
- Pasek narzędzi.
- Główny formularz.
- Okno edycji kodu.
- Inspektor obiektów (ang. *Object Inspector*).

Odrębną grupę narzędzi pomocnych w szybkim tworzeniu aplikacji stanowia komponenty VCI Jednak ze względu na swoje znaczenia zostaną one omówione w osobnym rozdziale.

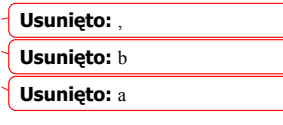

 $\mathbf{k}$ 

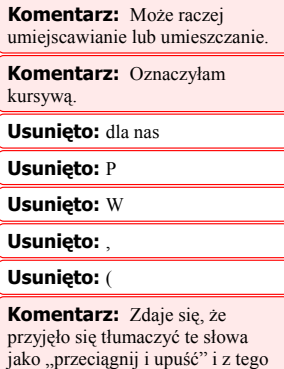

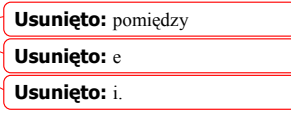

co wiem, też jest to dosłowne

tłumaczenie.

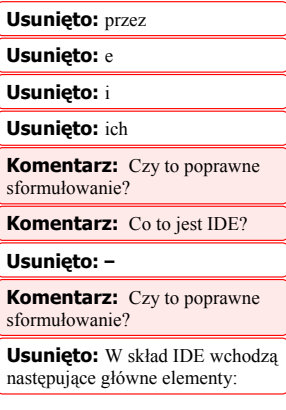

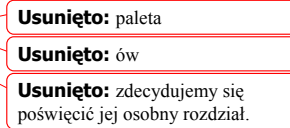

Po uruchomieniu programu C++Builder 5 okno monitora powininno, wyglądać podobnie jak na rysunku 1.1. Może zdarzyć się i taka sytuacja, że formularz o nazwie Form1 nie pojawi się od razu, wówczas należy z głównego menu wybrać opcję File|New Application.

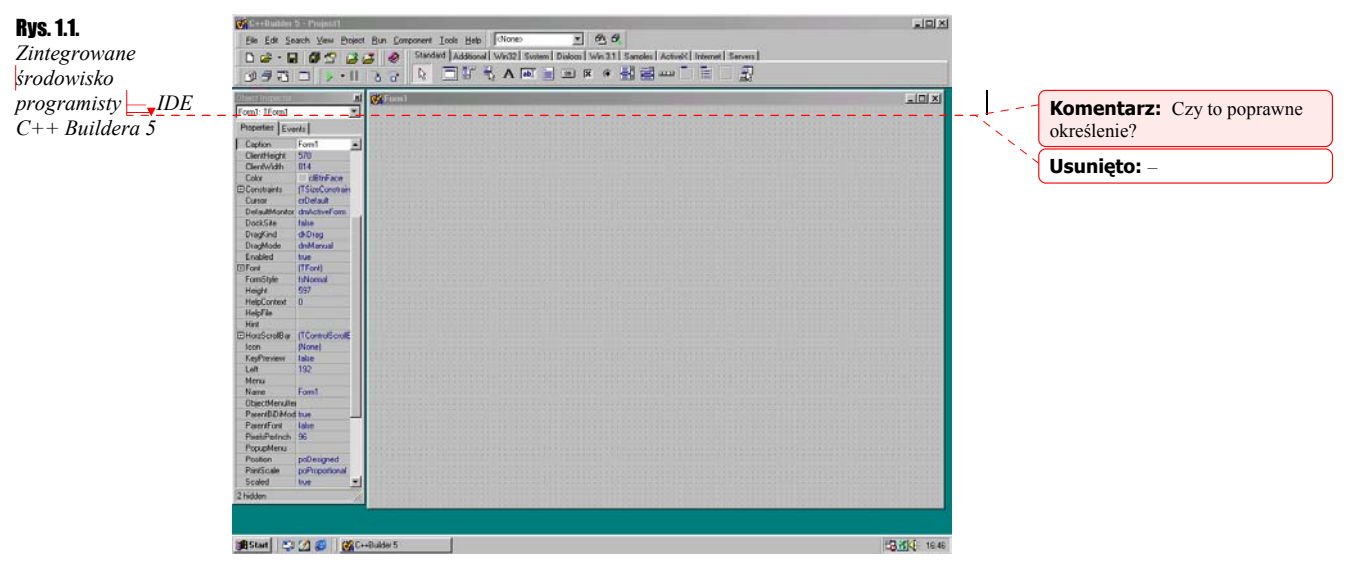

Centralną część monitora zajmować będzie obszar zwany formularzem (w bardziej zaawansowanych opracowaniach obszar ten określa się mianem obszaru klienta), którego nazwa domyślnie przyjmowana jest jako Form1 (formularz, forma 1). Formularz posiada wszystkie cechy standardowego okna Windows. Już w tym momencie możemy uruchomić naszą aplikację naciskając chociażby przycisk F9. Na pewno zauważymy, że po uruchomieniu tego programu zachowuje się on tak samo jak każda aplikacja Windows.

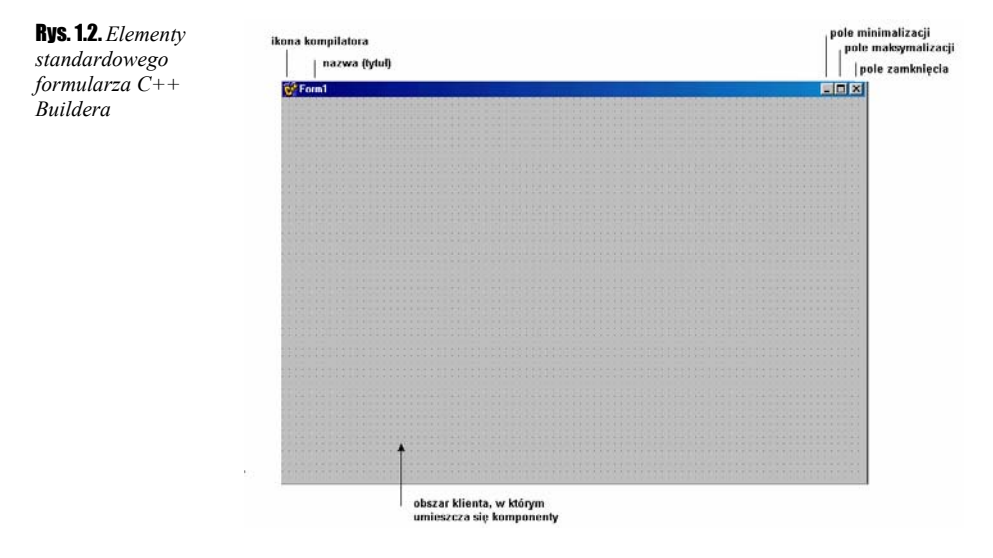

Jeżeli ktoś dokonał swojego pierwszego historycznego uruchomienia aplikacji, niech jak najszybciej ją zamknie klikając oczywiście w pole zamknięcia. Już niedługo nauczymy się umieszczać na formularzu różne komponenty, ale tymczasem, wykażmy się odrobiną cierpliwości. Aby dostać się do kodu głównego modułu formularza wystarczy go kliknąć dwa razy. Ujrzymy wówczas okno edycji kodu podobne do pokazanego na rysunku 1.3.

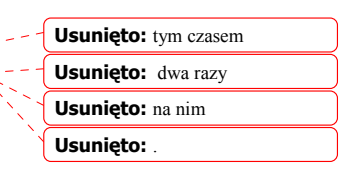

**Usunięto:** en

7

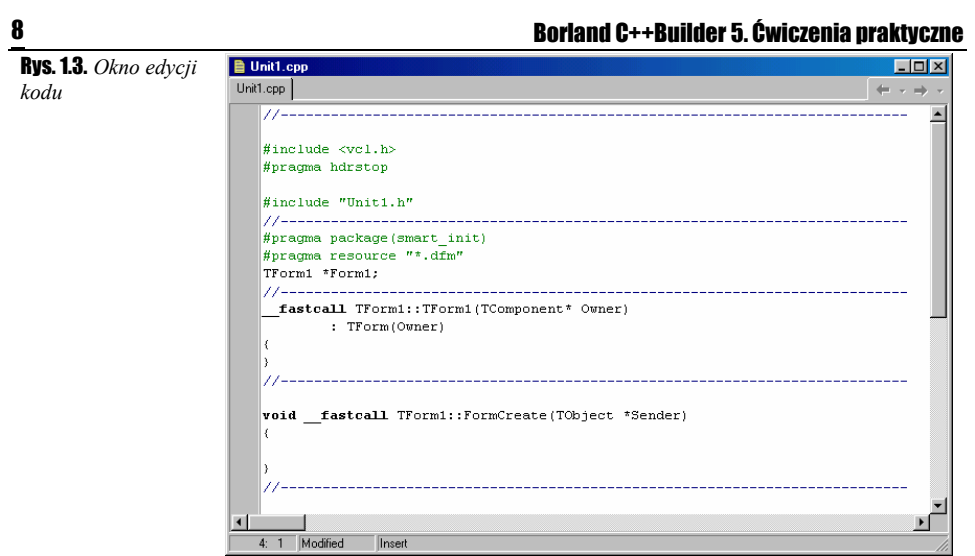

Być może powyższe zapisy jeszcze niewiele nam mówią, ale stopniowo będziemy je rozszyfrowywać. Właśnie tutaj będziemy pisać teksty naszych programów. Należy jednak pamiętać, że każda nauka programowania w Windows musi rozpocząć się od poznawania środowiska, w którym przyjdzie nam pracować, w naszym wypadku  $\frac{1}{2}C^{++}$ Buildera 5.

**Usunięto:** –

## Struktura głównego menu

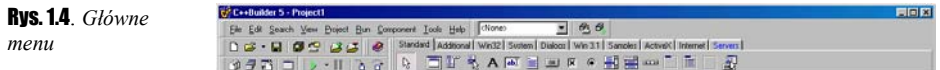

#### Menu File

Korzystając z Menu File mamy do dyspozycji następujące opcje:

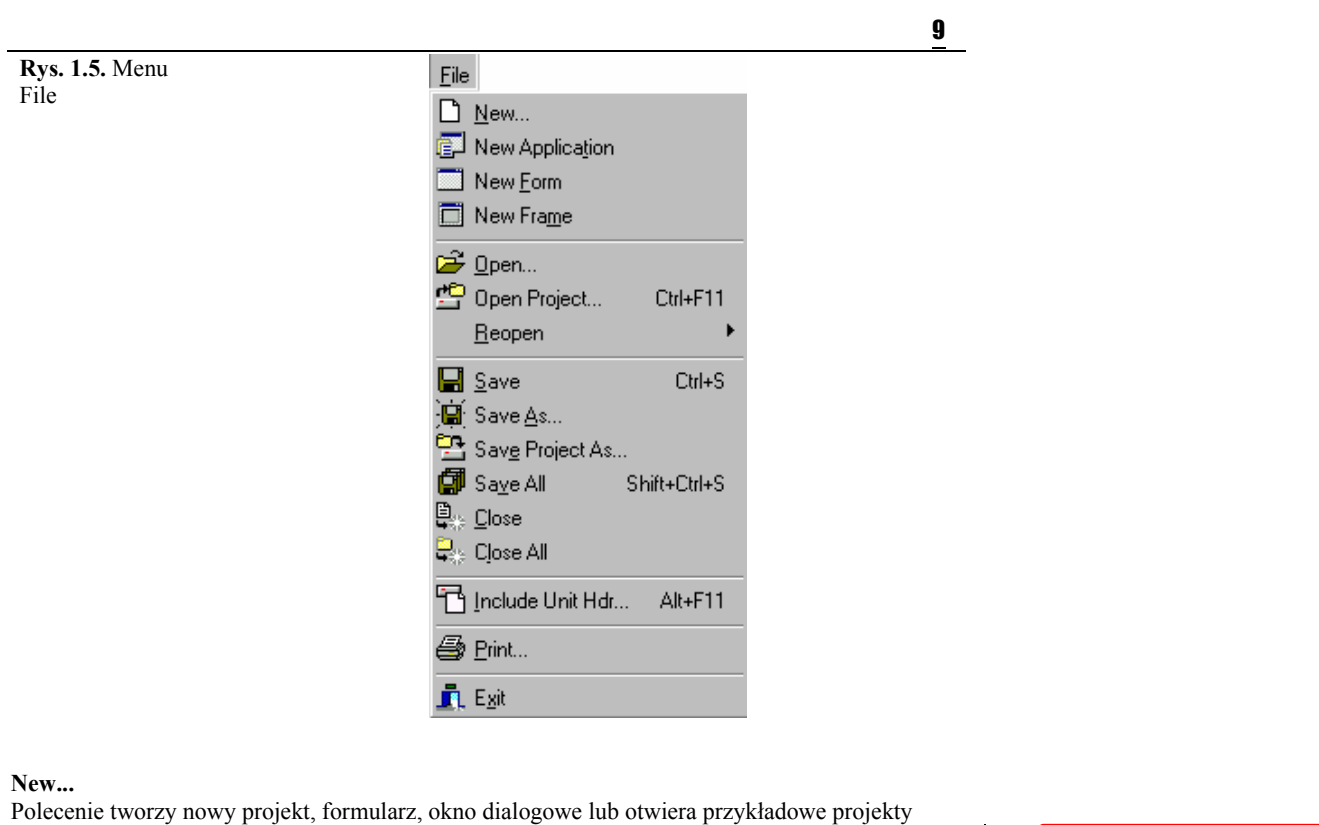

#### **New Application**

Polecenie utworzenia nowego projektu. Nowo powstały projekt składa się z pustego formularza o nazwie Form1 oraz odpowiadającego mu modułu o nazwie *Unit1.cpp.*

aplikacji — opcja File|New|Projects.

#### **New Form**

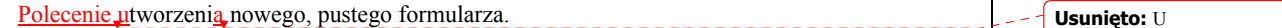

**Usunięto:** –

 $\mathsf{L} \mathsf{L}$  –

**Usunięto:** e

#### **New Frame**

Polecenie utworzenia nowej ramki.

#### **Open...**

Polecenie otwarcia modułu, obiektu lub projektu. Katalogiem domyślnym będzie katalog, w którym zainstalowany jest Builder.

#### **Open Project...**

Polecenie otwarcia zapisanego wcześniej na dysku projektu.

#### **Reopen**

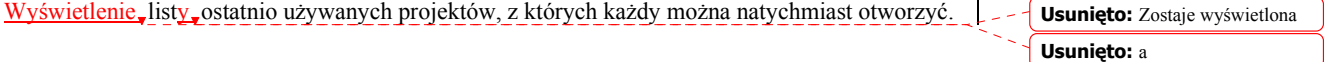

#### **Save**

#### 10 Borland C++Builder 5. Ćwiczenia praktyczne

Polecenie zapisania bieżącego modułu na dysku. Domyślnie plik ten będzie miał rozszerzenie *\*.cpp.*

#### **Save As...**

Zapisanie, wybranego, modułu pod nową nazwą. Zawsze dobrym zwyczajem jest zapisywanie kolejnych modułów pod innymi nazwami.

#### **Save Project As...**

Polecenie zapisania aktualnie używanego projektu pod inną nazwą.

#### **Save All**

Zapisanie na dysku wszystkich aktualnie otwartych plików C++Buildera.

#### **Close**

Zamknięcie aktualnie używanego modułu kodu *\*.cpp* wraz z odpowiadającym mu formularzem.

#### **Close All**

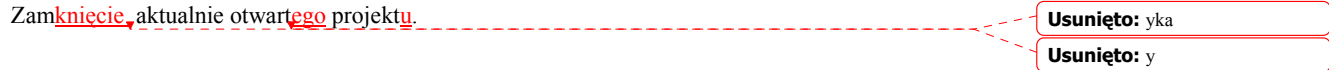

#### **Include Unit Hdr...**

Dołączenie do aktualnie używanego modułu kodu nowego pliku nagłówkowego. Jeżeli aktualnie pracujemy z formularzem Form2, któremu odpowiada moduł *Unit2.cpp* i zechcemy dołączyć moduł powiedzmy *Unit1.cpp*, wówczas użycie tego polecenia spowoduje wyświetlenie następujacego okna:

**Rys. 1.6**. Dołączanie nowego modułu

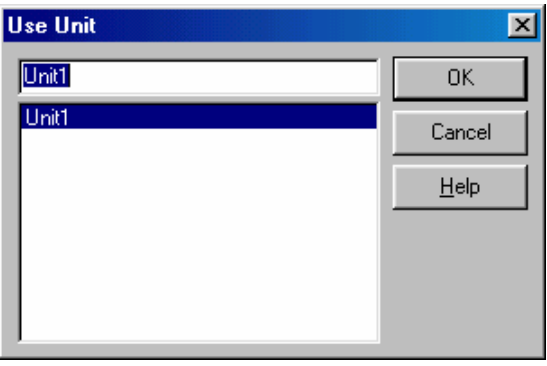

Określimy w ten sposób, czy moduł *Unit1.cpp* ma być używany przez *Unit2.cpp*.

#### **Print...**

Polecenie drukowania aktualnie używanego elementu projektu. Gdy zechcemy wydrukować zawartość okna edycji kodu pojawi się opcja Print Selection. W przypadku drukowania formularza ujrzymy okienko Print Form.

#### **Exit**

Opuszczenie C++Buildera i ewentualne zapisanie wszystkich otwartych elementów aplikacji.

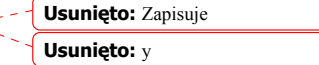

**Usunięto:** informacji o następującej treści:

#### Menu Edit

Pełne rozwinięcie menu edycyjnego pokazano na rysunku 1.7.

**Rys. 1.7.** Menu Edit

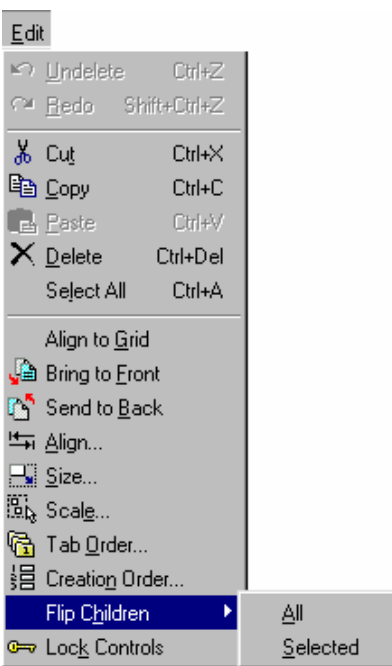

#### **Undelete**

Podobnie jak we wszystkich standardowych aplikacjach Windows, opcja ta pozwala na anulowanie ostatniej operacji. Jeżeli przez pomyłkę usunięto jakiś komponent z formularza, używając Undelete możemy cofnąć usuwanie.

#### **Redo**

Polecenie odwrotne w stosunku do Undelete.

#### **Cut**

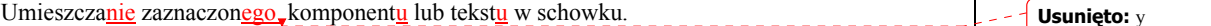

#### **Copy**

Polecenie kopiowania zaznaczonego elementu do schowka. W schowku zostanie umieszczona jedynie jego kopia.

#### **Paste**

Wstawianie uprzednio skopiowanego do schowka obiektu (tekstu, komponentu) we wskazane miejsce pola edycji kodu lub formularza. **Usunięto:** y **Usunięto:** Z

#### **Delete**

Usuwanie zaznaczonego obiektu. Operacja odwrotna możliwa jest przy użyciu Undelete.

#### **Select All**

W przypadku edycji kodu źródłowego - zaznaczenie całego tekstu. W przypadku formularza zaznaczenie wszystkich znajdujących się tam komponentów.

**Usunięto:** y **Usunięto:** zostanie usunięty. **Usunięto:** a **Usunięto:** y **Usunięto:** a **Usunięto:** e **Usunięto:** e **Usunięto:** y

**Usunięto:** ,

#### **Bring to Front**

**Align to Grid** 

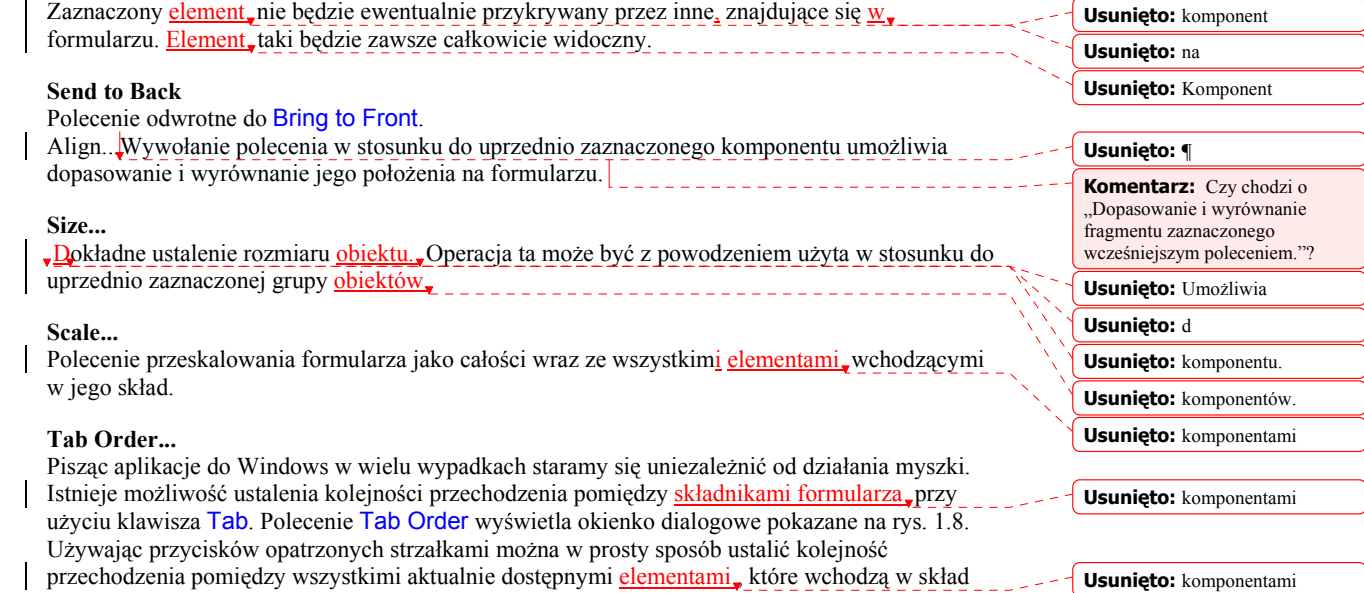

Przy pomocy tego polecenia dopasowujemy położenia wszystkich elementów składowych formularza do jego siatki. Operacja ta będzie dawać widoczne efekty pod warunkiem odznaczenia

opcji Snap to Grid w menu Tools|Environment Options|Preferences.

**Rys. 1.8.** Okno dialogowe Edit Tab Order

projektowanego formularza.

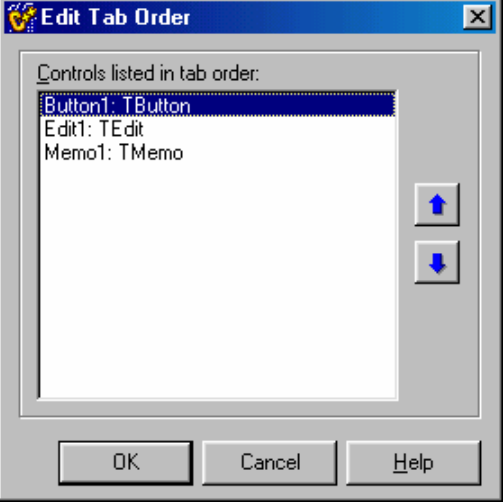

#### **Creation Order...**

Opcja pozwalająca ustalić kolejność tworzenia tzw. komponentów niewidocznych (przestają być widoczne w momencie uruchomienia aplikacji).

#### **Flip Children**

Umożliwienie, automatycznej, zamiany, kolejności ułożenia poszczeólnych części, formularza.

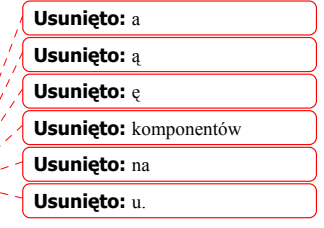

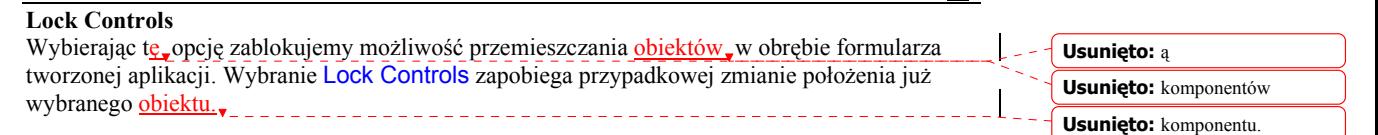

#### Menu Search

Pokazane w rozwinięciu na rys. 1.9 menu Search zawiera następujące opcje:

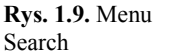

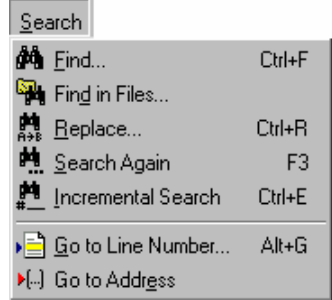

#### **Find...**

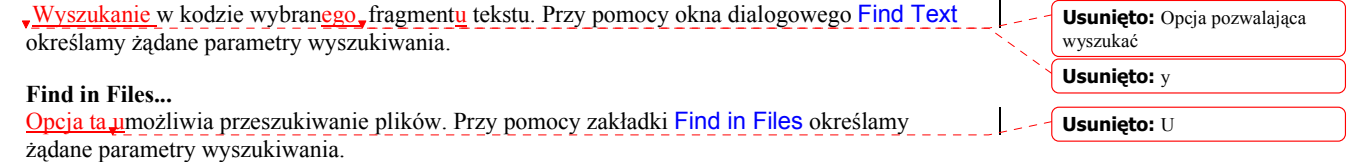

#### **Replace...**

Wyszukanie określonego tekstu lub jego fragmentu i zastąpienie go innym.

#### **Search Again**

Wyszukanie kolejnego wystąpienia określonego tekstu lub jego fragmentu.

#### **Incremental Search**

Jest to tzw. opcja niewidoczna. Przed skorzystaniem z jej usług najlepiej jest ustawić kursor na samym początku tekstu kodu. Po wybraniu Search|Incremental Search należy zacząć pisać szukane słowo. Builder odczyta pierwszą literę i natychmiast przeniesie kursor do pierwszego napotkanego w tekście zwrotu zawierającego wpisaną literę.

#### **Go to Line Number...**

Przeniesienie kursora do wskazanego wiersza kodu.

#### **Go to Address**

Opcja dostępna w trakcie działania aplikacji. Umożliwia krokowe sprawdzanie wartości zmiennych, rejestrów CPU itp. Po pojawieniu się okienka dialogowego, podobnego do pokazanego na rys. 1.10, należy wpisać żądaną wartość. Liczby heksadecymalne należy poprzedzić parą znaków 0x. **Usunięto:** 20

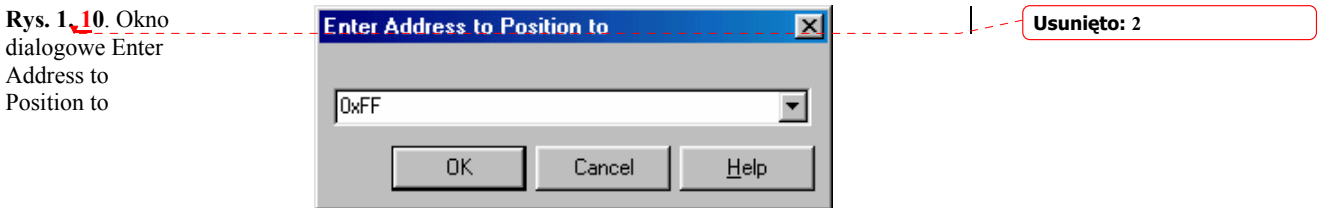

13

Potwierdzając przyciskiem OK. zobaczymy okno aktualnego stanu m.in. rejestrów CPU (ang. *Central Processing Unit*) czyli jednostki centralnej lub po prostu procesora. Poruszanie się w

**Usunięto:** m. in.

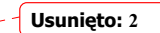

oknie CPU możliwe jest dzięki kombinacji klawiszy Ctrl+(prawa/lewa) strzałka. **Rys. 1.1**. Okno CPU

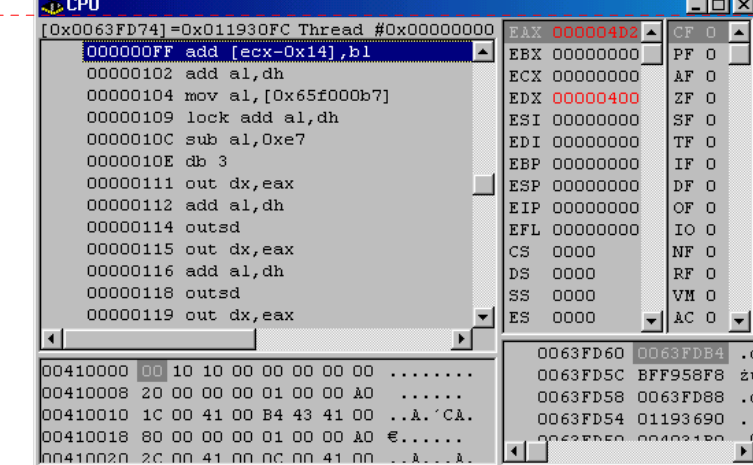

#### Menu View

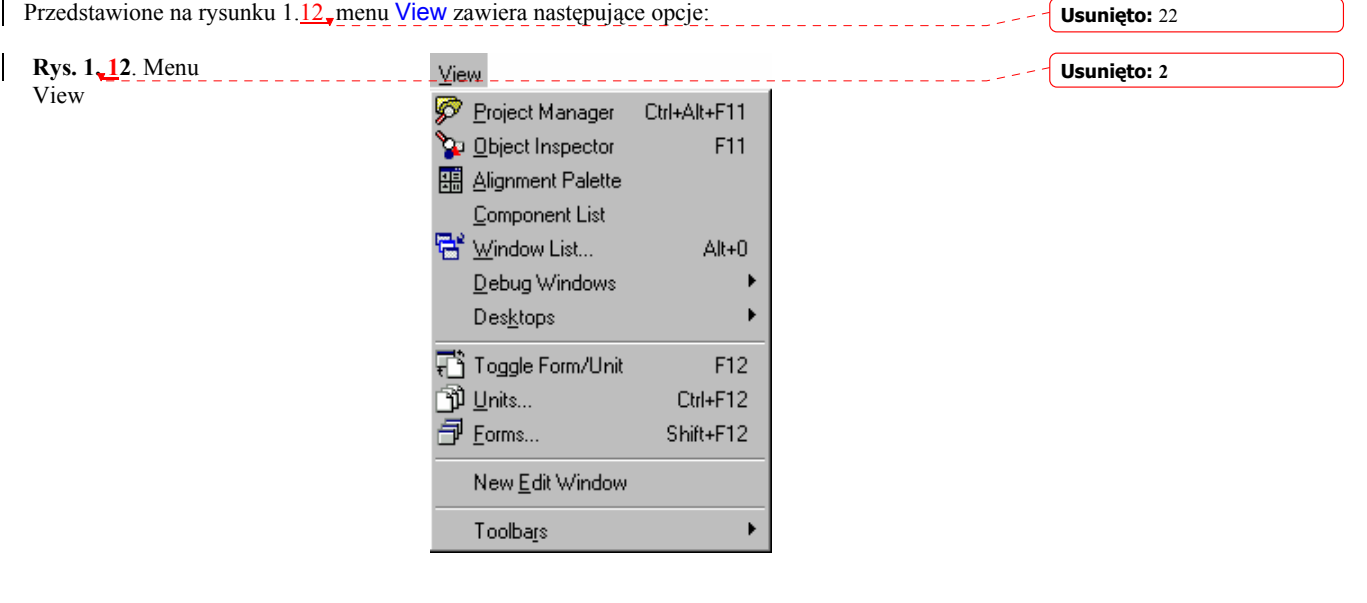

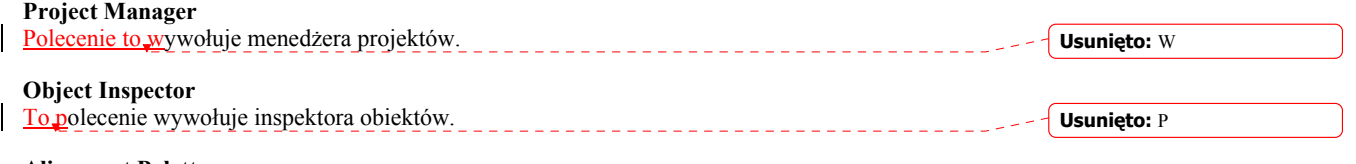

#### **Alignment Palette**

Opcja umożliwiająca wzajemne ułożenie i dopasowanie komponentów na formularzu. Jest to graficzny odpowiednik opcji Edit|Align.

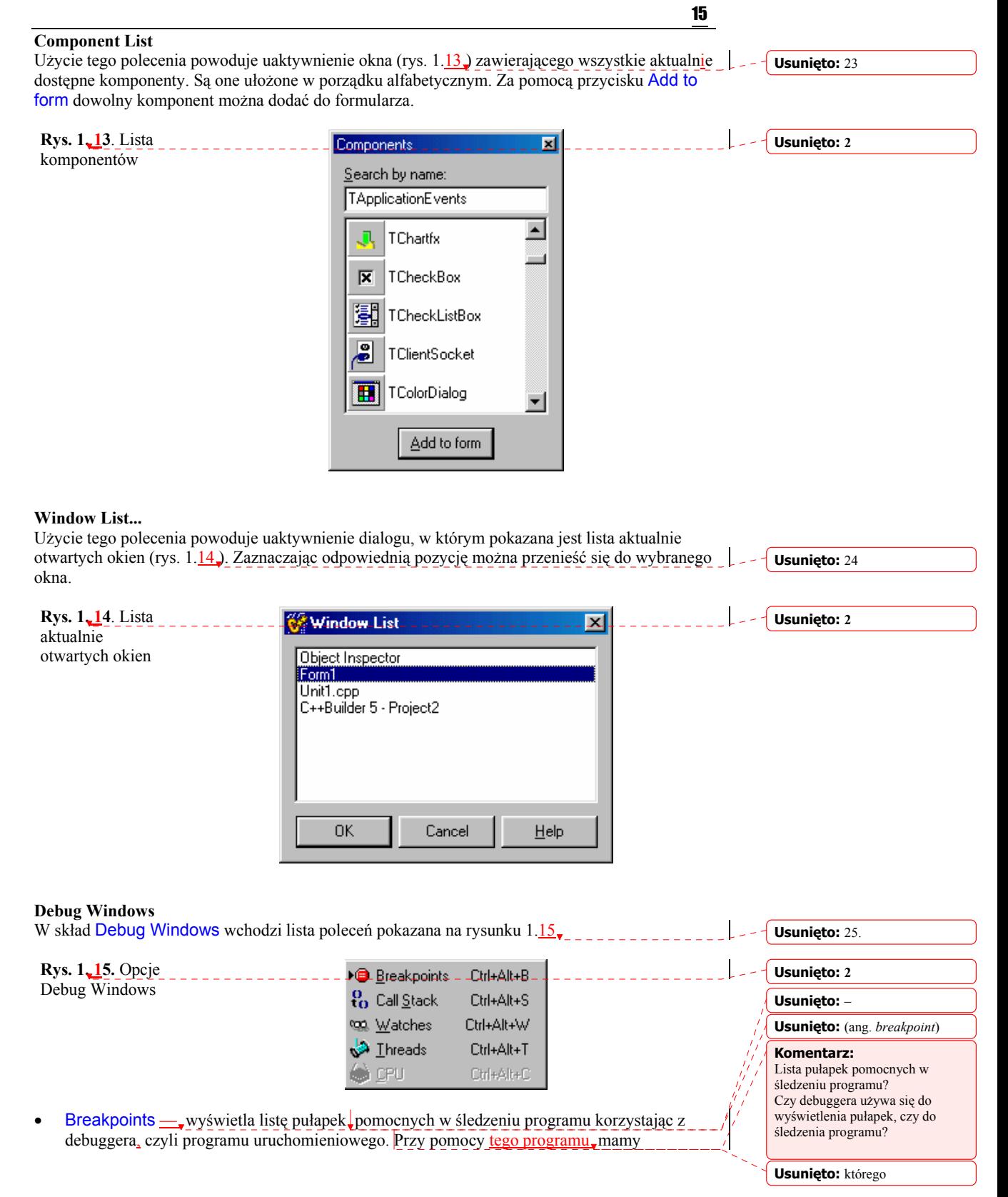

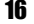

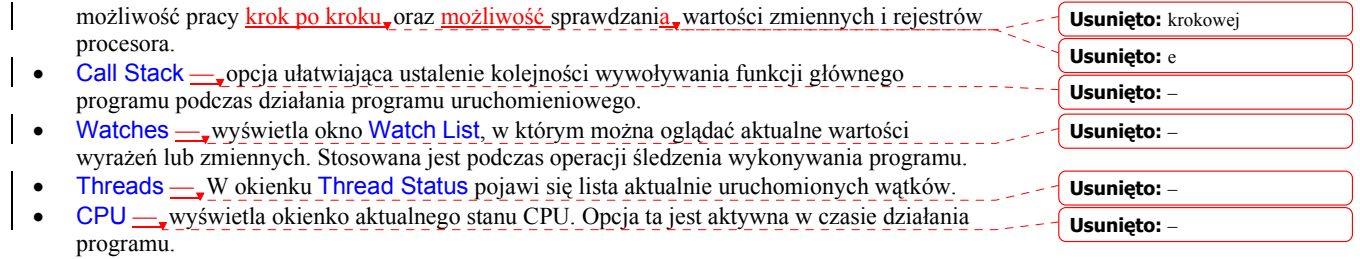

#### **Desktops**

Użycie tego plecenia umożliwia skonfigurowanie i zapisanie pod wybraną nazwą wymaganego przez użytkownika wyglądu pulpitu (ang. *desktop*). Opcje tego podmenu pokazane są na rysunku

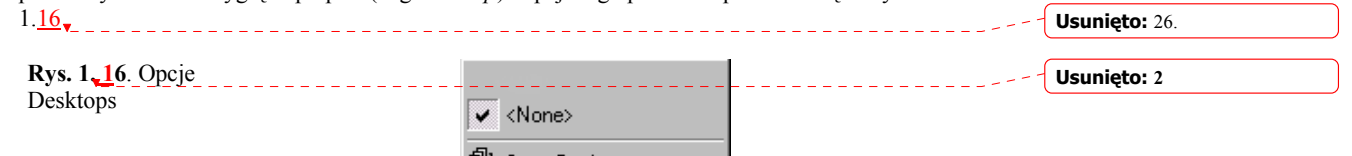

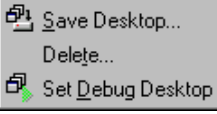

#### **Toggle Form/Unit**

Możliwość przełączenia (ang. *toggle*) pomiędzy edycją formularza a odpowiadającym mu oknem edycji kodu (por. rysunki 1.1 oraz 1.3).

#### **Units...**

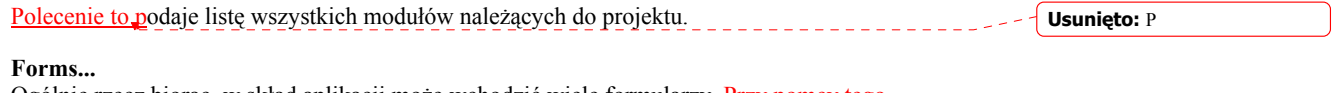

**Usunięto:** Polecenie to

wyświetla

Ogólnie rzecz biorąc, w skład aplikacji może wchodzić wiele formularzy. Przy pomcy tego polecenia można wyświetlić, listę wszystkich formularzy używanych przez aplikację.

#### **New Edit Window**

Polecenie otwarcia kolejnego okna edycji kodu. Dzięki temu możemy pracować z dwoma modułami jednocześnie.

#### **Toolbars**

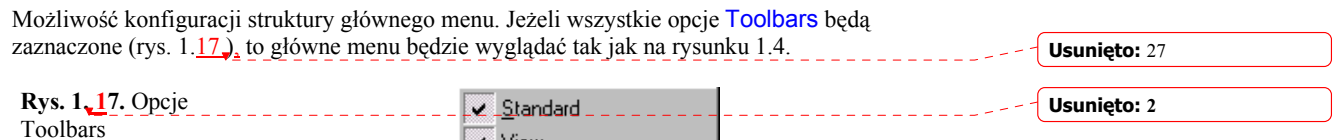

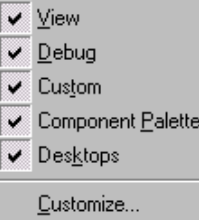

#### Menu Project

W skład tego menu wchodzą następujące, pokazane na rys. 1.18, opcje: **Usunięto:** 28

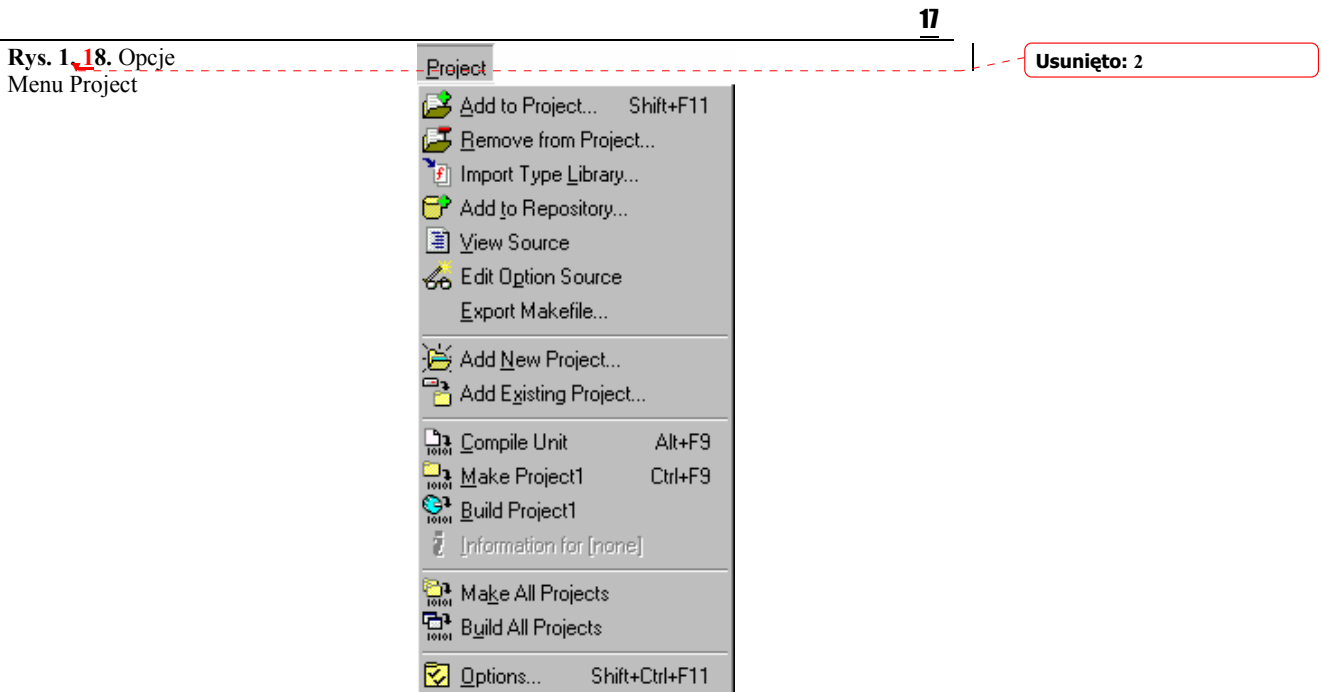

#### **Add to Project...**

Opcja ta umożliwia włączenie wskazanego modułu do projektu modyfikując automatycznie plik z opisem projektu.

#### **Remove from Project...**

Usuwa wybrany moduł z projektu modyfikując jednocześnie plik główny projektu.

#### **Import Type Library...**

Umożliwia zarejestrowanie w środowisku Buildera wybranej biblioteki, która od tej chwili będzie traktowana jak każda składowa biblioteki VCL.

#### **Add to Repository...**

Aktualnie wykorzystywany formularz będzie umieszczony w repozytorium.

#### **View Source**

Polecenie edycji kodu projektu.

#### **Edit Option Source**

Polecenie edycji wszystkich informacji dotyczących, projektu, oraz edycji przypisań i odwołań do plików i bibliotek z nim związanych. Będą wyświetlane m.in. informacje o środowisku, kompilatorze, standardzie kodu, nazwie pliku wynikowego itp. **Export Makefile...**  Zapisanie pliku do kompilacji projektu (tzw. pliki *makefile*). Plik taki składa się z ciągu znaków **Usunięto:** związanych z **Usunięto:** em **Usunięto:** z nim. **Usunięto:** m. in. **Usunięto:** ,

### ASCII i zawiera zestaw instrukcji do kompilacji projektu.

**Add New Project...** 

Polecenie tworzy nowy projekt w grupie projektów. Opcja ta działa podobnie jak View|Project Manager|New.

#### **Add Existing Project...**

Przy pomocy tego polecenia można dodać, do grupy projektów projekt już istniejący i zapisany wcześniej na dysku. **Usunięto:** Dodaje

**Komentarz:** "i dostosowanie pliku do opisu projektu"?

#### **Compile Unit**

Kompilacja modułu projektu.

#### **Make Project1**

Kompilacja aktualnego projektu w tzw. trybie *Make*. Kompilator kompiluje kody źródłowe wszystkich modułów wchodzących w skład projektu, w których dokonano zmian od czasu ostatniej kompilacji. Na dysku w aktualnym katalogu zostanie utworzony program wykonywalny.

#### **Build Project1**

Polecenie kompilacji aktualnego projektu w tzw. trybie *Build*. Kompilowane będą wszystkie moduły niezależnie od tego czy były ostatnio modyfikowane, czy nie. Na dysku w aktualnym katalogu zostanie utworzony plik wykonywalny.

#### **Information for (...)**

Podaje informacje na temat ostatnio skompilowanego projektu, liczba linii, rozmiar w bajtach: danych, rozmiar kodu, rozmiar pliku wykonywalnego, itp.

#### **Make All Projects**

Kompilacja w trybie Make wszystkich projektów wchodzących w skład grupy projektów.

#### **Build All Projects**

Kompilacja w trybie Build wszystkich projektów wchodzących w skład grupy projektów.

#### **Options...**

Polecenie wywołania okna dialogowego Project Options, w którym można ustalić parametry kompilatora i konsolidatora.

#### Menu Run

Menu Run

**Rys. 1.19.** Opcje

Wymienione menu zawiera opcje pokazane na rysunku  $1.19$ . **Usunięto:** 28.

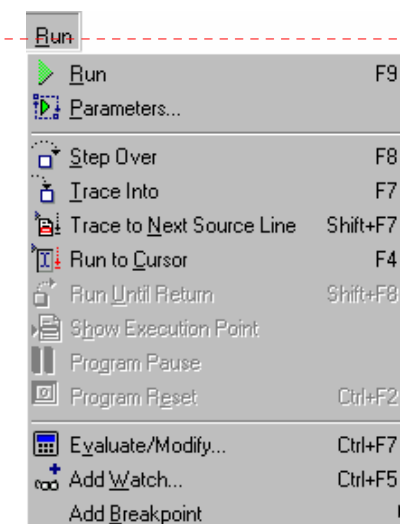

**Komentarz:** Czy chodzi o: "To polecenie spowoduje połączenie kodów źródłowych wszystkich tych modułów projektu, w których dokonano zmian od czasu ostatniej kompilacji."

**Komentarz:** Czy to prawidłowe określenie?

**Komentarz:** Czy chodzi o: "Podanie informacji na temat ostatnio skompilowanego projektu (chodzi o liczbę linii, rozmiar kodu, rozmiar pliku wykonywalnego itp.)

**Usunięto: 28.**

#### **Run**

Polecenie dokonania kompilacji (jeżeli jest to wymagane) z jednoczesnym uruchomieniem aplikacji.

#### **Parameters...**

Polecenie to wyświetla okno dialogowe (rys. 1.20), w którym można ustalić parametry wywołania z zamierzy aplikacji. **Usunięto:** 29

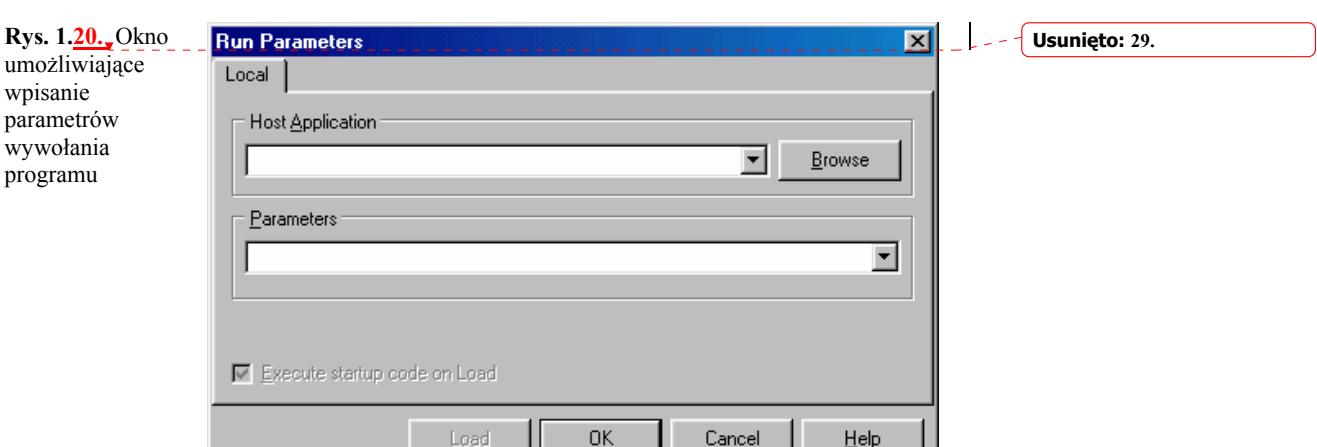

19

#### **Step Over**

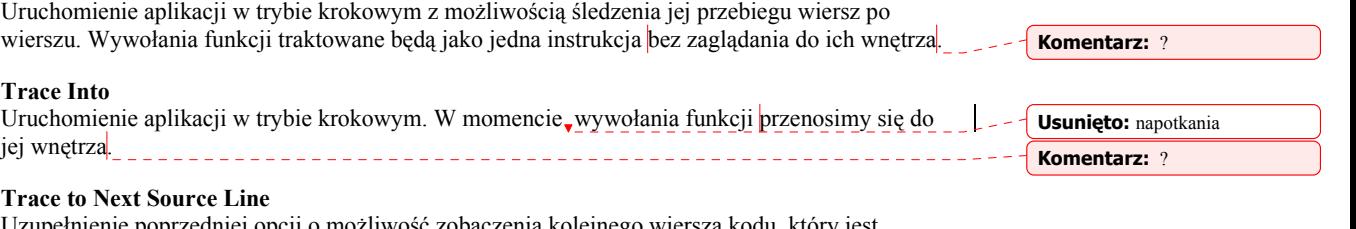

Uzupełnienie poprzedniej opcji o możliwość zobaczenia kolejnego wiersza kodu, który jest wykonywany.

#### **Run to Cursor**

Polecenie wykonania programu do miejsca, w którym ustawiliśmy kursor. Wartość zmiennej można zobaczyć używając polecenia View|Debug Windows|Watches.

#### **Run Until Return**

Krokowe śledzenie wykonywania programu do momentu uruchomienia aplikacji.

#### **Show Execution Point**

Jeżeli w czasie uruchomienia aplikacji w trybie krokowym okno edycji kodu zostało zamknięte, przy pomocy tego polecenia okno zostanie otwarte, zaś kursor znajdować się będzie w wierszu, który jest aktualnie wykonywany.

#### **Program Pause**

Tymczasowe wstrzymanie uruchomionego programu.

#### **Program Reset**

Polecenie zatrzymania wykonywanego programu z jednoczesnym usunięciem go z pamięci.

#### **Evaluate/Modify...**

W czasie działania debuggera istnieje możliwość nie tylko oglądania zmiennych i parametrów, ale również "modyfikowania, ich wartości. Można też obliczać wyrażenia zawierające te zmienne lub parametry.

#### **Add Watch...**

Dodanie nowej zmiennej lub parametru do listy Watches.

#### **Add Breakpoint**

Założenie pułapki. Wskazany wiersz kodu zostanie podświetlony.

**Usunięto:** można też **Usunięto:** ć

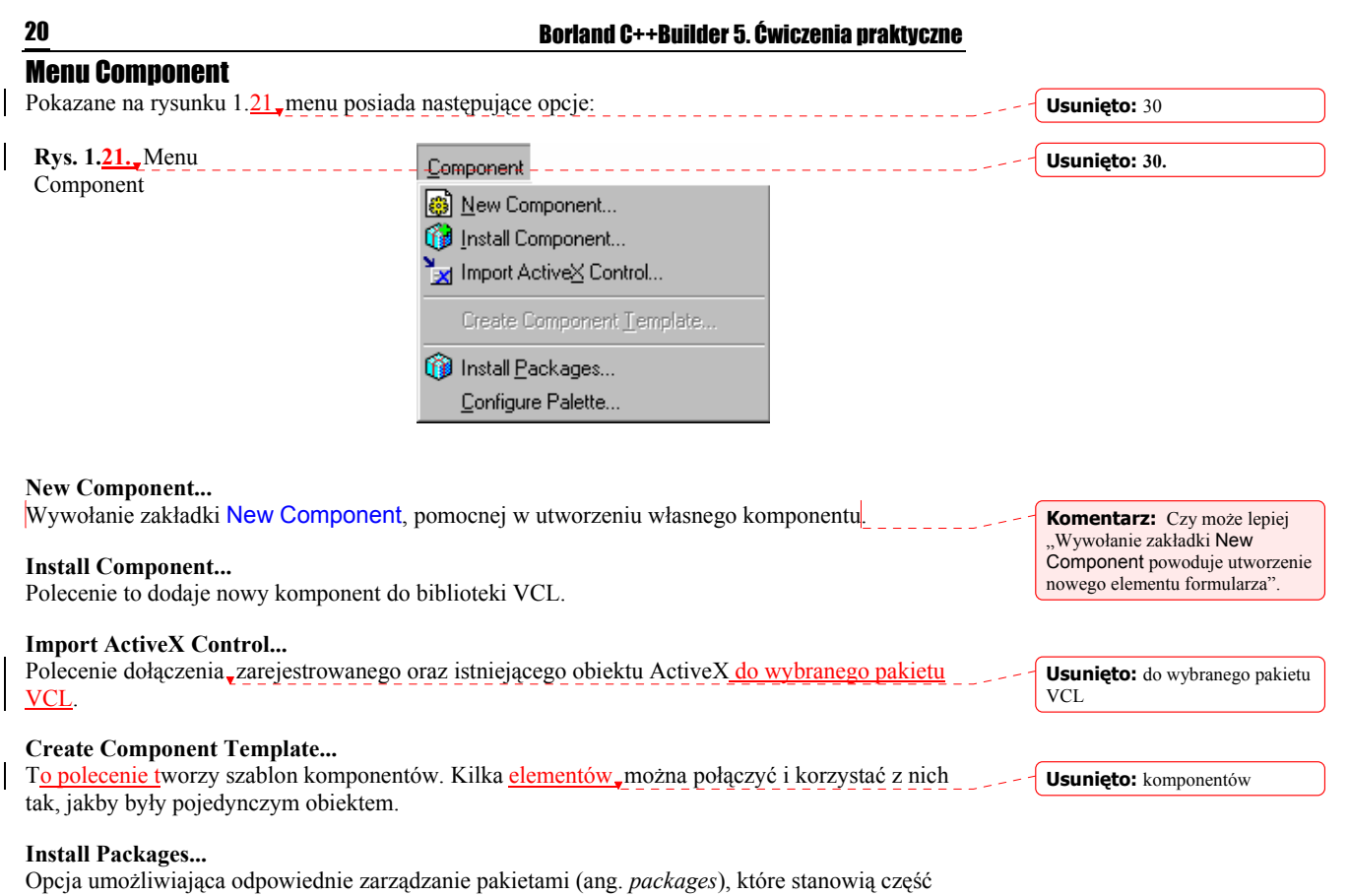

środowiska i z których zbudowana jest biblioteka VCL. Pakiety takie można dodawać, usuwać,

edytować, tak jak pokazuje to rys. 1.22.

zawartości **Usunięto:** 31

**Usunięto:** poddawać edycji ich

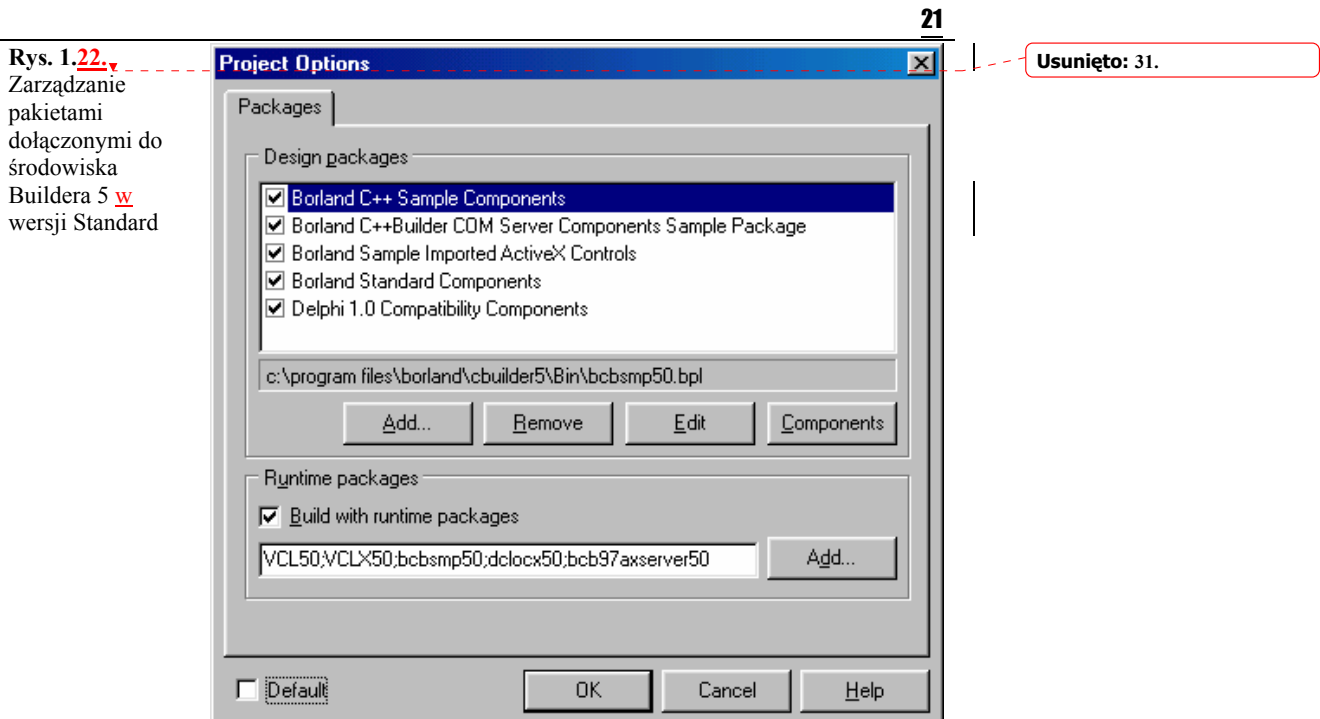

#### **Configure Palette...**

Możliwość dowolnego skonfigurowania układu palety komponentów poprzez ich dodawanie, usuwanie czy umieszczanie w innych miejscach.

#### Menu Tools

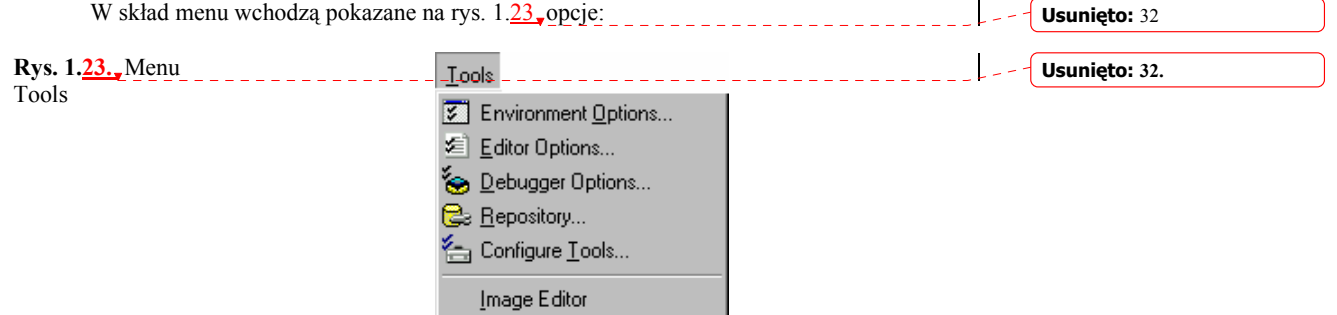

#### **Environment Options...**

Opcja pomocna w określeniu parametrów konfiguracyjnych środowiska.

#### **Editor Options...**

Opcja umożliwiająca określenie w oknie edycji wielu parametrów konfiguracyjnych, takich jak: **Usunięto:** okna edycji,rodzaj czcionki, jej kolor, rozmiar okna itp.

#### **Debugger Options...**

Ustalenie opcji debuggera.

**Usunięto:** 33

#### **Repository...**

Repozytorium jest centralnym systemem informacji o obiektach tworzących aktualny projekt. Dzięki tej opcji (rys. 1.  $24$ ) można obiekty takie edytować, dodawać i usuwać.

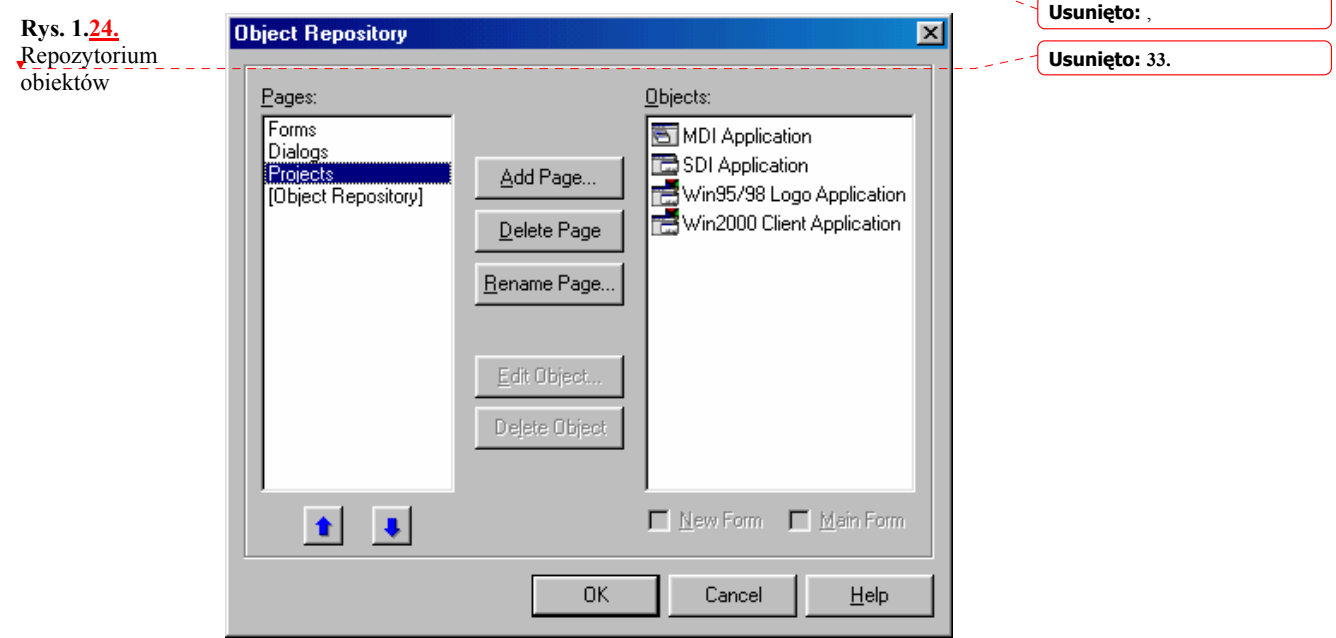

#### **Configure Tools...**

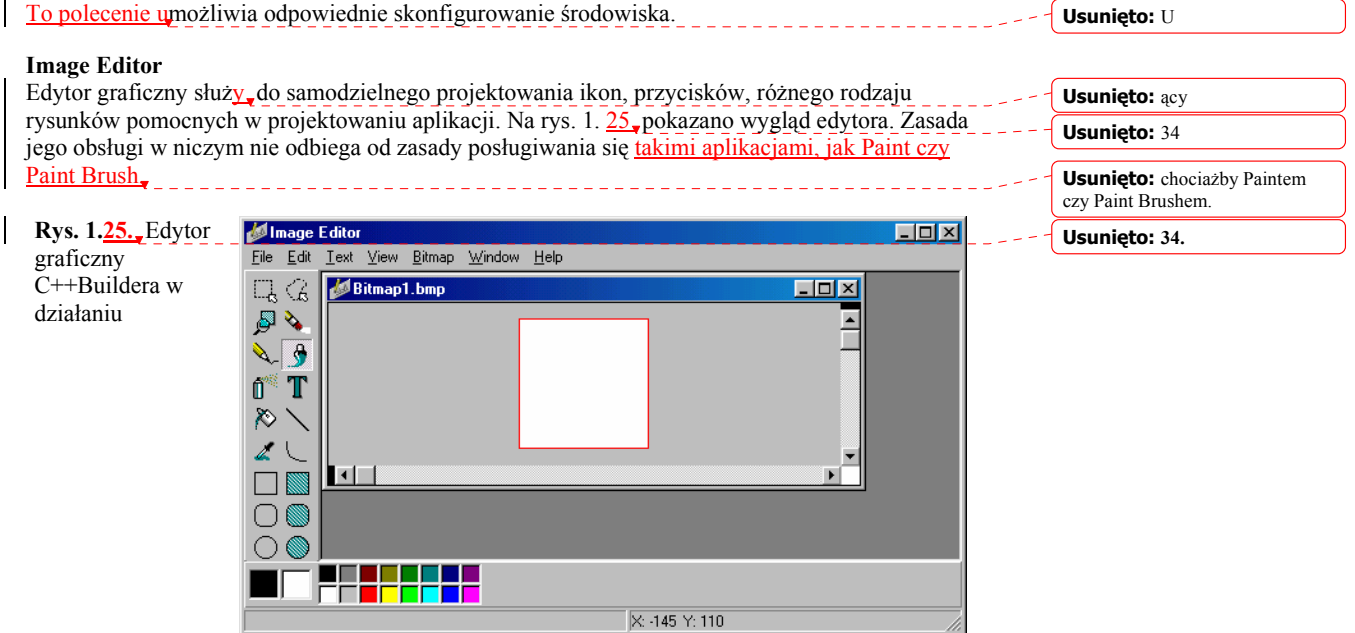

#### Menu Help

Przedstawione w rozwinięciu na rys. 1.26 menu posiada następujące opcje: **Usunięto:** 35

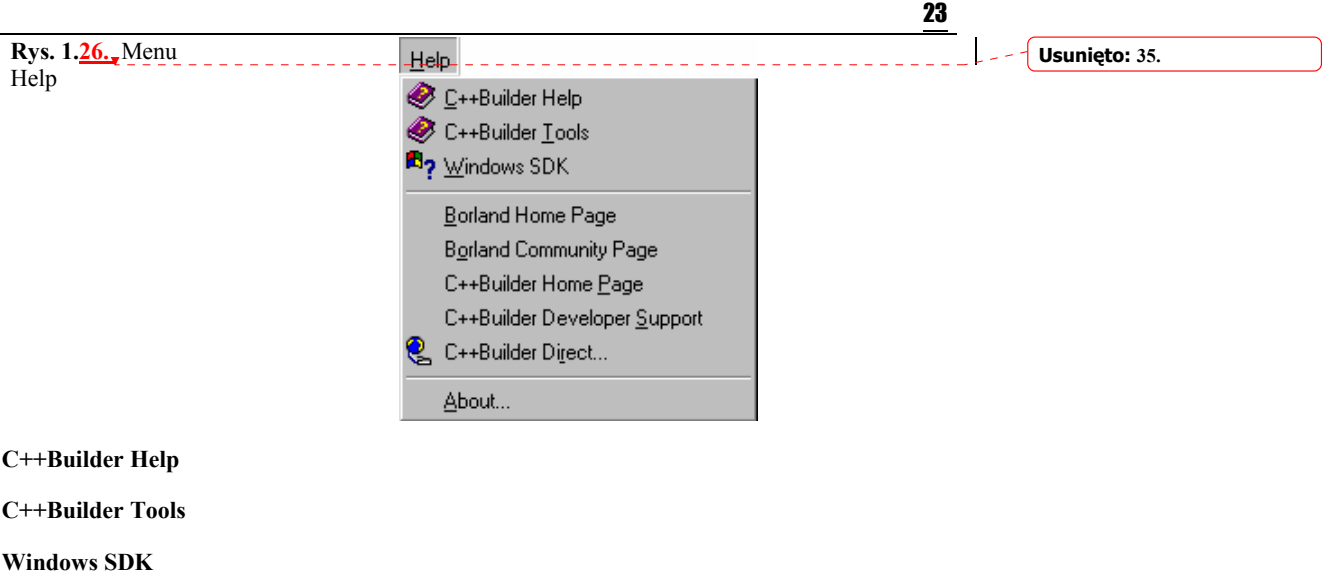

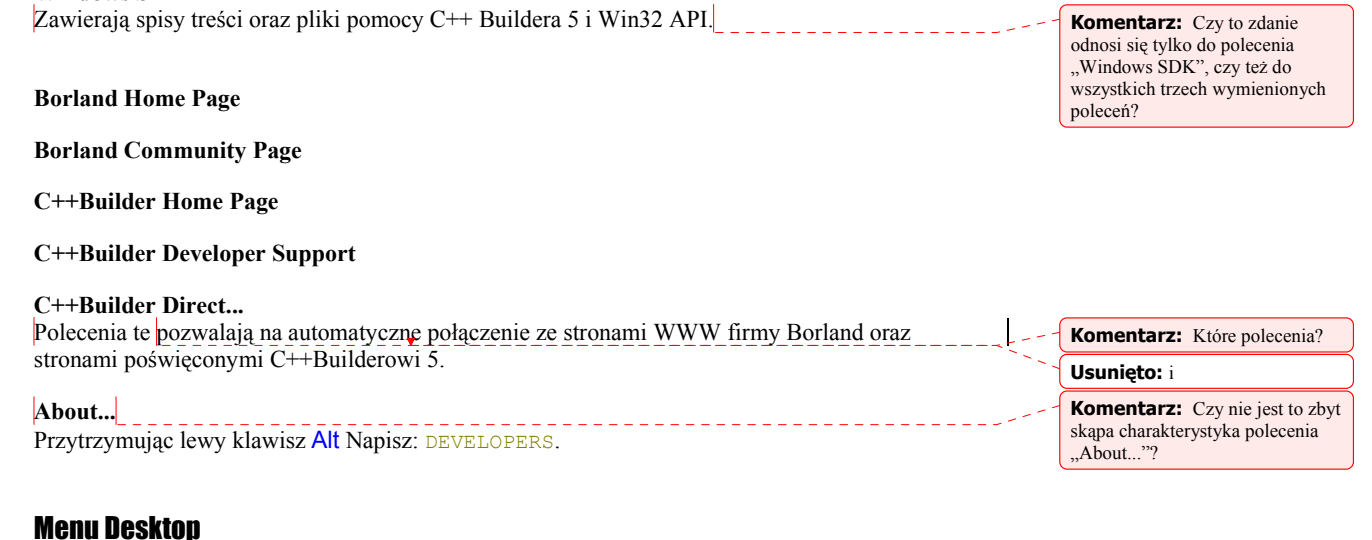

#### Menu Desktop

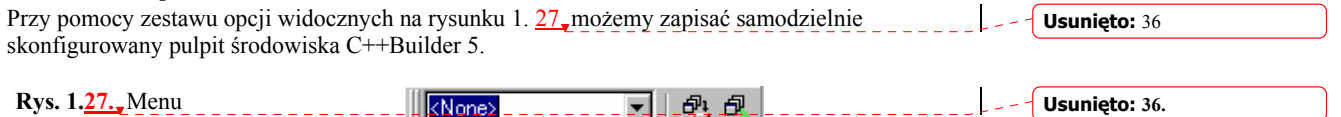

#### 고 행 호 L <None> Desktop

#### **Pick List**

Zawiera listę nazw, pod którymi zapisano wygląd skonfigurowanych pulpitów.

#### **Save current desktop**

Przy pomocy tego okienka dialogowego zapisujemy aktualnie skonfigurowany pulpit. Analogiczną operacją będzie View|Desktops|Save Desktop.

#### **Set debug desktop**

Przy pomocy tego polecenia można określić, wygląd pulpitu podczas uruchamiania aplikacji np. poleceniem Run|Run (F9). Analogiczną operacją będzie View|Desktops|Set Debug Desktop. Wszystkie dane o dokonanej konfiguracji pulpitu zostaną zapisane na dysku w pliku z rozszerzeniem *.dst*. **Usunięto:** Zapisuje

### Pasek narzędzi — Speed Bar

Pokazany na rysunku 1.28 pasek narzędzi pozwala na szybszy dostęp do najczęściej używanych poleceń IDE Buildera. Standardowo zawiera on 16 przycisków, które są najczęściej używane przez programistów. Przyciski te pogrupowane są w czterech obszarach (por. rys. 1.27):

- **Standard**
- View
- Debug
- Custom

Oczywiście, dostęp do każdego z nich możliwy jest również z poziomu głównego menu.

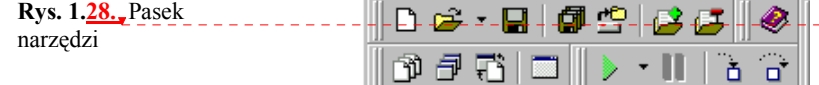

### Inspektor obiektów — Object Inspector

 Inspektor obiektów jest bardzo ważną częścią IDE. Posługując się nim możemy bardzo szybko ustalać i zmieniać cechy obiektów. Możemy też w wygodny sposób zarządzać i edytować metody stanowiące odpowiedź na określone zdarzenie. Zasadniczą częścią inspektora obiektów są dwie zakładki, czyli karty: karta właściwości, cech (ang. *properties*) oraz karta obsługi zdarzeń (ang. *events*).

#### Karta właściwości — Properties

Karta właściwości pokazana jest na rysunku 1.38. Umożliwia ona wygodne edytowanie właściwości samego formularza oraz aktualnie zaznaczonego na nim obiektu. Raz klikając na obszarze formularza wywołamy, inspektora, obiektów, Jeżeli teraz zechcemy zmienić nazwę formularza, wystarczy jego cesze Caption przypisać własną nazwę. Podobnie korzystając z cechy Icon możemy w prosty sposób zmienić ikonę formularza. Własną, oryginalną ikonę możemy stworzyć przy pomocy edytora graficznego pokazanego na rys. 1.25.

 Niektóre właściwości poprzedzone są znaczkiem +. Oznacza to, że zawierają szereg zagnieżdżonych opcji. Dla przykładu rozpatrzmy cechę BorderIcons. Klikając na + zobaczymy kilka, pozycji. Przypiszmy cesze biMinimize wartość false, a następnie poleceniem Run|Run lub F9 spróbujmy uruchomić, aplikację. Pole minimalizacji stanie się wówczas nieaktywne. Podobnie cechom biSystemMenu oraz biMaximize możemy przypisać wartości false, jednak wówczas po uruchomieniu formularza będziemy mieli problem z jego zamknięciem (pole zamknięcia jest wygaszone — nieaktywne). W tego typu wypadkach należy użyć polecenia Run|Program Reset.

Możemy również już teraz ustalić np. kolor obszaru klienta – przy pomocy cechy, Color, rozmiary formularza: wysokość i szerokość - przy pomocy cech Height, Width, a także położenie formularza na ekranie — przy pomocy cech Top, Left.

#### **Usunięto: 37. Usunięto:** – **Usunięto:** Umożliwia **Usunięto:** nie **Usunięto:** cję **Komentarz:** Edytować metody? **Usunięto:** ych **Usunięto:** ( **Usunięto:** ) **Usunięto:** – **Usunięto:** P **Usunięto:** znajdującego się na formularzu. Już teraz możemy zmienić wiele cech formularza pokazanych na rysunku 1.2. **Usunięto:** w **Usunięto:** ujrzymy w **Usunięto:** ze **Usunięto:** wszystkie jago cechy. **Usunięto:** 34. **Komentarz:** ? **Usunięto:** , że składa się ona z kilu **Usunięto:** uruchommy **Usunięto:** – **Usunięto:** , **Usunięto:** – **Usunięto:** a **Usunięto:** – **Usunięto:** y **Usunięto:** oraz jego **Usunięto:** – **Usunięto:** y

**Usunięto:** –

**Usunięto:** 37

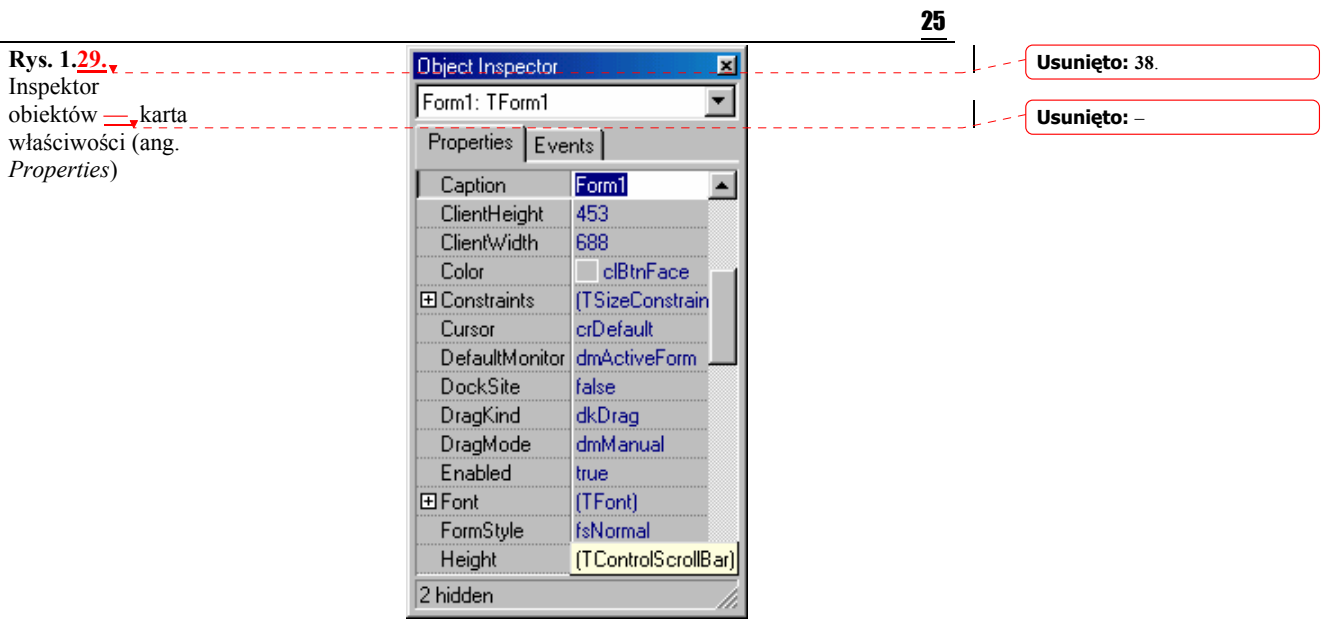

#### Karta obsługi zdarzeń — Events

Ta karta stanowi drugą część inspektora obiektów i zawiera, listę zdarzeń związanych z danym obiektem. W przyszłości zechcemy, by program wykonał jakąś operację w odpowiedzi na kliknięcie na obszar jakiegoś komponentu. Wykonamy to zapewne na zasadzie obsługi zdarzenia OnClick. Jeżeli zdarzenie ma zostać uaktywnione w odpowiedzi na podwójne kliknięcie, skorzystamy z obsługi zdarzenia OnDblClik (*Double Click*). Tego rodzaju technika programowania nazywana jest programowaniem obiektowo - zdarzeniowym i do jej idei powrócimy jeszcze w trakcie tej książki.

**Rys. 1.30.** Karta obsługi zdarzeń

(ang. *Events*) inspektora obiektów

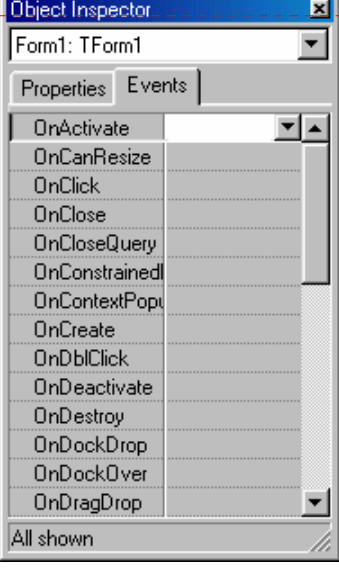

### **Usunięto:** -

#### **Usunięto:** S

**Usunięto:** jąc

**Usunięto:** w

**Usunięto:** –

#### **Usunięto: 39.**

## Podsumowanie

 W niniejszym rozdziale zapoznaliśmy się z częścią IDE, czyli środowiska programisty oferowanym nam przez Buildera 5. Dalsze jego elementy będziemy omawiać już przy okazji konkretnych przykładów wykorzystania komponentów z biblioteki VCL. Umiemy samodzielnie skonfigurować dla własnych potrzeb pulpit, oswoiliśmy się też z inspektorem obiektów oraz opcjami dostępnymi z poziomu głównego menu. Przed nami C++Builder 5.

**Komentarz:** Czy to poprawne sformułowanie?

# Rozdział 2 Borland C++Builder 5. Pierwsze kroki

 Skoro umiemy już, przynajmniej teoretycznie, korzystać z niektórych elementów środowiska Buildera, najwyższy czas, aby zapoznać się z językiem programowania, który stanowić będzie podstawę tworzonych przez nas w przyszłości aplikacji oraz z praktycznymi sposobami korzystania z IDE. Istnieje tylko jeden, skuteczny sposób, by tego dokonać napisanie własnego programu.

## Ogólna postać programu pisanego w C++

 W niniejszym podrozdziale zapoznamy się z elementami składowymi programu pisanego dla Windows w języku C++. Wynikiem utworzenia takiego programu, inaczej mówiąc projektu, będzie plik wykonawczy *.exe* oraz kilka innych zbiorów danych bardzo pomocnych na etapie projektowania programu.

Wykonajmy na początek dwie proste czynności, mianowicie stwórzmy na dysku dwa oddzielne katalogi (foldery). Proponuję, by nazwać je po prostu \Projekt01 oraz \Projekt02. W katalogach tych będziemy przechowywali pliki z których korzystać będą nasze dwie pierwsze aplikacje.

 Następnie uruchommy C++Buildera 5. Poleceniem File|New|Console Wizard otwórzmy nowy moduł. Inspektor obiektów powinien być nieaktywny, natomiast na pulpicie powinno pojawić się okno dialogowe podobne do tego z rysunku 2.1.

**Rys. 2.1.** Console Wizard

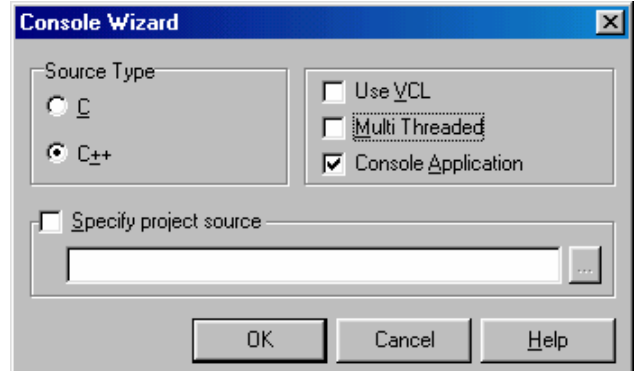

W opcji Source Type zaznaczmy C++, zaś w drugim panelu odznaczmy Use VCL oraz wybierzmy Console Application. Zaznaczenie tej ostatniej opcji spowoduje, że nasz program będzie traktował główny formularz tak, jakby był normalnym okienkiem tekstowym DOS.

**Sformatowane:** Punktory i numeracja

**Usunięto:** Następnie:¶ uruchommy C++Buildera 5,

**Usunięto:** –

27

 $Rys.$ 

#### 28 Borland C++Builder 5. Ćwiczenia praktyczne

Potwierdzając przyciskiem OK od razu przejdziemy do okna (rys. 2.2), w którym będzie się znajdować szkielet kodu przyszłego programu.

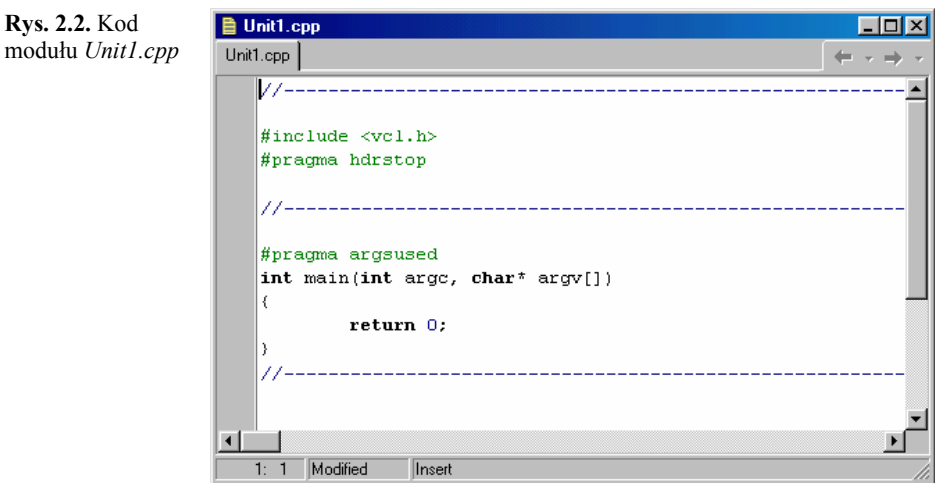

Chociaż powyższe zapisy być może dla niektórych z nas stanowić będą pewną niewiadomą, nie wnikajmy na razie w szczegóły, wszystko to dokładnie omówimy za chwilę. Tymczasem spróbujmy uzupełnić powyższy tekst, tak aby kompletny kod naszego modułu, nazwijmy go już jako *Unit01.cpp* wyglądał jak na wydruku 2.1. Następnie zapiszmy nasz moduł (polecenie File|Save As...) w katalogu *\Projekt01\Unit01.cpp*. Projekt modułu zapiszmy poleceniem File|Save Project As... w tym samym katalogu *\Projekt01\Projekt01.bpr*.

#### Wydruk 2.1. Kod modułu *Unit01.cpp* projektu *Projekt01.bpr*

```
#include <iostream.h> 
#include <conio.h> 
#pragma hdrstop 
int main() 
{ 
 cout << "Pierwszy program w C++"; 
 cout << endl << "Naciśnij klawisz..."; 
  getch(); 
   return 0; 
} 
//-------------------------------------------------------------------
```
Teraz spróbujmy uruchomić nasz program np. poleceniem Run|Run (F9). Nawet intuicyjnie poznamy, że po uruchomieniu, na ekranie w okienku udającym tryb tekstowy powinien pojawić cię napis: *Pierwszy program w C++*. Aby opuścić program wystarczy nacisnąć Enter.

### Funkcja main()

 Każdy program C lub C++ musi zawierać w sobie przynajmniej jedną funkcję. Główna funkcja main () jest tą, która zawsze musi istnieć w programie. Jest wywoływana jako pierwsza i powinna zawierać w sobie zestaw kolejnych instrukcji wykonywanych przez program, z reguły są to wywołania innych funkcji. Zestaw wszystkich instrukcji musi być zawarty pomiędzy parą nawiasów klamrowych { ... }. Formalnie funkcja main() nie jest częścią C ani C++, jednak traktowana jest jako integralna część środowiska. W ogólnym wypadku C++ dopuszcza możliwość użycia parametrów formalnych w wywołaniu funkcji  $\frac{m\Delta t}{n}$ (), w których mogą być zapisywane wartości ich argumentów, tak jak pokazuje to rysunek 2.2. Jednak ten sposób zapisu

głównej funkcji nie będzie nas interesował, również z tego powodu, że nigdy już do niego nie powrócimy w trakcie tej książki. Natomiast w większości spotykanych przypadków można postąpić w sposób dużo prostszy, zapisując main () w taki sposób, jak pokazano, to na wydruku 2.1. Jeżeli funkcja main() jest określonego typu (w naszym przypadku typu całkowitego int), to powinna zwrócić wartość tego samego typu. Tutaj wykonaliśmy tę, operację poprzez instrukcję return 0, który to zapis jest niczym innym jak wartością powrotną udostępnianą w następstwie wywołania funkcji. Jeżeli funkcja byłaby typu void (tzw. typ pusty, pusta lista parametrów), to nie musi zwracać żadnej wartości.

Instrukcja return zastosowana w funkcji main() zwraca do systemu operacyjnego kod zakończenia działania funkcji (programu). Wartość powrotna, udostępniana w następstwie wywołania funkcji, musi być liczbą całkowitą. W MS DOS oraz Windows 3x, 9x, NT, 2000 wartością tą jest 0 lub, co jest równoważne, wartość FALSE. Wszystkie pozostałe wartości będą sygnałem wystąpienia błędu. Podobną zasadą kierujemy się przy korzystaniu z różnych funkcji udostępnianych przez Win32 API.

Należy jednak pamiętać, iż bardzo wiele funkcji oferowanych w Win32 przez interfejs programisty jest typu BOOL, czyli mogących w wyniku wywołania zwrócić albo TRUE albo FALSE. Wówczas TRUE, czyli wartość niezerowa, określa prawidłowe zakończenie działania funkcji.

Podobną zasadę stosują niekiedy programiści przy określaniu wartości powrotnej funkcji, nie będącej częścią środowiska programistycznego lub systemu operacyjnego, czyli funkcji pisanej, samodzielnie. Bardzo często jako kod powrotny wybieramy w takich wypadkach wartość 1 lub ogólnie TRUE.

Należy pamiętać, że zarówno C, C++, jak i C++Builder, na ogół rozróżniają wielkość liter. Pewnym wyjątkiem są dane typu TRUE i FALSE. Tworząc aplikacje konsolowe przy pomocy C lub C++ należy je zapisywać małymi literami, czyli true, false. W C++Builderze jest to bez znaczenia.

### Dyrektywa #include i prekompilacja

ΠI

 Pisząc w C lub C++ każdy program można zbudować posługując się jedynie prostymi instrukcjami oferowanymi przez te kompilatory. Należy jednak pamiętać, że zarówno C, jak i C++ nie posiadają wbudowanych instrukcji pozwalających na realizację operacji wejścia / wyjścia, czyli opcji umożliwiających wprowadzanie i wyprowadzanie na ekran, dysk lub inne urządzenie komunikatów użytkownika. Powoduje to konieczność wywoływania w odpowiednim miejscu programu różnych funkcji realizujących wymienione operacje wejścia / wyjścia. Większość takich funkcji znajduje się w plikach nagłówkowych C:

- *stdio.h (ang. standard library)* zawiera deklaracje typów i makrod przez standardowe funkcje wejścia /wyjścia.
- *conio.h* (ang. *console input output*) zawiera deklaracje funkcji umożliwiających komunikację z konsolą. W przypadku programu przedstawionego na wydruku 2.1 funkcja  $qetch()$ reagująca na naciśnięcie klawisza, np. Enter — wymaga użycia *conio.h*.

Wszystko to jest również aktualne w C++, niemniej jednak język ten może wykorzystywać słowo cout oraz operator << (w omawianym kontekście znak graficzny << nazywamy operatorem wyjścia lub wyprowadzania danych) pozwalające wyprowadzić (również na ekran) łańcuchy znaków oraz wartości, akceptowanych przez C++, typów danych. Sekwencja dowolnej liczby znaków ujętych w cudzysłów "... " nazywana jest ciągiem znaków, tekstem lub stałą tekstową. Instrukcja endl powoduje przesunięcie kursora do początku następnego wiersza. W tym wypadku wymagane jest użycie pliku nagłówkowego *iostream.h.* Bardzo często operator cout występuje w parze z operatorem cin, ten ostatni służy do wczytywania i zapamiętywania danych.

### **Usunieto:** jac **Usunięto:** jącej **Usunięto:** ej

#### 29

**Usunięto:** y

**Usunięto:** ą

**Komentarz:** Czy Win.3.2? **Komentarz:** Interfejs programisty czy interfejs programowy?

**Usunięto:** ych

Zgodnie ze standardem ANSI każda funkcja biblioteczna musi być zadeklarowana w pewnym zbiorze nagłówkowym, którego zawartość włączamy do programu przy pomocy dyrektywy #include oraz pisząc w ostrych nawiasach nazwę zbioru z rozszerzeniem *.h*. Mówimy, że tego typu pliki nagłówkowe podlegają *prekompilacji*. Należy zwrócić uwagę, że najnowszy standard C++ z reguły już nie wymaga stosowania tego rozszerzenia i z powodzeniem możemy napisać np.:

#### #include <conio>

umożliwiając tym samym wykorzystywanie w naszych programach pewnych funkcji zdefiniowanych w pliku nagłówkowym *conio.h*.

### Dyrektywa #pragma hdrstop

 Przy pomocy dyrektywy #pragma jesteśmy w stanie przekazać kompilatorowi pewne dodatkowe informacje. Jeżeli po zakończeniu listy plików nagłówkowych użyjemy #pragma hdrstop (ang. *header stop*), poinformujemy kompilator, że właśnie wystąpił koniec listy plików nagłówkowych, które mają być prekompilowane.

### Dyrektywa #pragma argsused

Użycie, tej dyrektywy zapobiega ewentualnemu wyświetlaniu komunikatu będącego ostrzeżeniem, że jeden z argumentów funkcji nie jest wykorzystywany. Dyrektywę #pragma argsused (ang. *arguments used*) należy umieszczać przed funkcją, tak jak pokazuje to rys. 2.2. W naszym programie przedstawionym na wydruku 2.1 zrezygnowaliśmy z tej dyrektywy, z oczywistych względów.

### **Konsolidacia**

Biblioteki właściwe zarówno C<sub>2</sub> jak C++ są opisane w definicjach, które zawierają jednocześnie wszystkie niezbędne funkcje wykorzystywane przy konstrukcji odpowiednich programów. W momencie, kiedy zostanie użyta jakaś funkcja nie będąca częścią programu (funkcje takie nazywamy bibliotecznymi), kompilator zapamięta jej nazwę. Kod wynikowy tekstu programu zostanie w odpowiedni sposób połączony z kodami istniejącymi w używanych bibliotekach. Proces tan określamy jako konsolidację lub linkowanie.

### Konfigurujemy Opcje Projektu

 Zanim zaczniemy na serio uruchamiać nasze programy i aplikacje, poświęćmy trochę uwagi kilku najważniejszym opcjom, przy pomocy których możemy skonfigurować nasz projekt. Zajrzyjmy do menu Project|Options...|Packages. Pierwszą, która się pojawi będzie pokazana na rysunku 2.3 zakładka Compiler:

**Komentarz:** Czy: kompilowane?

**Usunięto:** jej

**Usunięto:** niej

**Usunięto:** ich **Usunięto:** c

**Usunięto:** niektórym **Usunięto:** z jakimi

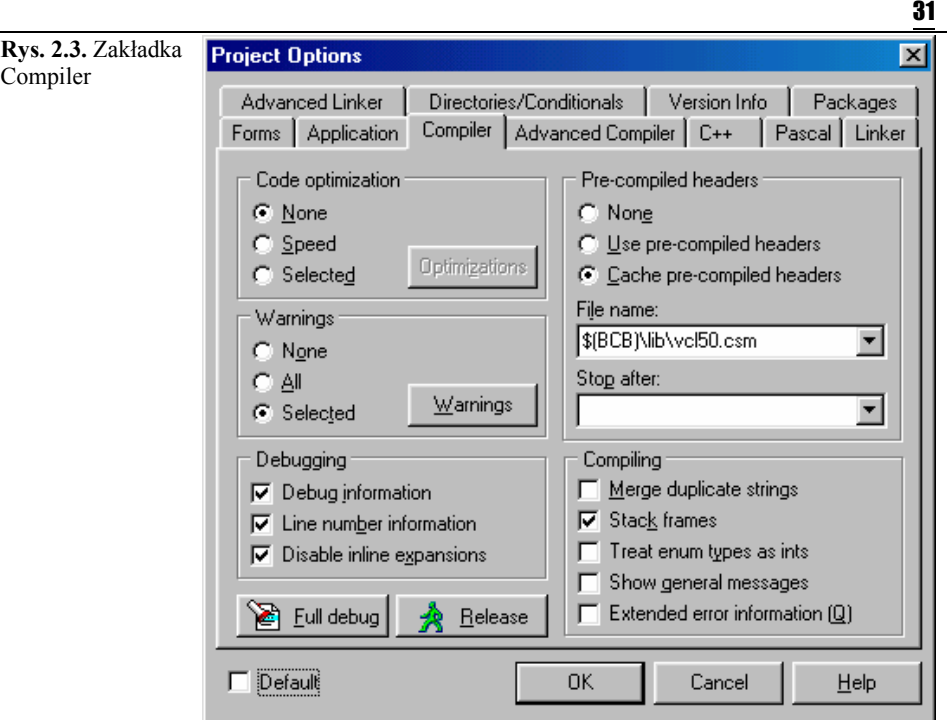

Wciśnięty przycisk Full debug zapewni nam możliwość debuggowania programu w trakcie jego pisania lub sprawdzania. Stosowanie tej konfiguracji jest zalecane na etapie projektowania i testowania programów. Jeżeli natomiast dojdziemy do wniosku, że aplikacja nasza jest już w pełni gotowa i nie będzie wymagała dalszych ulepszeń (nie będziemy już więcej zaglądać do jej kodu), wystarczy wcisnąć Release. Włączona opcja Cache pre - compiled headers przyśpieszy włączanie do programu plików nagłówkowych, które muszą być poddane prekompilacji.

Posługując się opcjami dostępnymi w Advanced Compiler możemy<sub>v</sub>m.in. ustalić typ procesora, na którym nasz program ma działać, rozmiar danych oraz czy program będzie kompilowany w standardach, opisanych, przez Borlanda, ANSI, System UNIX V lub Kernighana i Ritchie'go (K&R). Jeżeli nie mamy jakiś specjalnych wymagań, lepiej zbytnio nie ingerować w te opcje.

Bardzo ciekawą pozycją jest Runtime packages. Jeżeli pole Build with runtime package pozostanie zaznaczone (będzie aktywne), możemy mieć spore problemy z uruchomieniem naszego programu, o ile nie będzie znajdował się w instalacyjnym katalogu Buildera *\BIN*. Wynika to z faktu, że nasza aplikacja do prawidłowego działania potrzebować będzie paru dodatkowych bibliotek. W momencie, kiedy Build with runtime packages pozostanie odznaczone (nieaktywne), biblioteki te zostaną automatycznie dołączone do pliku wykonywalnego programu, zwiększając tym samym jego rozmiar<sup>1</sup>. Dla naszych potrzeb pole to pozostanie nieaktywne, tak jak pokazano na rysunku 2.4. Kiedy dołączać lub nie poszczególne biblioteki, każdy musi zadecydować sam. Jeżeli zależy nam na otrzymaniu pliku wykonywalnego o stosunkowo niewielkich rozmiarach, możemy je włączyć, należy jednak pamiętać, że wówczas w aktualnym katalogu razem z plikiem wykonawczym muszą znajdować się poszczególne biblioteki.

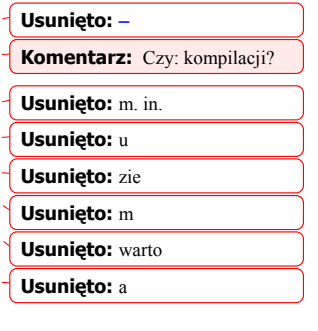

**Komentarz:** Czy: wykonywalnym?

 $\overline{\phantom{a}}$  W przypadku bardzo rozbudowanych pojedynczych aplikacji lub grup aplikacji zalecane jest dołączanie tych bibliotek głównie dla bezpieczeństwa funkcjonowania systemu Windows.

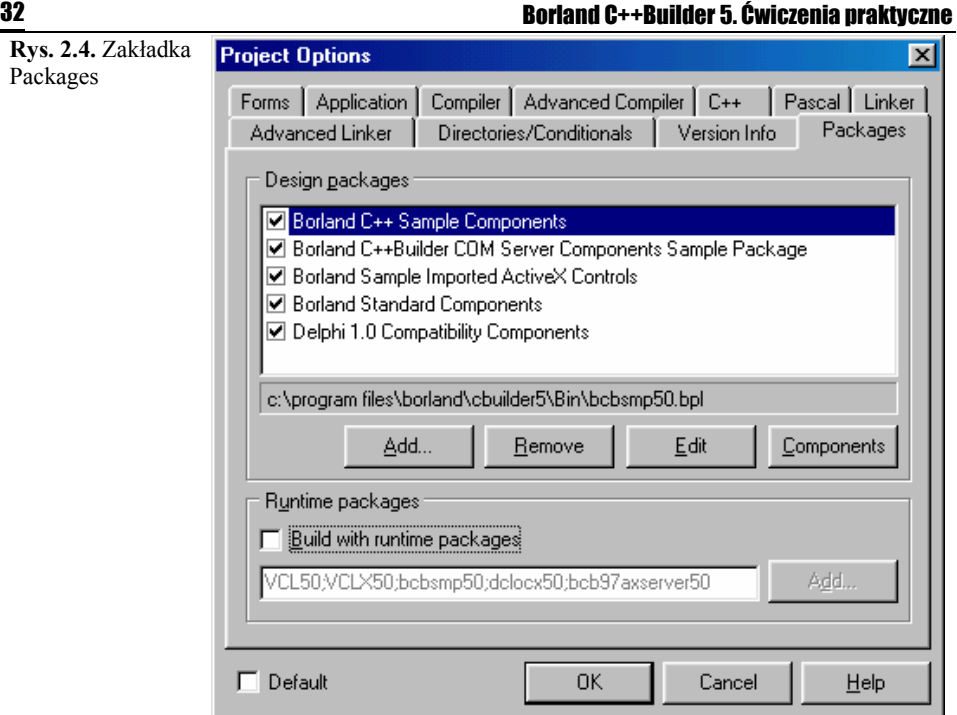

Przejdźmy z kolei do zakładki Linker. Jej wygląd pokazany jest na rys. 2.5. W panelu Linking znajduje się bardzo ciekawa opcja Use dynamic RTL. W przypadku, gdy pozostanie ona zaznaczona, nasz program wykonywalny może potrzebować do prawidłowego działania dwóch niewielkich zestawów procedur DLL: *borlndmm.dll* oraz *cc3250mt.dll*. Wymienione zestaw procedur DLL (ang. *Dynamic Link Library*) należą do grupy bibliotek RTL (ang. *Run- Time Libraries*). Wykorzystywane są podczas uruchamiania programów wykonawczych, ponadto te z przyrostkiem *mt* (ang. *Multi Thread*) wspomagają elementy wielowątkowego działania aplikacji i systemu operacyjnego. Dla naszych potrzeb opcja ta zostanie odznaczona, tzn. będziemy jawnie włączać je do naszych programów.

Należy jednak powiedzieć, że jawne włączanie do aplikacji zbyt wielu różnych bibliotek nigdy nie jest dobrym pomysłem. Programy wykonywalne nie powinny być zbyt duże, było to jedną z idei powstania bibliotek dołączanych dynamicznie. Czytelnik sam może się przekonać, że plik uruchomieniowy *bcb.exe* tak potężnego narzędzia, jakim jest C++Builder 5 ma rozmiar mniejszy niż 1 MB.

#### **Komentarz:** Czy to prawidłowa nazwa?

**Usunięto:** DLL-i:

**Usunięto:** DLL-e

**Komentarz:** Czy: wykonywalnych?

**Komentarz:** Która? Use dynamic RTL?

**Komentarz:** Odnaczona, tzn. nieaktywna, a jeśli tak, to nie będziemy jawnie włączać dynamicznych bibliotek do naszych programów.

**Komentarz:** Do czego odnosi się zaimek "je"? Do bibliotek?

**Komentarz:** Czy to poprawne określenie?

**Rys. 2.4.** Packages

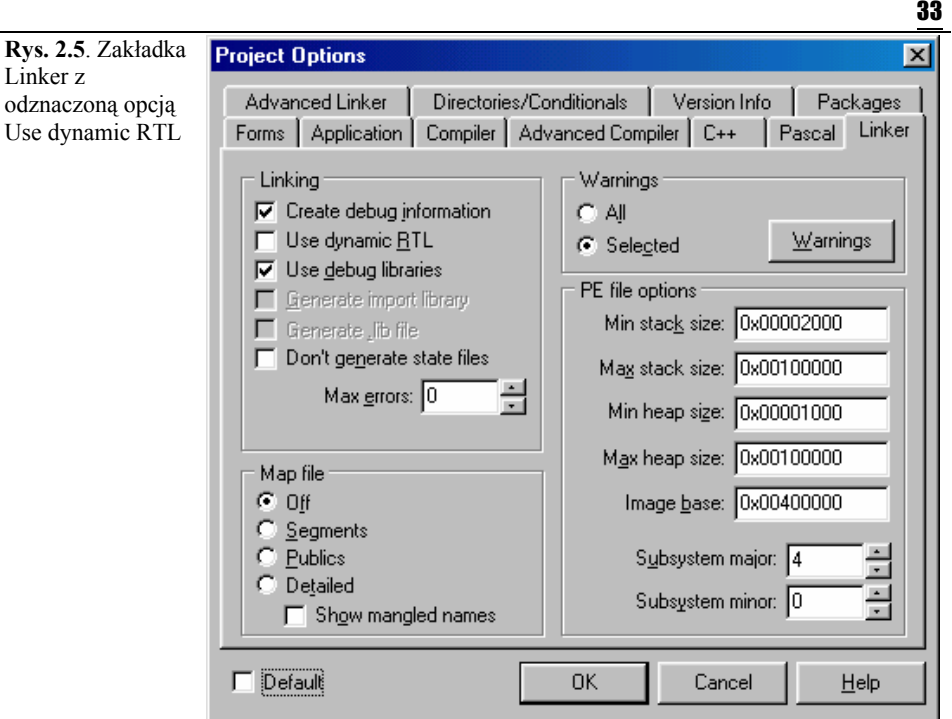

Korzystając z karty Application możemy nadać własny, unikalny tytuł projektowanej aplikacji, jak również zmienić jej ikonę, którą np. możemy wykonać sami, posługując się przedstawionym na rys. 1.34 edytorem graficznym.

Przy pomocy Version Info możemy kontrolować wersję programu. Kompilator będzie automatycznie podawać kolejny numer wersji po każdej kompilacji, pod warunkiem oczywiście, że zaznaczymy opcję Auto-increment build number. Ciekawostką jest również możliwość umieszczenia tu danych o autorze programu, jak i krótkiego opisu programu.

### Uruchamiamy program

 Teraz, kiedy dokonaliśmy właściwych ustawień opcji projektu, możemy skompilować i uruchomić projekt naszego modułu *Unit01.cpp,* zawierającego tekst źródłowy programu. Wystarczy w tym celu użyć opcji menu Run|Run (F9) lub prościej, z paska narzędzi wybierzmy przycisk Run (F9). Po uruchomieniu na ekranie powinniśmy zobaczyć okienko DOS, w którym wyświetlany jest napis będący efektem wykonania programu:

**Rys. 2.6.** *Projekt01.exe* w trakcie działania

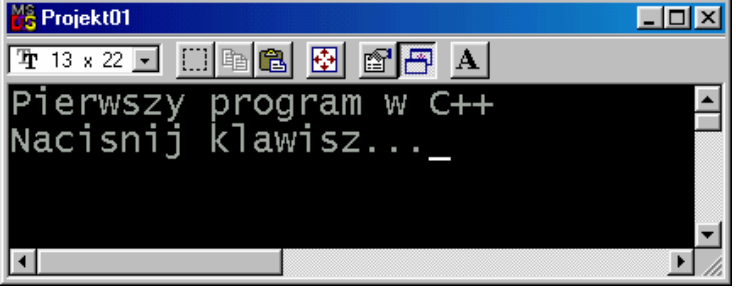

Efekt działania programu na pewno nie jest czymś bardzo odkrywczym, niemniej jednak stanowić będzie dla nas pretekst do zapoznania się z pewnymi ważnymi pojęciami, których zrozumienie

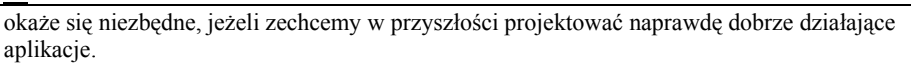

Zajrzyjmy do katalogu *\Projekt01*, powinno znajdować się w nim 6 plików:

- *Projekt01.exe*. Jest programem wykonywalnym (ang. *executable program*). Powstał on w wyniku działania konsolidatora łączącego standardowe funkcje biblioteki  $C^{++}$  z naszym kodem *Unit01.cpp*. Jeżeli odpowiednio skonfigurowaliśmy opcje projektu (tak jak na rysunkach 2.4 oraz 2.5) program ten można uruchamiać samodzielnie bez konieczności odwoływania się do innych plików.
- *Projekt01.bpr*. Zawiera wszystkie niezbędne instrukcje wykorzystywane przy tworzeniu projektu (ang. *builder project*) 2 . Jest tam opis samego projektu, opis opcji ustawień środowiska programisty IDE, opcji ustawień konsolidatora i wiele innych opisów. Zawartości tego pliku w żadnym wypadku nie należy, modyfikować ręcznie, ani, zmieniać jego nazwy w sposób dowolny, tzn. korzystamy jedynie z menu File|Save Project As... Pliki takie są przechowywane w formacie XML. Po uruchomieniu Buildera, kiedy chcemy poddać edycji nasz program, otwieramy go odwołując się do nazwy jego projektu poleceniem File|Open Project.
- *Projekt01.bpf*. Projekt pliku (ang. *borland project file*) utworzony w przypadku, gdy korzystamy ze środowiska C++Buildera, zaś programy piszemy w C lub C++, tak jak w naszym przykładzie.
- *Projekt01.tds.* (ang. *table debug symbols*). Plik binarny przechowujący informacje, m.in.o włączonych bibliotekach i plikach nagłówkowych. Jest tworzony w momencie konsolidacji programu.
- *Unit01.cpp*. Jest tekstem źródłowym programu (ang. *source code*). Tekst źródłowy, który często bywa nazywany kodem, jest bezpośrednio wczytywany przez kompilator.
- *Unit01.obj*. Jest kodem wynikowym programu (ang. *object code*). Stanowi translację (przekład) tekstu źródłowego na język zrozumiały dla komputera. Kod wynikowy jest zawsze wczytywany przez konsolidator (linker).

Wszystkie wymienione pliki powinny znajdować się w katalogu, w którym zapisujemy projekt aplikacji. Utworzenie oddzielnego katalogu dla każdego z projektów bardzo ułatwia pracę z C++Builderem, w sposób znaczący ogranicza też możliwość przypadkowej utraty któregoś ze zbiorów. Należy zdawać sobie sprawę z faktu, że jeżeli utracimy np. plik projektu *.bpr,* aplikację będziemy musieli projektować praktycznie od początku.

## Podsumowanie

Po przeczytaniu tego rozdziału powinniśmy się nieco oswoić ze *środowiskiem programisty* oferowanym przez Borland C++Builder 5. Wiemy już co to jest projekt, z jakich elementów się składa i jaka jest ich struktura. Umiemy też odpowiednio, według własnych potrzeb skonfigurować opcje projektu. Wiadomości te okażą się nam bardzo pomocne w dalszej części książki. Pokazaliśmy też, że korzystając ze środowiska BCB 5 możemy pisać konsolowe programy w "tradycyjnym" C++, a nawet w zwykłym C. Pewne dodatkowe elementy języka C++ zostaną przedstawione w następnym rozdziale.

**Usunięto:** ż

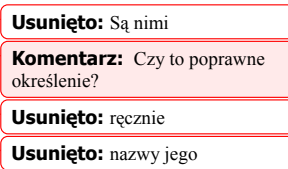

**Usunięto:** m. in.

**Usunięto:** K

**Komentarz:** Czy to poprawne sformułowanie?

**Komentarz:** Niestety, nie wiem jaki jest prawidłowy zapis skrótu BCB5.

 $\overline{\qquad \qquad }$ Dla naszych potrzeb nazwy wszystkich projektów zapisywanych na dysku będą nazwami polskimi.

# Rozdział 3 Elementarz C++

W rozdziale tym krótko omówimy podstawowe typy danych, z jakimi możemy spotkać się pisząc programy w języku C++. Trochę miejsca poświęcimy instrukcjom sterującym, przypomnimy też sposób budowy i wykorzystania funkcji oraz struktur. Przypomnimy pojęcie wskaźnika i adresu.

## Podstawowe typy danych oraz operatory arytmetyczne

Zarówno w języku C<sub>2</sub> jak i w języku C++ wyróżniamy pięć podstawowych typów danych:

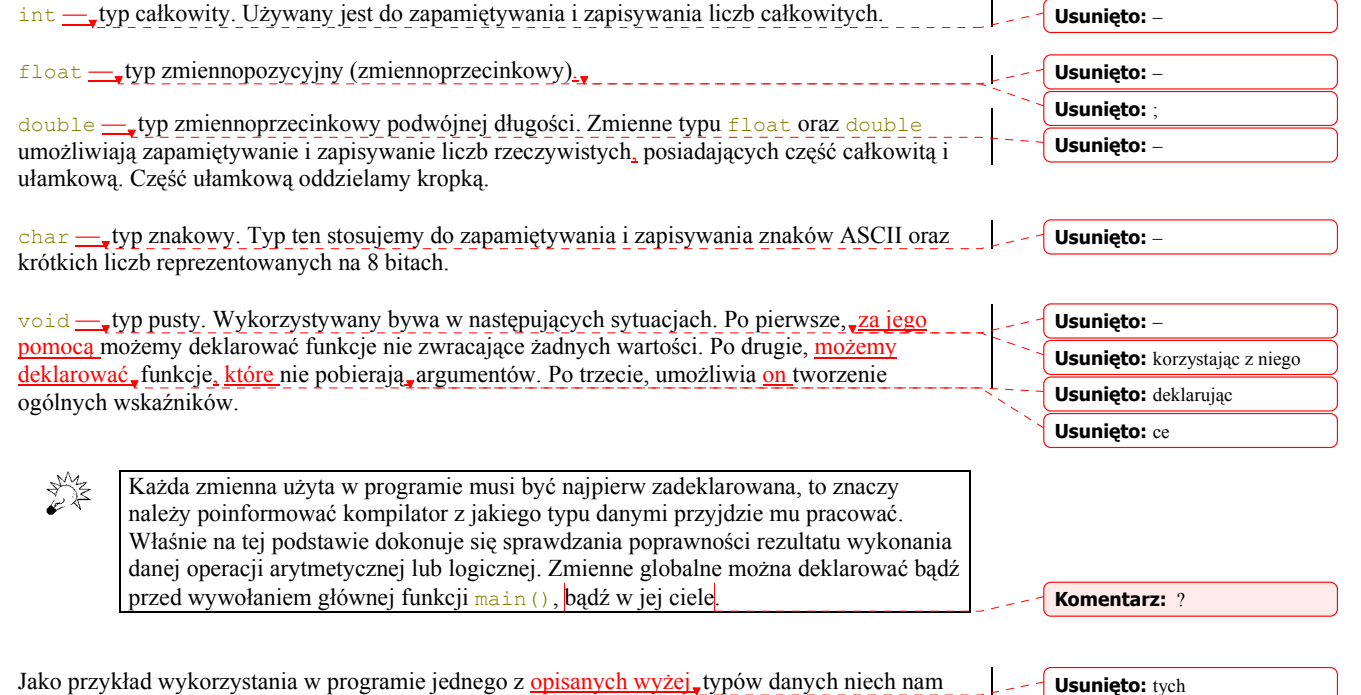

Wydruk 3.1. Algorytm realizujący operację dodawania dwóch liczb typu float.

#include <iostream.h> #include <conio.h> #pragma hdrstop

posłuży prosty algorytm przedstawiony na wydruku 3.1.

35
```
float x, y, z; // deklaracja zmienny
int main() 
{ 
   cout << endl << "Podaj dwie liczby " << endl; 
  cin >> x \rightarrow y;z = x + y;cout \langle x \rangle \langle x \rangle \langle x \rangle = \langle x \rangle and \langle x \rangle \langle x \rangle and \langle x \rangle \langle x \rangle \langle x \rangle cout << endl << "Naciśnij klawisz..."; 
   getch(); 
   return 0; 
}
```
W tym prostym przykładzie wykorzystaliśmy operatory dodawania + oraz instrukcję przypisania

Spośród innych operatorów arytmetycznych należy wyróżnić:

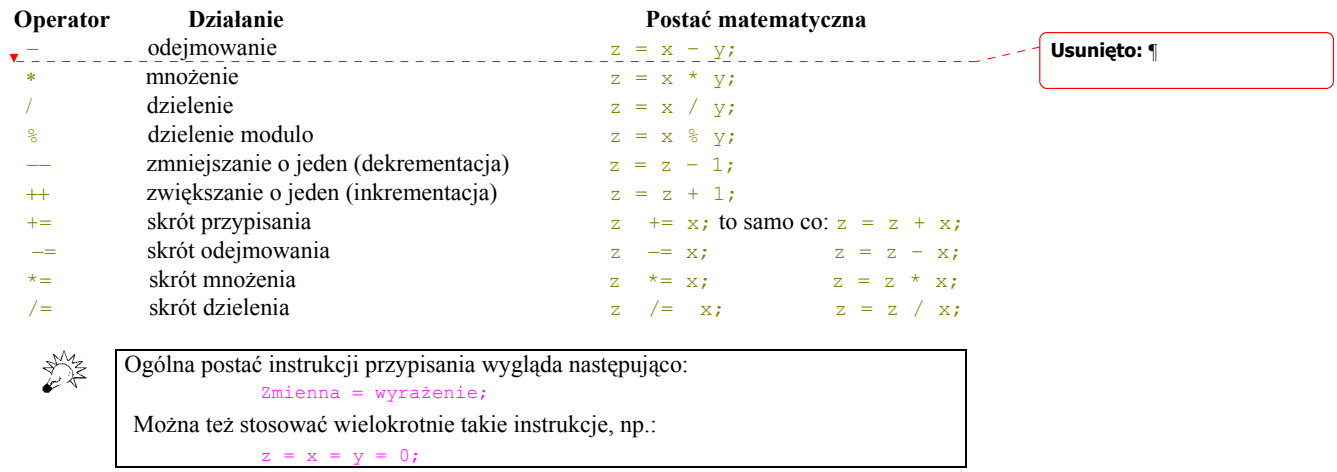

Jedyną i najlepszą metodą zapoznania się z właściwościami zmiennych oraz ze sposobami użycia niektórych operatorów arytmetycznych jest wykonanie paru ćwiczeń.

### Ćwiczenia do samodzielnego wykonania

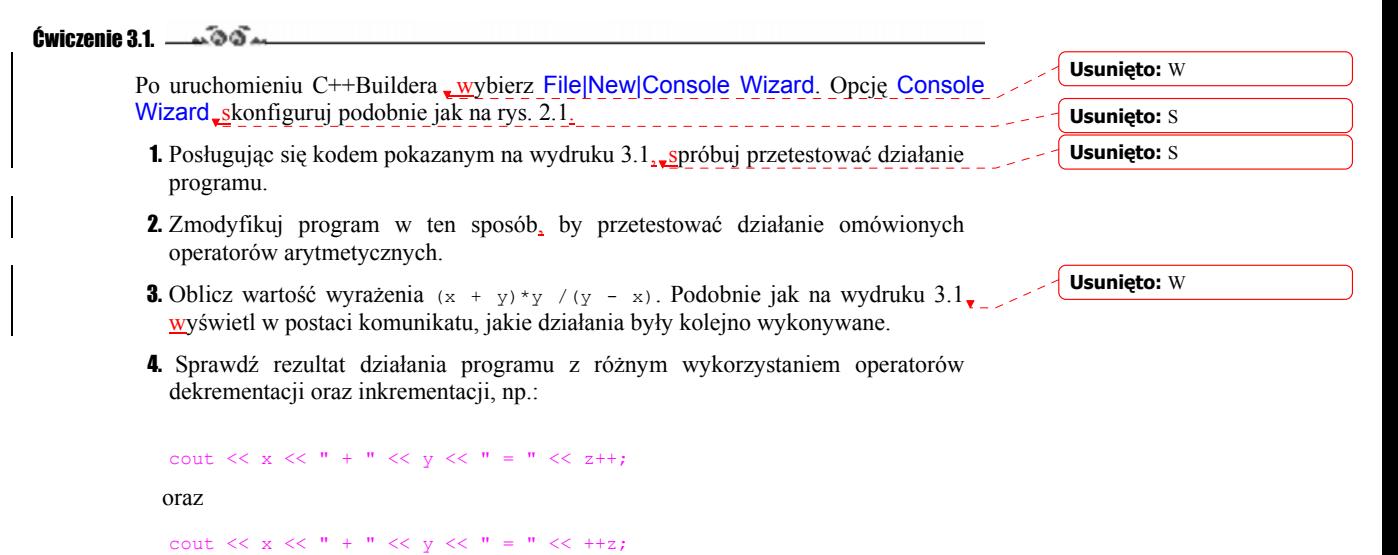

=.

## Operatory relacyjne i logiczne

Każda różna od zera liczba, z którą spotykamy się w C<sub>2</sub> posiada wartość TRUE (prawda), natomiast liczba 0, posiada wartość FALSE (nieprawda). Wyrażenia, w których występują operatory relacyjne bądź logiczne, zwracają wartość 1 (TRUE) lub 0, czyli FALSE. W zależności od potrzeb posługujemy się następującymi operatorami:

**Usunięto:** –

**Usunięto:** R

**Usunięto:** ,

### **Operatory relacyjne**

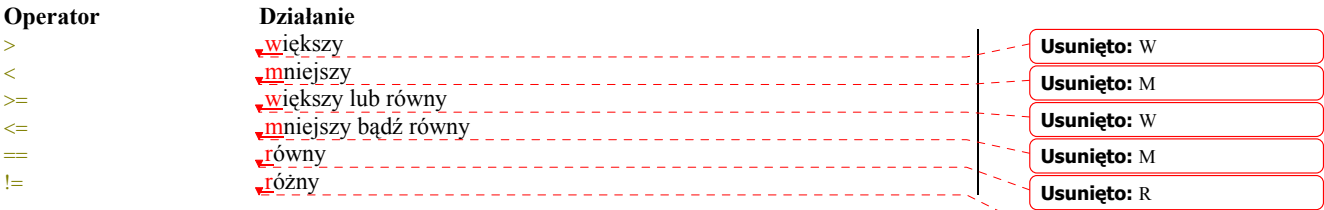

### **Operatory logiczne**

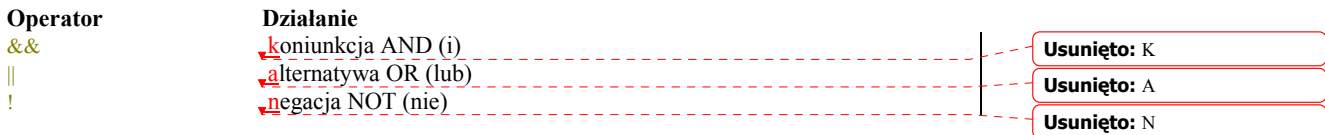

Posługując się przedstawionymi operatorami należy zawsze pamiętać, że posiadają one różny priorytet wykonywania kolejnych działań. Rozpatrzmy to na przykładzie wyrażenia 5-4 != 0. Jego wartość obliczana jest w taki sposób, że najpierw zostanie wykonana operacja odejmowania liczb, a dopiero potem sprawdzony warunek, czy rezultat odejmowania jest różny od zera, tzn.: (5-4) != 0. Należy też pamiętać, że operator () ma największy priorytet. Jeżeli nie jesteśmy pewni priorytetów stosowanych operatorów zawsze w wątpliwych sytuacjach możemy posłużyć się właśnie operatorem ().

## Deklarowanie tablic

Tablice służą do zapamiętywania danych tego samego typu, i, podobnie jak zmienne, wymagają przed użyciem deklaracji. Deklarując tablicę informujemy nasz komputer o potrzebie przydzielenia odpowiedniej ilości pamięci oraz o kolejności rozmieszczenia elementów tablicy. W najprostszy sposób tablicę zawierającą 10 liczb całkowitych deklarujemy następująco: **Usunięto:** . **Usunięto:** P

### int Tablica[10];

Dla komputera oznaczać to będzie potrzebę zarezerwowania 10 kolejnych pól pamięci dla 10 liczb całkowitych typu int. Każda taka liczba będzie zapamiętana na 4 bajtach. Deklarując tablice, np. Tablica[n] należy pamiętać, że w C++ poszczególne ich elementy są ponumerowane za pomocą indeksu od 0 do n-1. W naszym przypadku kolejnymi elementami tablicy będą: Tablica[0], Tablica[1], ... Tablica[9]. W bardzo prosty sposób przypisujemy wartości elementom tablic, np.:

Tablica $[5] = 25;$ 

W analogiczny sposób deklarujemy tablice znakowe. Jeżeli zapiszemy:

37

char znak[20];

Oznaczać to będzie, że zarezerwowaliśmy w pamięci 20 8-bitowych pól, w których będą przechowywane dane typu char. Do takiej tablicy również możemy wpisać łańcuch znaków:

char napis $[20]$  = "Borland C++Builder 5";

lub, co jest równoważne:

char napis $[11] = \{ 'B', 'o', 'r', '1', 'a', 'n', 'd', ' '', 'C', '+', '+' \};$ 

Mimo, iż napis "Borland C++Builder 5" składa się z 20 znaków (spacje też są traktowane jako znaki), to musieliśmy zadeklarować tablicę składającą się również z 20 elementów, a nie 19 (pamiętamy, że indeksy liczymy od 0). Wynika to z faktu, że C++ posługuje się łańcuchami znakowymi zakończonymi znakiem '\0' NUL (ASCII 00). Jeżeli taki napis zechcemy wyświetlić wystarczy napisać:

cout << endl << napis;

Tablice mogą być jednowymiarowe (tzw. wektory) lub wielowymiarowe. Jeżeli zechcemy radice mogą być jednowymiarowe (tzw. wektory) lub wielowymiarowe. Jeżeli zgchcemy zadeklarować dwuwymiarową tablicę, składającą się z 10 elementów typu  $f$ loat, możemy napisać: **Usunięto:** a

float Tablica [2][5];

```
 Oznaczać to będzie następujące ponumerowanie jej indeksów: 
                                                                                                       Usunięto: Co o
```
Tablica[0][0], Tablica[0][1], Tablica[0][2], Tablica[0][3], Tablica[0][4] Tablica[1][0], Tablica[1][1], Tablica[2][2], Tablica[2][3], Tablica<sup>[2][4]</sup>

Elementom takich tablic również można przypisywać wartości. Na przykład:

float Tablica[2][3] = {{1,2,3}, {4,5,6.5}};

Oznaczać to będzie przypisanie jej indeksom następujących wartości: **Usunięto:** Co o

> Tablica[0][0]=1; Tablica[0][1]=2; Tablica[0][2]=3; Tablica[1][0]=4; Tablica[1][1]=5; Tablica[1][2]=6.5;

Elementy takich tablic wyświetlamy w sposób bardzo prosty:

```
cout << endl << Tablica[1][1];
```
## Instrukcje sterujące

W C oraz C++ zdefiniowane są trzy kategorie instrukcji sterujących:

- Instrukcje warunkowe, niekiedy nazywane instrukcjami wyboru, czyli if oraz switch.
- Instrukcje iterakcyjne, zwane też instrukcjami pętli, lub po prostu pętlami. Należą do nich for, while oraz do...while.
- Instrukcje skoku: break, continue, goto.

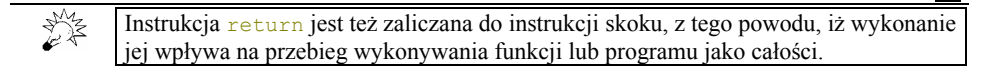

## Instrukcja if

W ogólnym przypadku blok instrukcji i f przyjmuje następującą postać:

if (wyrażenie)  $\left\{ \begin{array}{c} 1 \end{array} \right\}$  *ciąg instrukcji*   $\lambda$  else { *ciąg instrukcji*   $\rightarrow$   $\rightarrow$ 

Zastosowanie jej rozpatrzmy na przykładzie prostego programu wykonującego operację dzielenia. Operacje takie w pewnych wypadkach mogą być trochę niebezpieczne dla naszego algorytmu, gdyż jak zapewne wiemy, niedopuszczalne jest wykonywanie dzielenia przez zero. - 12

**Usunięto:** jest

39

Wydruk. 3.2. Program obrazujący ideę posługiwania się blokiem instrukcji i f

```
#include <iostream.h> 
#include <conio.h> 
#pragma hdrstop 
void main() 
{ 
  float x, y, z; 
  cout << endl << "Podaj dwie liczby " << endl; 
 \sin \gg x \gg y;if ((x - y) != 0)\sim \sim \simz = (x + y)/(x - y); } 
    else 
      cout << endl << "Uwaga! Próba dzielenia przez zero"; 
cout << x << " + " << y << " = " << z; cout << endl << "Naciśnij klawisz..."; 
   getch(); 
}
```
### Ćwiczenie do samodzielnego wykonania

```
Ćwiczenie 3.2. \longrightarrow \delta \delta \longrightarrow
```
Wykorzystując jako ściągawkę kod programu przedstawionego na wydruku 3.2, sprawdź rezultat jego wykonania z innymi operatorami relacji.

### **Usunięto:** S

**Komentarz:** Czy chodzi o rezultat wykonania kodu przy zastosowaniu innych operatorów relacyjnych?

### Instrukcja switch

Decyzyjna instrukcja switch (niekiedy nazywana instrukcją przesiewu) porównuje kolejno wartości wyrażenia, które musi być typu całkowitego, znakowego lub wyliczeniowego z listą liczb całkowitych, lub innych stałych znakowych.

```
switch( wyrażenie typu całkowitego int, znakowego char lub enum ) { 
  case stała1: 
       lista instrukcji; 
       break; 
   case stała2: 
       lista instrukcji; 
       break; 
 ... 
    default: 
       lista instrukcji; 
}
```
Jako przykład praktycznego wykorzystania omawianej instrukcji niech nam posłuży poniższy algorytm.

Wydruk. 3.3. Sposób użycia w programie instrukcji decyzyjnej switch.

```
#include <iostream.h> 
#include <conio.h> 
#pragma hdrstop 
int x = 3, y, z;
int main() 
{ 
   cout << endl << "Podaj liczbę całkowitą z przedziału <0,3>" << endl; 
 \sin \gg y;switch(\overrightarrow{z} = x - y) {
  case 0: 
     cout << " Wprowadzono liczbę 3"; 
      break; 
   case 1: 
      cout << " Wprowadzono liczbę 2"; 
      break; 
   case 2: 
      cout << " Wprowadzono liczbę 1"; 
      break; 
   case 3: 
      cout << " Wprowadzono liczbę 0"; 
      break; 
   default: 
      cout << " Nieprawidłowa liczba "; 
 } 
   cout << endl << "Naciśnij klawisz..."; 
   getch(); 
   return false; 
}
```
Po uruchomieniu programu wpisujemy jakąś liczbę, która będzie przechowywana w zmiennej y. Następnie zostanie wykonana operacja odejmowania wprowadzonej liczby od liczby 3, zadeklarowanej w programie i przechowywanej w zmiennej x. Wynik działania zostanie przypisany zmiennej z. Następnie nastąpi, cykl sprawdzający, jaką liczbą jest rezultat odejmowania. Instrukcja default będzie wykonana wtedy, gdy nie będzie można znaleźć wartości zgodnej z wartością wyrażenia podanego w switch.

**Usunięto:** występuje **Usunięto:** a **Usunięto:** w tedy

### Ćwiczenie do samodzielnego wykonania

### Ćwiczenie 3.3.  $\longrightarrow$   $\delta \tilde{\delta}$   $\sim$

Postaraj się zaprojektować algorytm rozróżniający wprowadzane z klawiatury znaki. Jako przykład niech nam posłuży poniższy szkielet programu:

char znak; int main() {

...

```
 cout << endl << " Wprowadź znak z klawiatury" << endl; 
  cin >> znak; 
  switch(znak) { 
   case 'a': 
      cout << " Wprowadzono literę a"; 
      break; 
... 
}
```
## Instrukcja for

紫

Każde współczesne środowisko programistyczne udostępnia nam możliwość wykonywania ciągu instrukcji aż do spełnienia założonego warunku. W instrukcji for warunek taki określany jest mianem warunku predefiniowanego.

W ogólnej postaci instrukcja for składa się z trzech głównych części:

for(*inicjalizacja*; *predefiniowany warunek*; *inkrementacja*) { *grupa instrukcji*; }

Instrukcje tego typu posługują się z reguły tzw. zmiennymi sterującymi (licznikiem wykonań). W części inicjalizującej zmiennej sterującej zostanie nadana wartość początkowa. Całość instrukcji będzie wykonywana do czasu spełnienia predefiniowanego warunku. Sposób modyfikacji zmiennej sterującej po każdorazowym zakończeniu danego cyklu jest zdefiniowany w części inkrementacyjnej.

Instrukcja for nie może być zakończona średnikiem. Znak ; określa koniec wykonywanych instrukcji. Każda instrukcja for zakończona średnikiem zostanie wykonana najwyżej jeden raz.

Sposób wykorzystania w programie wymienionej instrukcji pomoże nam zilustrować przykład programu cyklicznie wyświetlającego kwadraty oraz pierwiastki kwadratowe liczb całkowitych z przedziału <1; 10>.

Wydruk 3.4. Idea posługiwania się instrukcją for.

```
#include <iostream.h> 
#include <conio.h> 
#pragma hdrstop 
double i, j, k; 
int main() 
{ 
  for(i = 1; i \le 10; i++)
\sim \sim \sim \simj = pow(i, 2);k = sqrt(i);cout << endl << "kwadrat" << i << "= " << j << "pierwiastek="<< k;
 } 
 cout << endl << "Naciśnij klawisz..."; 
   getch(); 
   return 0; 
}
```
W celu obliczenia pierwiastka liczby użyliśmy funkcji sqrt(), której rezultat musi być liczbą zmiennoprzecinkową, np. double. Do obliczania kwadratu liczby wykorzystana została funkcja pow(), której ogólna definicja brzmi:

double pow(double x, double y);

41

**Komentarz:** Czy chodzi o to, że ..W cześci początkowej wykonywania instrukcji, zmiennej sterującej zostanie nadana pewna wartość."? **Komentarz:** Danego cyklu

**Komentarz:** Czy to poprawne

określenie?

czego? **Komentarz:** ? W części zwiększania o 1?

**Usunięto:** wykona się

**Usunięto:** co

**Usunięto:** rz

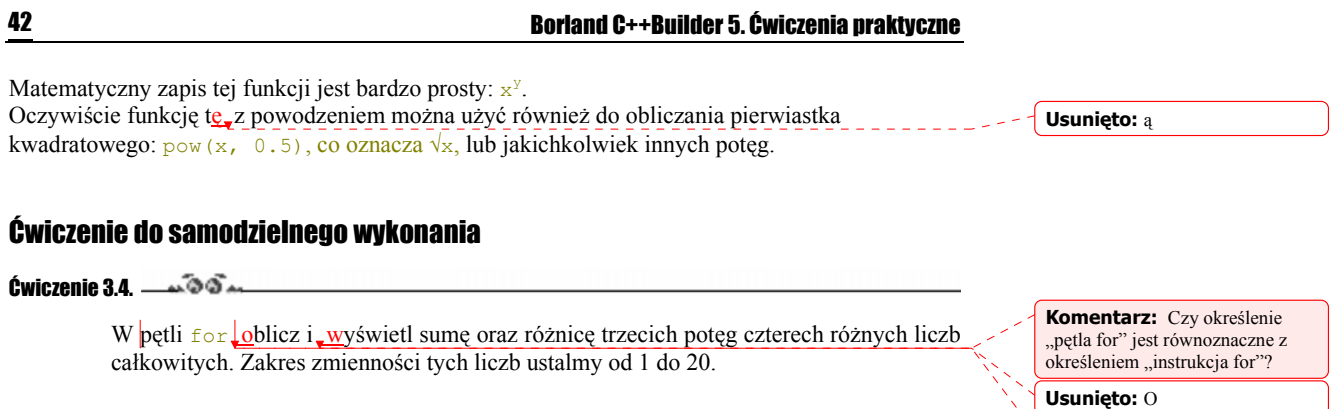

**Usunięto:** W

oczywiście **Usunięto:** a

**Usunięto:** która została

## Nieskończona pętla for

Ciekawą własnością języka C, zaadoptowaną również do języka C++, jest możliwość wykorzystania w programie pętli nieskończonej w postaci for (;;), tzn. nie sprawdza się tutaj żadnych warunków kontynuacji. Aby zakończyć wykonywanie takiej pętli, należy w odpowiednim miejscu programu użyć instrukcji break. Poniższy przykład ilustruje to zagadnienie.

Wydruk.3.5. Nieskończona pętla for.

```
#include <iostream.h> 
#include <conio.h> 
#pragma hdrstop 
double i = 1, j;int main() 
{ 
  for(i;\left\{ \right.j = pow(i, 2);\text{count} \ll \text{endl} \ll "kwadrat " \ll i \ll " = " \ll j;
i++; if (j >= 1000) 
          break; 
 } 
 cout << endl << "Naciśnij klawisz..."; 
   getch(); 
   return 0; 
}
```
## Instrukcja while

Instrukcja iterakcyjna while przybiera następującą postać:

```
while(warunek) 
    { 
        instrukcja lub grupa instrukcji; 
    }
```
Powyższa pętla będzie wykonywana tak długo, dopóki *warunek* nie będzie spełniony, przy czym jego prawdziwość sprawdzana jest przed wykonaniem *grupy instrukcji*. Kiedy *warunek* przybierze wartość FALSE, działanie programu będzie kontynuowane od pierwszej instrukcji znajdującej się za pętlą. Poniższy przykład pomoże nam zrozumieć mechanizm działania pętli while.

43

Wydruk. 3.6. Kwadraty liczb całkowitych obliczane w pętli while.

```
#include <iostream.h> 
#include <conio.h> 
#pragma hdrstop 
double i = 1, j;int main() 
-
  while ( i \le 10)
    \left| \cdot \right|j = pow(i, 2);cout \langle\langle endl \langle\langle "kwadrat " \langle\langle i \langle\langle " = " \langle\langle j;
        i++;
 } 
   cout << endl << "Naciśnij klawisz..."; 
   getch(); 
   return 0; 
}
```
### Ćwiczenie do samodzielnego wykonania

```
Cwiczenie 3.5. \longrightarrow \delta \delta.
```
Zmodyfikuj pokazany na powyższym wydruku program w ten sposób, by cyklicznie wyświetlał wprowadzane z klawiatury znaki, aż do momentu wybrania litery 'a'. W tym celu można posłużyć się funkcją getchar().

### Instrukcja do. . .while

Istnieje zasadnicza różnica pomiędzy instrukcjami for, while oraz do...while. O ile w przypadku for oraz while warunek wykonywania instrukcji sprawdzany jest już na początku, to w przypadku do...while sprawdza się go na końcu. Z faktu tego wynika, że instrukcje znajdujące się w pętli do...while będą wykonane co najmniej jeden raz. Pętla ta w ogólnej postaci wygląda następująco:

```
do{ 
     sekwencja instrukcji; 
}while(warunek);
```
Zamieszczony poniżej przykład programu, wczytującego dowolne znaki wprowadzane z klawiatury, pomoże nam zrozumieć zasadę działania pętli do...while, która będzie wykonywana do momentu wprowadzenia małej lub dużej litery 'x'.

Wydruk 3.7. Zasada działania instrukcji powtarzającej do...while.

```
#include <iostream.h> 
#include <conio.h> 
#pragma hdrstop 
char znak; 
int main() 
\left\{ \right. do 
     { 
       znak = getche(); 
 cout << endl <<"Wczytano znak " << znak << endl; 
 } while (znak != 'x' && znak != 'X'); 
 cout << endl << "Naciśnij klawisz..."; 
  getch();
```

```
44 Borland C++Builder 5. Ćwiczenia praktyczne
```

```
 return 0; 
}
```
### Ćwiczenie do samodzielnego wykonania

```
Ćwiczenie 3.6. and \mathfrak{S} and
```
Korzystając z powyższego przykładu, Zbuduj algorytm obliczający i wyświetlający na ekranie pierwiastki trzeciego stopnia całkowitych liczb nieujemnych z przedziału od 20 do 50.

## Funkcje w C++

Jednym z najważniejszych elementów zarówno języka C, jak i języka C++ są funkcje. Wiemy już, że każdy pisany przez nas program musi zawierać przynajmniej jedną funkcję — funkcję **Usunięto:** – main(). <u>Poznaliśmy też już parę funkcji bibliotecznych oferowanych w standardzie ANSI</u> C **Usunięto:** W Były nimi: getch(), getchar(), getche(), pow() czy chociażby sqrt(). W celu odróżnienia **Usunięto:** międzyczasie funkcji od zmiennych, po nazwie funkcji piszemy nawiasy okrągłe. Funkcje są najprostszym sposobem ujęcia pewnych obliczeń, działań czy innych operacji w jednym elemencie **Usunięto:** p strukturalnym, do którego możemy odwoływać się wielokrotnie w trakcie programu. **Usunięto:** , Z punktu widzenia budowy funkcji, każda z nich składa się z następujących elementów: **Usunięto:** b **Rys. 3.1.** Budowa **Usunięto:** Z anatomicznego Zwracany typ funkcji w C++ punktu widzenia Nazwą funkcji lista parametrów **Usunięto:** funkcja float NazwaFunkcji(int x, float y)

Najlepszą metodą zapoznania się ze sposobami użycia funkcji w programie jest stworzenie odpowiedniego algorytmu. Pamiętamy, że dotychczas w celu obliczenia potęgi jakiejś liczby wykorzystywaliśmy biblioteczną funkcję pow(). Zbudujmy teraz samodzielnie jej prosty

return  $z$ ;

float  $z = (x / y)$ 

Wartość zwracana

odpowiednik. Nasza funkcja, nazwijmy ją *power* (potęga), będzie obliczała wartości kolejnych całkowitych potęg liczby 2.

₹

-1

Ciało funkcji -

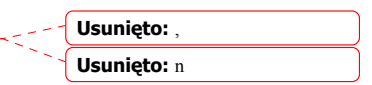

Wydruk 3.8. Program korzystający z funkcji power () w celu obliczania kolejnych potęg liczby 2.

```
#include <iostream.h> 
#include <conio.h> 
#pragma hdrstop 
int power(int x, int y); // prototyp funkcji
int i;
int main() 
{ 
  for( i = 1; i \le 10; i++) cout << endl << power(2,i); // wywołanie funkcji w głównym 
                                   // programie 
   cout << endl << "Naciśnij klawisz...";
```

```
getch()
  return 0; 
} 
int power(int x, int y) \frac{1}{\sqrt{2}} definicja funkcji power (potega)
{ 
   int z = 1, i;
for(i = 1; i <= y; i++)
z = z * x; return z; 
}
```
Każda funkcja, samodzielnie przez nas napisana, przed użyciem musi być odpowiednio zadeklarowana w programie. Deklarujemy ją przed główną funkcją main(). Działanie to określa się mianem podania prototypu funkcji wraz z jej parametrami formalnymi. Parametry formalne są takimi parametrami, z jakimi funkcja jest zadeklarowana. W naszym przykładzie parametrami takimi są dane typu int x oraz y. Następnie treść naszej funkcji umieszczamy za głównym programem. Samo wywołanie funkcji power (), już z parametrami aktualnymi, następuje w treści głównej funkcji main(). Parametrami aktualnymi nazywamy dane, z jakimi funkcję wywołujemy.

Istnieją dwa sposoby dołączenia własnej funkcji do programu. Jeżeli treść funkcji zdecydujemy się umieścić za głównym programem, należy podać jej prototyp. Jeżeli treść funkcji umieszczamy bezpośrednio przed główną funkcją main() podawanie prototypu nie jest wymagane.

Wielką zaletą posługiwania się funkcjami jest to, że możemy do nich odwoływać się wielokrotnie z możliwością podawania za każdym razem innych parametrów aktualnych, np.:

cout  $\ll$  endl  $\ll$  power(2,i)  $\ll$  " "  $\ll$  power(3,i)  $\ll$  " "  $\ll$  power(4,i);

W językach C oraz C++ wywoływana funkcja na ogół nie zmienia wartości zmiennych w funkcjach wywołujących. Mówimy, że tego rodzaju funkcje przekazują swe argumenty przez wartość. Jeżeli zachodzi potrzeba, by funkcja zmieniała wartości zmiennych w funkcji wywołującej, to ta ostatnia musi przekazać adres zmiennej, zaś funkcja wywoływana musi zadeklarować odpowiedni argument jako wskaźnik.

### Ćwiczenie do samodzielnego wykonania

. تەن Ćwiczenie 3.7. Zaprojektuj program, który będzie pełnić rolę najprostszego kalkulatora. Wszystkie podstawowe działania, takie jak: dodawanie, odejmowanie, mnożenie, dzielenie czy obliczanie odwrotności liczb umieść w odpowiednich funkcjach. Funkcje te należy wywoływać w głównym programie z odpowiednimi parametrami aktualnymi.

Wskazania i adresy

Zarówno w języku C, jak i C++ istnieją dwa bardzo ważne pojęcia, którymi często posługujemy się pisząc programy. Są nimi wskazanie i adres. Wskazaniem nazywamy dane identyfikujące pewien obiekt, którym może być np. zmienna lub funkcja. Adresem nazywamy pewien atrybut danej wskazującej lokalizujący jej miejsce w pamięci. W ogólnym wypadku powiemy, że wskaźnik jest zmienną, która zawiera adres innej zmiennej w pamięci komputera. Istnieją dwa bardzo ważne operatory umożliwiające nam posługiwanie się adresami obiektów.

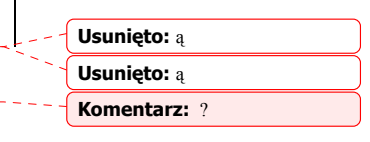

 Jednoargumentowy operator & (zwany operatorem adresowym lub referencji) podaje adres obiektu. Jeżeli zapiszemy:

**Usunięto:** ,

45

**Usunięto:** W ogólności w

**Usunięto:** U

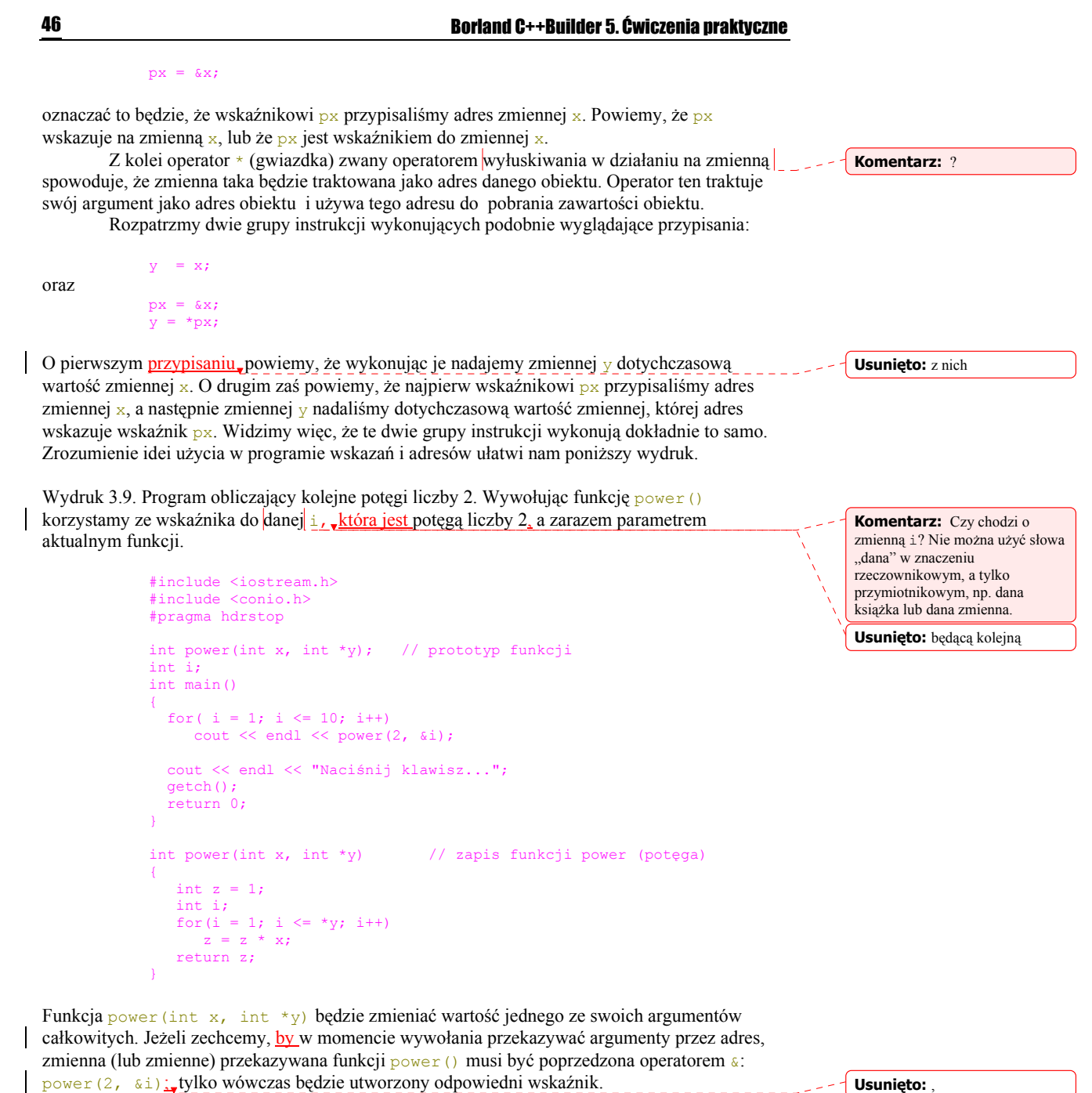

## **Struktury**

Strukturę tworzy zbiór zmiennych, złożony z jednej lub z logicznie powiązanych kilku zmiennych różnych typów, zgrupowanych pod jedną nazwą. Najprostszym przykładem wykorzystania struktur mogą być wszelkiego rodzaju listy płac pracowników, czy chociażby dane związane z

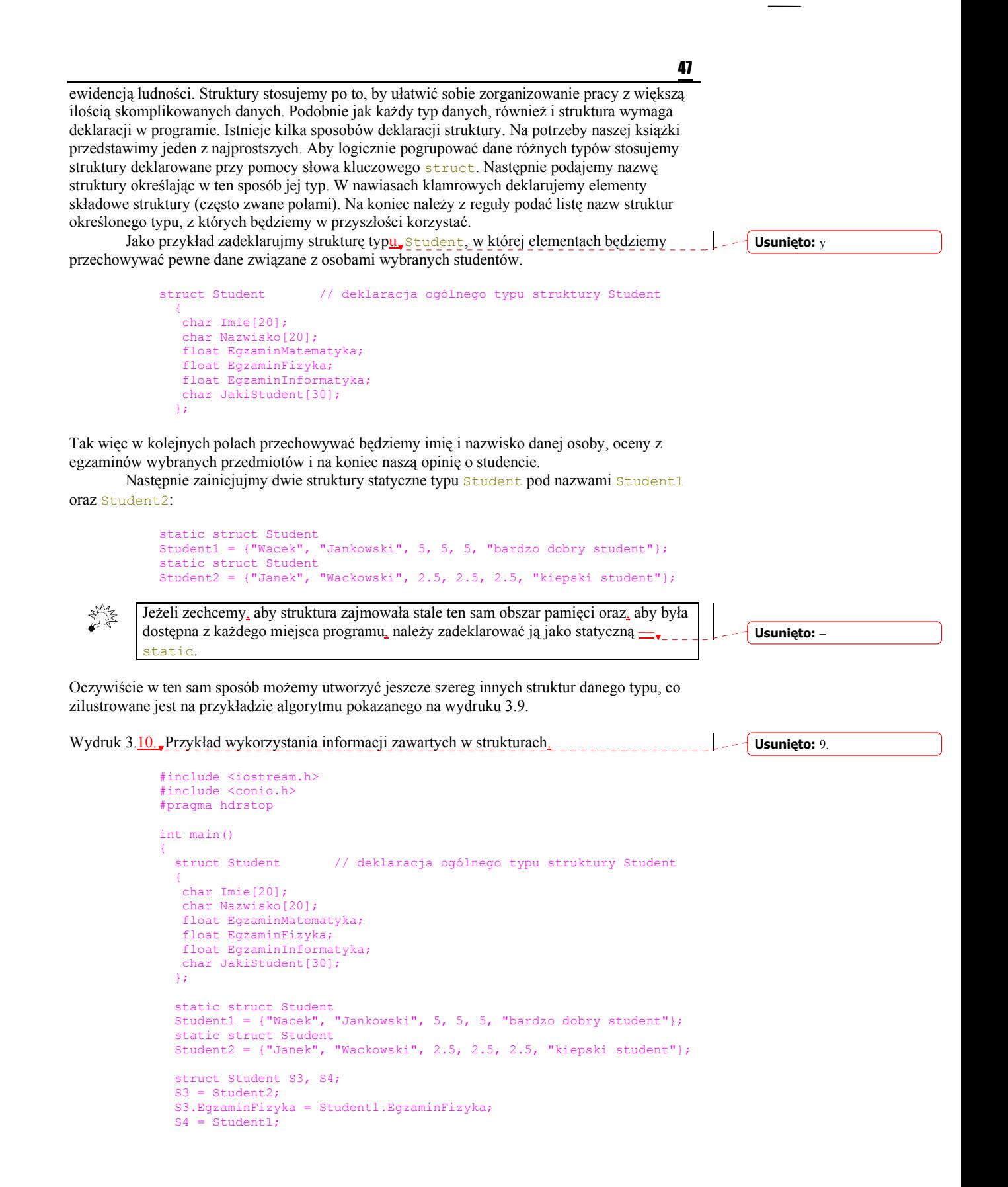

```
 cout << endl << S3.Imie <<" "<< S3.Nazwisko <<" "<< 
          S3.EgzaminFizyka<<" "<< S3.EgzaminMatematyka<<" "<< 
          S3.EgzaminInformatyka; 
  cout << endl << S4.JakiStudent;
  cout << endl << "Naciśnij klawisz..."; 
  getch(); 
  return 0; 
}
```
Analizując powyższy wydruk na pewno zauważymy, że aby przekazać wartość pojedynczego pola numerycznego struktury Student1 do struktury S3 wykonaliśmy przypisanie:

S3.EgzaminFizyka = Student1.EgzaminFizyka;

Stąd wniosek, że po to, by odwołać się do danego elementu struktury, należy podać jej nazwę i po kropce wybrany element (pole) struktury. Jeżeli zechcemy przekazać zawartość całej struktury do innej tego samego typu, wykonujemy normalne przypisanie podając ich nazwy:

 $S3 =$ Student2;

Widzimy więc, że struktury pomagają zorganizować sobie pracę z danymi różnych typów. Wówczas grupa związanych ze sobą zmiennych może być traktowana jako jeden obiekt. Zagadnienie struktur w C++ jest niezwykle bogate. Z racji charakteru książki pominięte zostały takie pojęcia, jak tablice struktur, wskaźniki do struktur czy opis struktur odwołujących się do samych siebie. Pojęcia takie wprowadza się na zaawansowanym kursie programowania, zatem zainteresowanych Czytelników odsyłam do bogatej literatury przedmiotu. Z powodzeniem można też skorzystać z niezwykle bogatych w te treści plików pomocy C++Buildera 5.

### Ćwiczenie do samodzielnego wykonania

ـەە Ćwiczenie 3.8.

> Zaprojektuj program, przy pomocy którego będziesz mógł przechowywać wszystkie interesujące informacje o swoich znajomych (adres, nr telefonu, e-mail, itp.).

**Usunięto:** B

## Podsumowanie

W niniejszym rozdziale zostały przedstawione podstawowe pojęcia związane z programowaniem w C++. Omówiliśmy podstawowe typy danych, operatory arytmetyczne i logiczne, tablice, instrukcje sterujące przebiegiem działania programu, funkcje oraz struktury. Przypomnienie wiadomości na temat wskazań i adresów bardzo nam w przyszłości pomoże w zrozumieniu mechanizmu obsługi zdarzeń już z poziomu Borland C++Builder 5. Przedstawienie szeregu pożytecznych przykładów praktycznego wykorzystania elementów języka C++ ułatwi nam samodzielne wykonanie zamieszczonych w tym rozdziale ćwiczeń.

# Rozdział 4 Projektowanie obiektowe OOD

49

**Usunięto:** –

**Komentarz:** Na kim? Na czym?

 Projektowanie obiektowe (ang. *object-oriented design*) stanowi zespół metod i sposobów pozwalających elementom składowym aplikacji stać się odpowiednikiem obiektu lub klasy obiektów rzeczywiście istniejących w otaczającym nas świecie. Wszystkie aplikacje budujemy po to, by odzwierciedlały lub modelowały rzeczywistość, która nas otacza. Aplikacje takie będą zbiorem współdziałających ze sobą różnych elementów. Przed rozpoczęciem tworzenia takiego programu należy zastanowić się, jakie cele ma on spełniać i przy pomocy jakich elementów (obiektów) cele te będą realizowane. Należy zatem:

- Zdefiniować nowy (lub zaimplementować istniejący) typ danych klasę.
- Zdefiniować obiekty oraz ich atrybuty.
- Zaprojektować operacje, jakie każdy z obiektów ma wykonywać.
- Ustalić zasady widoczności obiektów.
- Ustalić zasady współdziałania obiektów.
- Zaimplementować każdy z obiektów na potrzeby działania aplikacji.
- Ustalić mechanizm dziedziczenia obiektów.

## Klasa

Definiuje nowy typ danych, będących w istocie połączeniem danych i instrukcji, które wykonują na nich działania umożliwiając tworzenie (lub wykorzystanie istniejących) obiektów będących reprezentantami klasy. Jedna klasa może być źródłem definicji innych klas pochodnych.

## Obiekt

Stanowi element rzeczywistości, którą charakteryzuje pewien stan. Każdemu obiektowi zawsze można przypisać określony zbiór metod, czyli operacji. Klasa jest również obiektem.

## Metody

Każdy wykorzystywany w programie obiekt wykonuje (lub my wykonujemy na nim) pewne czynności — operacje, potocznie zwane metodami. Metodami nazywamy funkcje (lub procedury) będące elementami klasy i obsługujące obiekt przynależny do danej klasy. **Usunięto:** –

## Widoczność obiektów

Jeżeli uznamy to za konieczne, możemy ustalić zakres widoczności obiektów w odniesieniu do fragmentu programu. Obiekt taki będzie korzystał ze zmiennych dostępnych jedynie dla metod klasy, w której je zdefiniowano.

## Współdziałanie obiektów

Jeżeli obiekt lub grupę obiektów uczynimy widocznymi w całej aplikacji, należy ustalić zasady porozumiewania się obiektów, czyli relacje pomiędzy nimi. Dla każdego z obiektów ustalamy ściśle określony zbiór reguł i funkcji, dzięki którym korzystać z niego mogą inne obiekty.

## Implementacja obiektu

Implementacja, czyli oprogramowanie obiektu, oznacza stworzenie kodu źródłowego obsługującego metody z nim związane. W szczególności korzystając z zasad programowania obiektowo - zdarzeniowego, z poszczególnymi obiektami kojarzymy odpowiadające im zdarzenia.

### **Zdarzenie**

Zdarzenie (ang. *event*) określane jest jako zmiana występująca w aktualnym stanie obiektu, będąca źródłem odpowiednich komunikatów przekazywanych do aplikacji lub bezpośrednio do systemu. Reakcja obiektu na wystąpienie zdarzenia udostępniana jest aplikacji poprzez funkcję obsługi zdarzeń (ang. *event function*) będącą wydzieloną częścią kodu.

## **Dziedziczenie**

Jest mechanizmem programowania obiektowego. Pozwala na przekazywanie właściwości klas bazowych klasom pochodnym (potomnym). Nowe klasy będą dziedziczyć, czyli przejmować z klas, będących ich przodkami, pola, metody, instrukcje i właściwości.

## Programowanie zorientowane obiektowo

 Zapoznamy się teraz z jednym ze sposobów błyskawicznego zaprojektowania i stworzenia aplikacji w środowisku C++ Builder 5 posługując się techniką programowania zorientowanego obiektowo. W tym celu zbudujemy naprawdę prosty program, którego zadaniem będzie wyświetlenie w odpowiednim miejscu formularza znanego nam już napisu. Wykorzystując polecenie menu File|New|Application stwórzmy na pulpicie nowy formularz.

- Korzystając z karty właściwości inspektora obiektów w jego cechę Caption (opis) wpiszmy Projekt02. Cechę Name (nazwa) pozostawmy nie zmienioną jako Form1<sup>3</sup>. Poleceniem File|Save As... zapiszmy główny moduł projektu w katalogu *\Projekt02\Unit02.cpp*.
- Następnie poprzez File|Save Project As... w tym samym katalogu zapiszmy sam projekt jako *Projekt02.bpr*. W ten prosty sposób przygotowaliśmy nasz formularz do dalszych działań.

**Usunięto:** –

 <sup>3</sup> <sup>3</sup> W tym oraz dalszych przykładach pozostaniemy przy nazwie Form1, po to by niepotrzebnie nie komplikować dalszych rozważań. Jeżeli byśmy zmienili tę nazwę, zmieni się ona również np. w pliku *Unit02.h*

## Klasa TForm1

Formularz jest pierwszym obiektem, z którym spotykamy się rozpoczynając pisanie aplikacji. Jeżeli moduł tworzonego obecnie projektu zapisaliśmy jako *\Projekt02\Unit02.cpp*, to w tym samym katalogu C++Builder powinien wygenerować plik nagłówkowy *Unit02.h*. Zerknijmy do jego wnętrza. Zostawmy na boku dyrektywy preprocesora, natomiast przypatrzmy się dokładnie definicji tworzącej klasę naszego formularza:

Wydruk 4.1. Zawartość modułu *Unit02.h.*

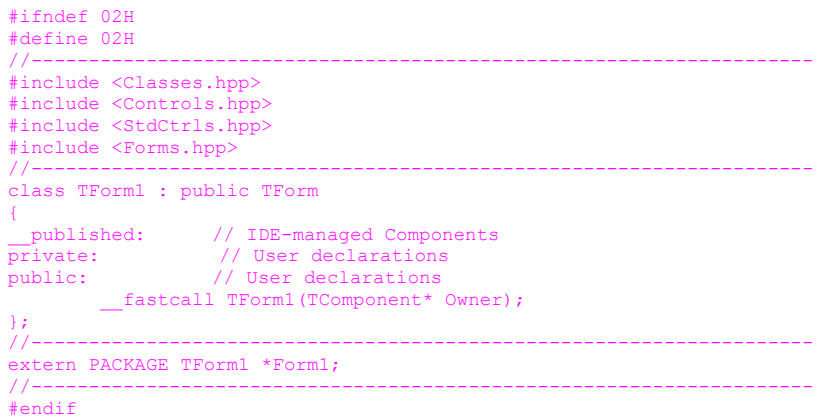

Właśnie otrzymaliśmy automatycznie wygenerowaną przez BCB (skrót od Borland C++ Builder) definicje przykładowej klasy, na bazie której będą w przyszłości tworzone obiekty. BCB oferuje nam słowo kluczowe class pozwalające na tworzenie obiektów. Przed stworzeniem obiektu określamy jego ogólną postać korzystając właśnie ze słowa class. Klasa TForm1 dziedziczy własności klasy TForm, będącej bazową klasą, formularza. Definicja klasy składa się z kilku części. W sekcji <u>published</u> umieszczane będą deklaracje<sup>4</sup> funkcji, czyli deklaracje metod związanych z komponentami pochodzącymi z biblioteki VCL. Sekcja private przeznaczona jest dla zmiennych (zwanych tutaj polami) oraz metod widzianych tylko wewnątrz klasy. W sekcji public deklarować można pola i metody mogące być udostępniane innym.

Πī

Zauważmy, że C++Builder umożliwia też tworzenie aplikacji nie zawierających formularza (por. *Projekt01.exe*, który był aplikacją konsolową), zatem klasa TForm1 nie miała tam zastosowania. Z faktu tego wynika brak pliku *Unit01.h* w wymienionym projekcie.

## Konstruktor TForm1()

Zanim zaczniemy na serio korzystać z obiektu naszego formularza musi on zostać odpowiednio zainicjowany. Dokonuje się to poprzez specjalną funkcję składową, noszącą taką samą nazwę jak klasa, do której należy. Prototyp takiej funkcji (nazywanej konstruktorem) z parametrami wygląda następująco:

fastcall TForm1(TComponent\* Owner);

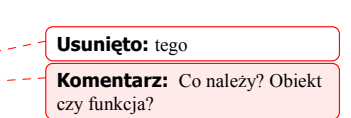

**Usunięto:** a

**Komentarz:** ?

 $\overline{a}$ W C++ deklaracje funkcji nazywane bywają często ich prototypami.

Ponieważ konstruktor nie zwraca żadnej wartości, nie określa się jego typu (przez domniemanie jest on typu nieokreślonego, czyli  $\overline{void}$ ). Konwencja  $\overline{fastcall}$  (szybkie wywołanie) zapewnia, że parametry konstruktora zostaną przekazane poprzez rejestry procesora. Dodatkowo zapis konstruktora z parametrem Owner informuje, że właścicielem (ang. *owner*) wszystkich komponentów jest TComponent mówi nam, że TComponent jest wspólnym przodkiem dla wszystkich komponentów z biblioteki VCL włącznie ze stworzoną klasą TForm1. Klasa Tcomponent, wprowadzając wiele metod i właściwości, umożliwia, m.in. obsługę komponentów z poziomu inspektora obiektów. Pełny tekst konstruktora klasy TForm1 zostanie automatycznie umieszczony w module *Unit02.cpp,* tam też zostanie zainicjowany.

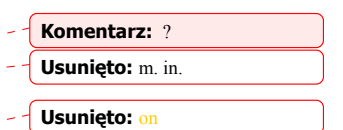

## Formularz jako zmienna obiektowa

 Jak się zapewne domyślamy, projekt naszej aplikacji będzie składał się nie tylko z formularza, ale również z modułów i innych zasobów. Wszystkie części składowe aplikacji przechowywane są w odpowiednich plikach, w większości wypadków tworzonych automatycznie przez BCB. Ponieważ C++Builder 5 (podobnie jak C i C++) pozwala na konsolidację oddzielnie skompilowanych modułów dużego programu, musi zatem istnieć jakiś sposób na poinformowanie wszystkich plików wchodzących w skład projektu o występowaniu zmiennych globalnych (widocznych w całej aplikacji), niezbędnych w danym programie. Najlepszym sposobem by to osiągnąć, jest zadeklarowanie zmiennych globalnych tylko w jednym pliku i wprowadzenie deklaracji przy pomocy specyfikatora extern PACKAGE (ang. *zewnętrzny pakiet*) w innych plikach (zob. wydruk 4.1).

 Nasz formularz jest obiektem, lub jak kto woli zmienną obiektową, której deklaracja zostanie umieszczona w głównym module formularza *Unit02.cpp*:

```
#include <vcl.h> 
#pragma hdrstop 
#include "Unit02.h"
... 
TForm1 *Form1; 
...
```
Widzimy więc, że nazwa klasy stała się nowym specyfikatorem typu danych.

## Tworzymy aplikację

Po tych być może trochę długich, ale moim zdaniem bardzo ważnych wyjaśnieniach, zobaczmy jak w praktyce posługiwać, się klasą TForm1 i w jaki sposób, uzupełnić ją o szereg obiektów.

Pisząc programy w środowisku BCB z reguły korzystamy z biblioteki VCL. Chociaż do jej omawiania przejdziemy dopiero w następnych rozdziałach, nic nie stoi na przeszkodzie, abyśmy już teraz powoli zaczęli oswajać się z jej elementami. Jest to również dobry moment by zapoznać się z jeszcze paroma właściwościami inspektora obiektów.

### Pierwsza aplikacja

Ćwiczenie 4.1. .. ఉత

- 1. Ustalmy na początek rozmiary formularza. Cechę Height (wysokość) ustalmy, powiedzmy, na 300 pikseli, zaś cechę Width (szerokość) na 480.
- 2. Rozwińmy cechę Constraints (ograniczenie). W odpowiednie miejsca wpiszmy wartości pokazane na rys. 4.1.

**Usunięto:** używając

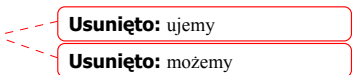

53

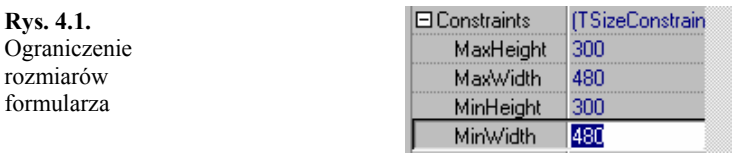

Przypisując poszczególnym cechom wartości zgodne z uprzednio ustalonymi rozmiarami formularza, uzyskamy taki efekt, że w momencie uruchomienia aplikacji formularz nie będzie "rozpływał" się po ekranie, nawet po kliknięciu na pole maksymalizacji.

**Usunięto:** taki **Usunięto:** w

3. Przejdźmy do cechy **Position** i wybierzmy np. poScreenCenter (rys. 4.2).

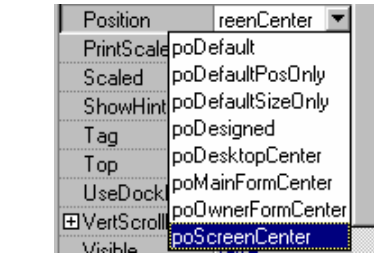

Spośród widocznych opcji (które możemy samodzielnie przetestować), wybrana przez nas sprawi , że w momencie uruchomienia aplikacji formularz pozostanie w centrum ekranu (ale nie pulpitu). Jeżeli oczywiście w inspektorze obiektów cechy Align (zakotwiczenie) nie ustawiliśmy  $inaczej$ , niż na alNone

> 4. Na koniec, należy zadbać o postać kursora, jaki będzie obowiązywać w obszarze formularza. Standardowym kursorem jest crDefault (domyślny). Jeżeli pojawia nam się jakiś inny kursor ( i jeżeli nam nie odpowiada) w obszarze formularza, rozwińmy cechę Cursor inspektora obiektów i wybierzmy kursor domyślny (rys. 4.3). Oczywiście, w zależności od upodobań, każdy może wybrać ten najbardziej mu odpowiadający.

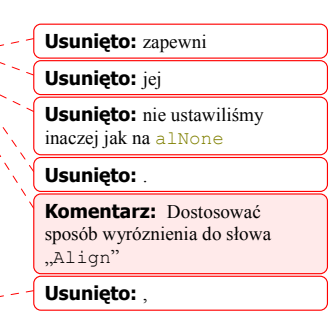

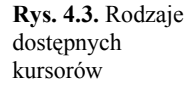

**Rys. 4.2.** Cecha Position inspektora

obiektów

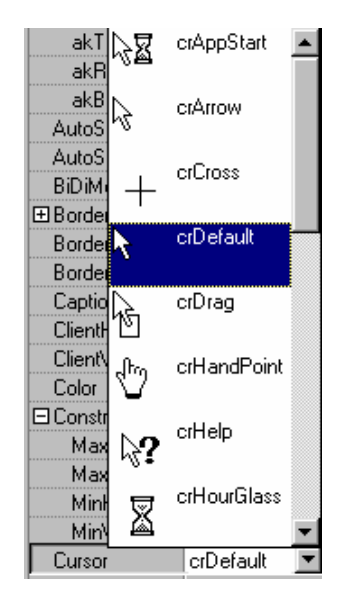

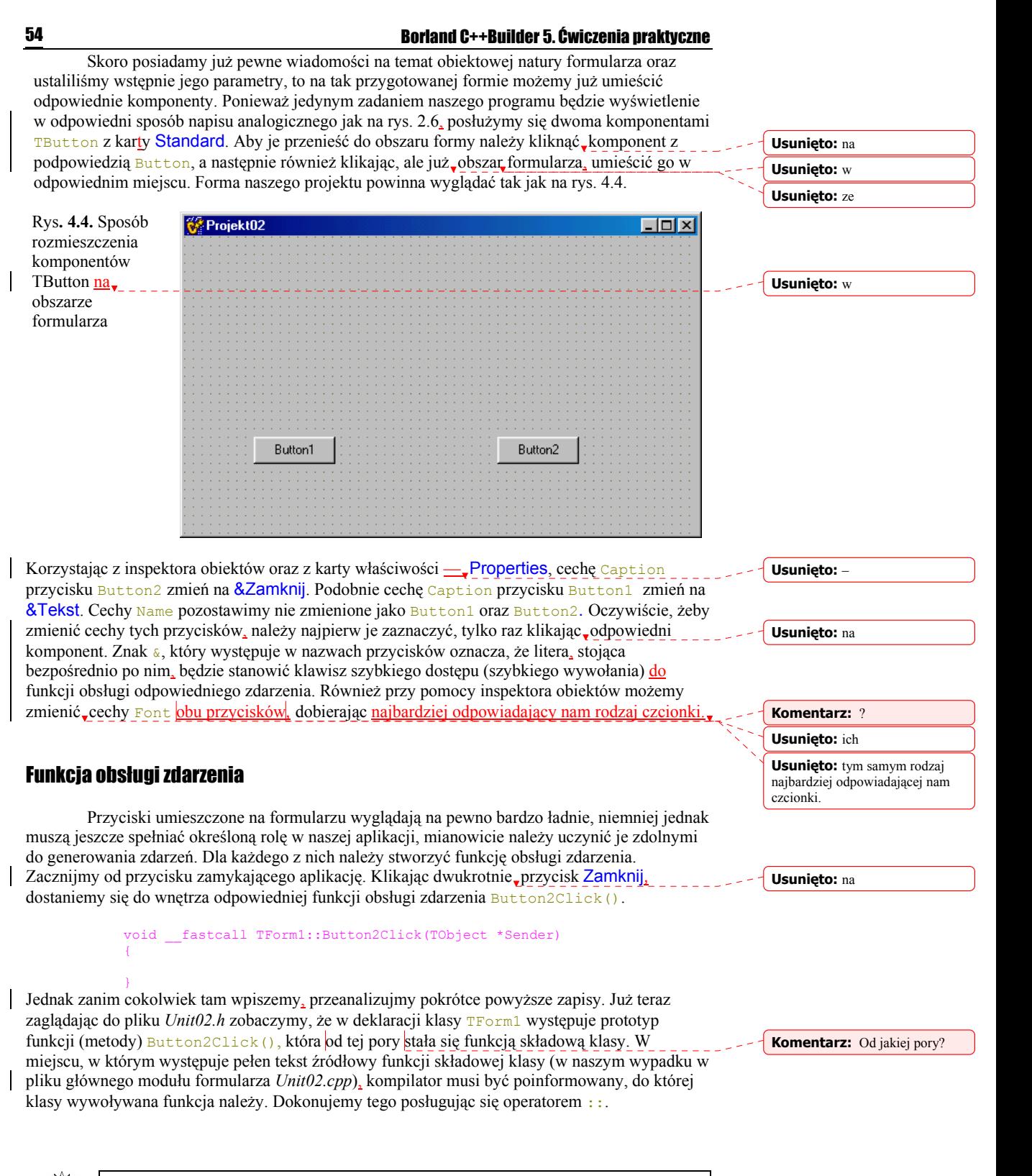

Użycie operatora rozróżnienia zakresu :: (ang. *scope resolution operator*) informuje

kompilator, że przykładowa funkcja Button2Click() należy do przykładowej klasy TForm1. Ponieważ klasy C++Buildera mogą zawierać wiele funkcji (metod) o takich samych nazwach, należy poinformować kompilator o tym, że w danej chwili któraś z nich może być wykorzystywana. W tym celu stosuje się nazwę klasy wraz z operatorem rozróżnienia zakresu: TForm1::.

Do w miarę pełnego opisu konstrukcji funkcji obsługi przykładowego zdarzenia potrzeba jeszcze wyjaśnić rolę jej parametrów. Z zapisu:

### TObject \*Sender

odczytamy: \*Sender jest wskaźnikiem i wskazuje na dane typu TObject. Sender reprezentuje tutaj pewną właściwość polegającą na tym, że każdy obiekt z listy palety komponentów VCL musi być w pewien sposób poinformowany o tym, że będzie przypisana mu funkcja obsługi zdarzenia.

TObject jest bezwzględnym przodkiem wszystkich komponentów i obiektów VCL. Umieszczony jest na samym szczycie hierarchii obiektów VCL. W C++Builder 5 wszystkie egzemplarze obiektów mają postać 32-bitowych wskaźników do przydzielonej na stosie pamięci.

Poniżej przedstawiona funkcja obsługi zdarzenia zapewnia, że po uruchomieniu, aplikacja w stosownym dla nas momencie może być bezpiecznie zamknięta w odpowiedzi na wywołanie tej funkcji, czyli naciśnięcie odpowiedniego przycisku:

```
void fastcall TForm1::Button2Click(TObject *Sender)
{ 
   Application->Terminate(); 
}
```
Każdy program BCB zawiera zmienną globalną Application typu TApplication, która deklarowana jest następująco:

> \_\_fastcall virtual TApplication(Classes::TComponent\* AOwner); extern PACKAGE TApplication\* Application;

W czasie tworzenia nowego projektu C++Builder konstruuje obiekt aplikacji i przypisuje mu właśnie zmienną Application. Obiekty klasy TApplication przechowują zasady współpracy aplikacji z systemem operacyjnym Windows, takie jak rozpoczynanie i kończenie aplikacji, tworzenie okna głównego itp. Właściwości i zdarzenia wymienionej klasy nie są dostępne z poziomu inspektora obiektów, natomiast właściwości aplikacji możemy zmieniać za pomocą opcji menu Project|Options...|Forms lub Application.

 Istnieje wiele metod klasy TApplication, jedną z nich: Terminate(), którą właśnie przećwiczyliśmy. Jej pełna deklaracja wygląda następująco:

void fastcall Terminate(void);

Funkcja ta umożliwia zamknięcie aplikacji. Terminate () nie jest oczywiście jedyną z prostszych w użyciu metod, które oferuje TApplication. Następną, równie prostą i użyteczną jest funkcja:

void fastcall Minimize(void);

którą każdy może wypróbować już samodzielnie.

Należy oczywiście pamiętać, że do olbrzymiej większości metod przynależnych do odpowiednich klas odwołujemy się poprzez operator ->.

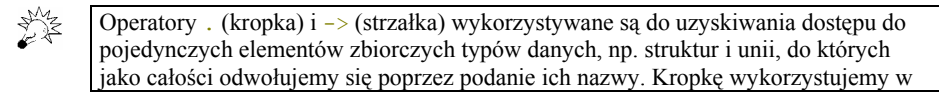

55

**Usunięto:** któraś z nich.

przypadku wykonywania działań na tych obiektach, strzałkę zaś podczas korzystania ze wskaźników do tych typów danych.

Pod względem składni (zob. wydruk 4.1) klasa przypomina strukturę, ale różni się od niej tym, że oprócz obiektów może zawierać też funkcje, tzn. wiąże strukturę danych i możliwe do wykonania operacje na tej strukturze danych.

Przejdźmy teraz do zaprojektowania funkcji obsługi zdarzenia dla przycisku Button1, który nazwaliśmy Tekst. Aby wyświetlić odpowiedni napis na formularzu, zastosujemy najprostszą metodę, mianowicie wykorzystamy fakt, ze każdy formularz, będący w istocie pewnym komponentem, posiada swoje własne płótno (ang. *canvas* ), reprezentowane przez klasę TCanvas posiadającą właściwość Canvas. Płótno stanowi obszar, na którym możemy wykonywać bardzo wiele operacji graficznych. Funkcja obsługi zdarzenia Button1Click() skojarzona z przyciskiem Button1 może wyglądać jak poniżej:

### void fastcall TForm1::Button1Click(TObject \*Sender) {

```
 Canvas->Font->Style = TFontStyles() << fsBold << fsUnderline; 
     Canvas->Brush->Color = clBtnFace; 
     Canvas->Font->Color = clBlack; 
     Canvas->Font->Height = 30; 
     Canvas->TextOut(30,30, "Pierwsza aplikacja w C++Builder 5"); 
}
```
Widzimy, że sposób odwoływania się do obszaru płótna poprzez właściwość Canvas klasy TCanvas nie jest skomplikowany i nie powinien przedstawiać nam żadnych trudności. Wykorzystaliśmy tutaj kilka właściwości płótna, takich jak: czcionka (Font) i pędzel (Brush) oraz metodę TextOut () klasy TCanvas. Wykorzystując zagnieżdżenie obiektów odwołaliśmy się także do ich poszczególnych własności, takich jak: kolor ( $\text{Color}$ ), styl ( $\text{Style}$ ) oraz wysokość (Height). Funkcja:

### void fastcall TextOut(int X, int Y, const AnsiString Text);

pozwala na umieszczenie dowolnego tekstu identyfikowanego przez stałą Text w miejscu formularza o współrzędnych x, Y. Odległość liczona jest w pikselach. Lewy górny róg formularza ma współrzędne 0, 0. Nasza aplikacja po uruchomieniu powinna wyglądać podobnie jak na rys. 4.5.

**IL** Projekt02  $\Box$ D $\boxtimes$ *Projekt02.bpr* po uruchomieniu <u>Pierwsza aplikacja w C++Builder 5</u> **Tekst** Zamknij

Skoro tak dobrze nam idzie, to wypróbujmy jeszcze jeden komponent z karty Standard, mianowicie komponent edycyjny typu TEdit, który jak już powinniśmy się domyślać będzie

**Usunięto:** P **Usunięto:** (o **Usunięto:** )

**Usunięto:** w

**Rys. 4.5.**

reprezentowany właśnie przez okienko o nazwie Edit1. Po wstawieniu go do formularza ustalmy jego rozmiar oraz typ czcionki (właściwość Font w inspektorze obiektów). Wykonajmy ponadto jeszcze dwie bardzo ciekawe czynności. Mianowicie cechy DragKind (rodzaj przemieszczania) oraz DragMode (tryb przemieszczania) ustalmy tak, jak pokazuje to rysunek 4.6.

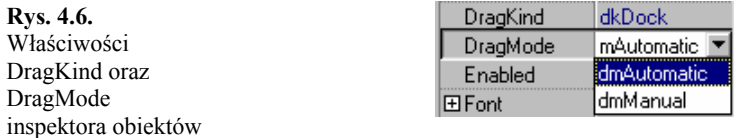

Ponadto, funkcję obsługi zdarzenia Button2Click() uzupełnijmy o niewielki fragment kodu:

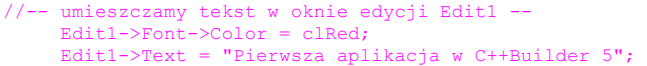

Widzimy, że oprócz znanych już nam właściwości Font i Color użyliśmy jeszcze jednej  $\equiv$ Text. Takie przypisanie ciągu znaków ujętych w cudzysłowy spowoduje, że tekst ten zostanie wyświetlony w oknie edycji, do którego cechy Text jest przypisany. Uruchommy aplikację i od razu kliknijmy obszar edycji Edit1, potem zaś przycisk Tekst. Wygląd formularza działającej aplikacji pokazany jest na rys. 4.7.

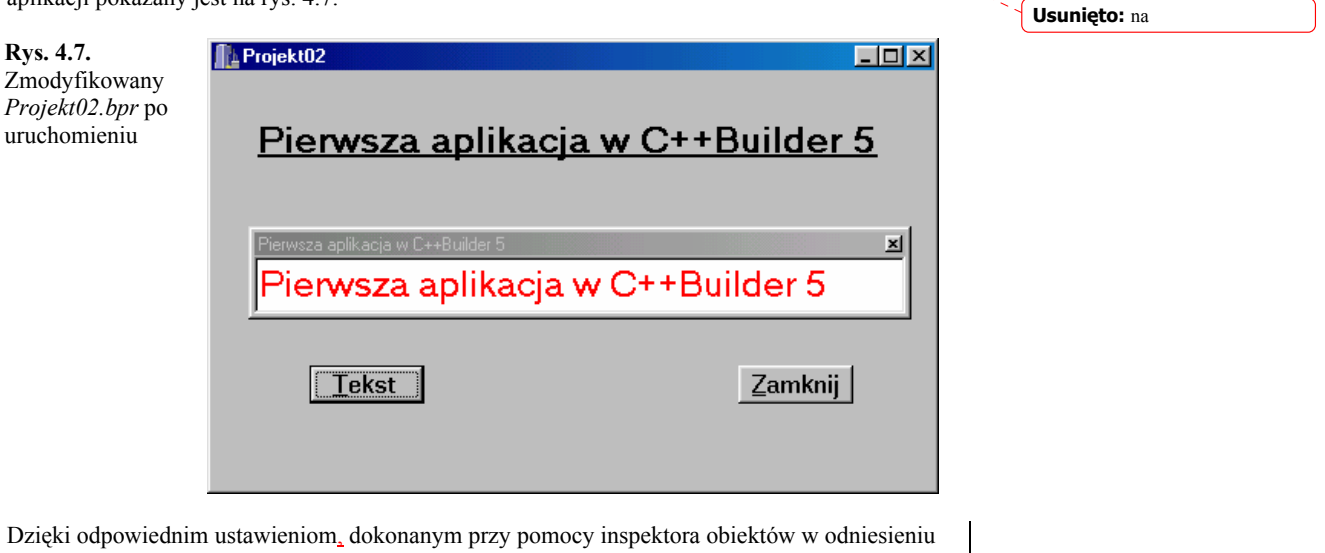

do komponentu  $Edit1$ , mamy możliwość swobodnego przesuwania go po całym ekranie, a także dowolnego zmieniania jego rozmiarów. Już na takich prostych przykładach możemy poznać potęgę programowania zorientowanego obiektowo. Kilka ruchów myszką przy sprowadzaniu komponentów w odpowiednie miejsce formularza, parę linijek kodu i trochę pracy z inspektorem obiektów, a efekt jest naprawdę dobry.

Na pewno też zauważymy, że przesuwając okienko po ekranie, w pewnym momencie zaczniemy zamazywać tekst wyświetlany na płótnie formularza. Nasze okno działa jak gumka do ścierania. Cóż, trzeba się z tym liczyć — nawet sama nazwa Canyas (płótno) sugeruje, że wszystko co umieszczamy na formularzu, korzystając z właściwości i metod płótna, nie będzie zbyt trwałe. Właśnie z tego powodu komponenty edycyjne odgrywają tak dużą rolę w bibliotece VCL. Poniżej zamieszczony został kompletny kod głównego modułu naszej aplikacji.

Wydruk 4.2 Kod głównego modułu *Unit02.cpp* projektu *Projekt02.bpr* **Usunięto:** y

> #include <vcl.h> #pragma hdrstop

57

**Usunięto:** –

**Komentarz:** ? **Usunięto:** w

**Usunięto:** – **Usunięto:** w

```
#include "Unit02.h" 
#pragma package(smart_init) 
#pragma resource "*.dfm" 
TForm1 *Form1; 
//-------------------------------------------------------------------- 
__fastcall TForm1::TForm1(TComponent* Owner) 
        : TForm(Owner) 
{ 
   // konstruktor TForm1() 
} 
//-------------------------------------------------------------------- 
void __fastcall TForm1::Button1Click(TObject *Sender) 
{ 
     Canvas->Font->Style = TFontStyles() << fsBold << fsUnderline; 
     Canvas->Brush->Color = clBtnFace; 
     Canvas->Font->Color = clBlack; 
 Canvas->Font->Height = 30; 
 Canvas->TextOut(30,30, "Pierwsza aplikacja w C++Builder 5"); 
    //-- wyświetlamy tekst w oknie edycji Edit 
    Edit1->Font->Color = clRed;
     Edit1->Text = "Pierwsza aplikacja w C++Builder 5"; 
} 
//-------------------------------------------------------------------- 
void __fastcall TForm1::Button2Click(TObject *Sender) 
{ 
   Application->Terminate(); 
} 
//-------------------------------------------------------------------
```
Przedstawiony powyżej bardzo prosty algorytm ma jednak pewną wadę, mianowicie jeżeli raz zamkniemy Edit1 (dzięki jego własnemu polu zamknięcia), to już nie będziemy mieli możliwości, by w trakcie działania aplikacji odzyskać je z powrotem. Możemy zapobiec takiej sytuacji, projektując chociażby funkcje obsługi dwóch nowych zdarzeń, uruchamianych powiedzmy poprzez dwa nowe przyciski typu TButton z wykorzystaniem metod Hide() (ukryj) i Show() (pokaż):

```
//------ukrywa okno edycji Edit1-------------------------------------- 
void __fastcall TForm1::Button3Click(TObject *Sender) 
{ 
    Edit1->Hide(); 
} 
        -przywraca okno edycji Edit1-----
 void __fastcall TForm1::Button4Click(TObject *Sender) 
{ 
   Edit1->Show();
} 
//--------------------------------------------------------------------
```
Powyższe zapisy powinny nam wyjaśnić jeszcze jedną bardzo ważną rzecz, mianowicie w jaki sposób należy odwoływać się do obiektów oraz ich właściwości i metod w funkcjach obsługi zdarzeń związanych z zupełnie innymi obiektami.

Na zakończenie tego fragmentu naszych rozważań zauważmy, że funkcje obsługi zdarzeń budowane w oparciu o komponenty biblioteki VCL nie zwracają wartości powrotnej poprzez instrukcję return.

## Ogólna postać aplikacji w C++Builder 5

 Jak już wcześniej wspominaliśmy, wszystkie składniki naszej aplikacji przechowywane są w plikach. Zaglądając do katalogu *\Projekt02* przyjrzyjmy się, z jakiego rodzaju plikami mamy do czynienia:

• Znany nam już wykonywalny plik wynikowy *Projekt02.exe*. Jest utworzonym przez nas programem.

**Komentarz:** Tzn. co?

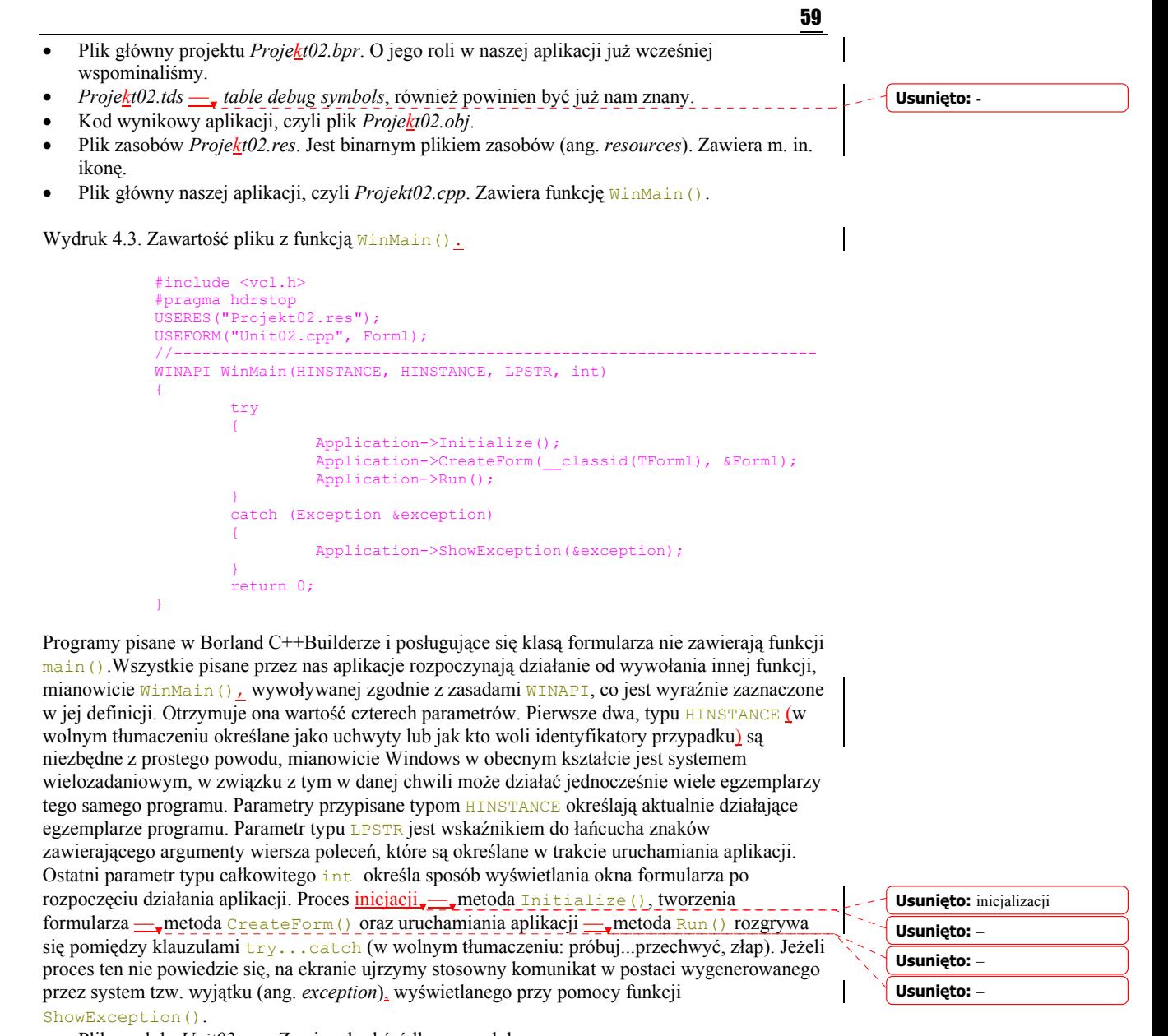

- Plik modułu *Unit02.cpp*. Zawiera kod źródłowy modułu.
- *Unit02.h* zawiera omawianą już definicję klasy formularza.
- *Unit02.dfm* jest plikiem zawierającym definicję obiektu formularza oraz definicje obiektów wszystkich używanych komponentów.

## Wykorzystujemy własną strukturę

Ponieważ wiemy już, co to jest formularz i jak jest zorganizowany projekt, bez przeszkód możemy | korzystając z C++Buildera uruchomić program, którego kod źródłowy został przedstawiony na wydruku 3.9. Zaprojektujmy w tym celu formularz składający się z 6 komponentów TEdit, 6

TLabel oraz dwóch TButton. Sposób rozmieszczenia wymienionych komponentów pokazany jest na rysunku 4.8. Cechy  $T$ ext komponentów TEdit wyczyśćmy, cechy Caption przycisków Button1 oraz Button2 zmieńmy odpowiednio na &Informacja o studencie oraz &Zamknij.

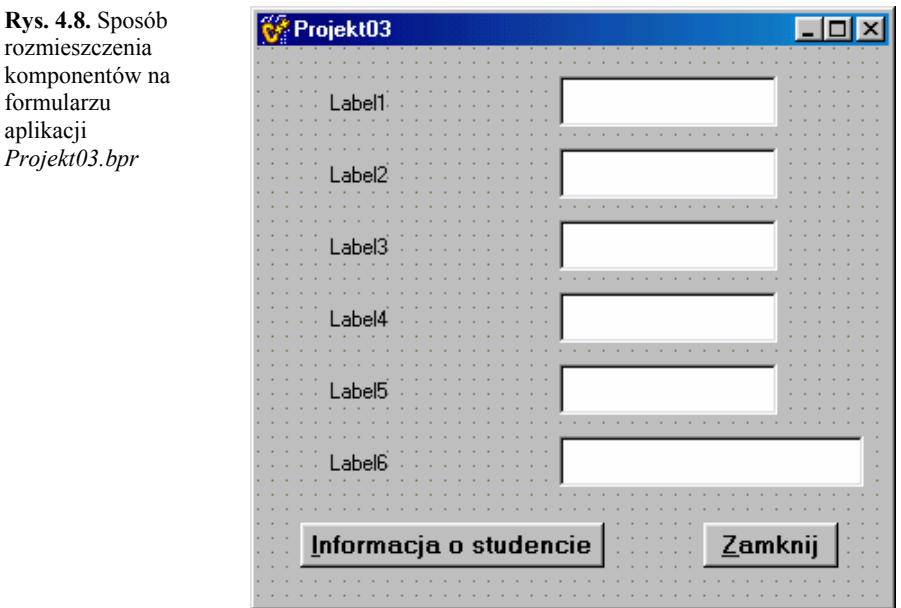

Cechy Caption komponentów TLabel zmienimy w funkcji FormCreate(). Aby dostać się do jej wnętrza wystarczy dwa razy kliknąć obszar formularza. Wydruk 4.4 przedstawia kod modułu *Unit03.cpp* aplikacji *Projekt03.bpr* ,wykorzystującej napisaną przez nas wcześniej (wydruk 3.9) deklarację ogólnego typu struktury Student. Funkcja obsługi zdarzenia Button1Click() uruchamia zdarzenie polegające na wyświetleniu aktualnej informacji o danej osobie. Informacja ta przechowywana jest w statycznej strukturze Student1 będącej oczywiście typu Student.

**Usunięto:** w

**Usunięto:** e

Wydruk 4.4. Kod źródłowy modułu *Unit03.cpp* aplikacji wykorzystującej definicję struktury Student.

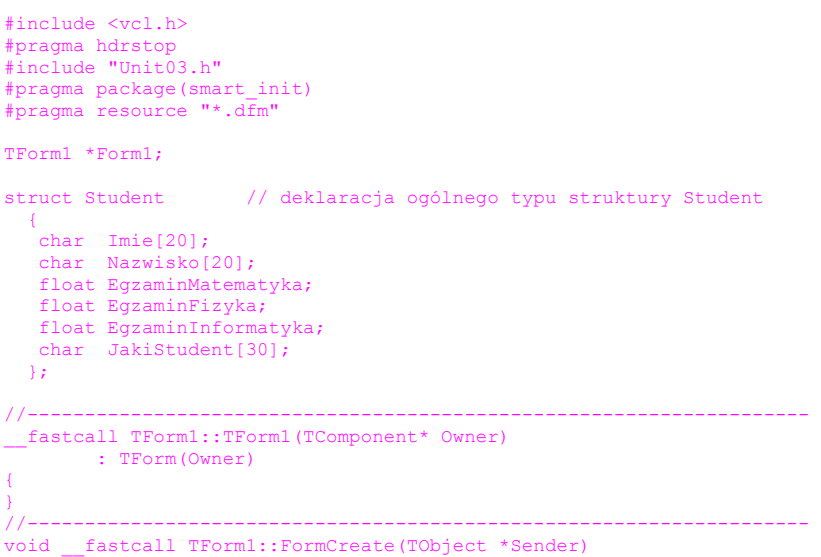

```
{ 
    Label1->Caption = "Imię"; 
 Label2->Caption = "Nazwisko"; 
 Label3->Caption = "Ocena z fizyki"; 
 Label4->Caption = "Ocena z matematyki"; 
 Label5->Caption = "Ocena z informatyki"; 
    Label6->Caption = "Opinia"; 
} 
//-------------------------------------------------------------------- 
void __fastcall TForm1::Button1Click(TObject *Sender) 
{ 
  static struct Student 
  Student1 = {"Wacek", "Jankowski", 5, 5, 5, "bardzo dobry student"}; 
  Edit1->Text = Student1.Imie; 
  Edit2->Text = Student1.Nazwisko; 
  Edit3->Text = Student1.EgzaminFizyka; 
  Edit4->Text = Student1.EgzaminMatematyka; 
  Edit5->Text = Student1.EgzaminInformatyka; 
 Edit6->Text = Student1.JakiStudent;
} 
//-------------------------------------------------------------------- 
void __fastcall TForm1::Button2Click(TObject *Sender) 
{ 
    Application->Terminate(); 
} 
//--------------------------------------------------------------------
```
### Ćwiczenie do samodzielnego wykonania

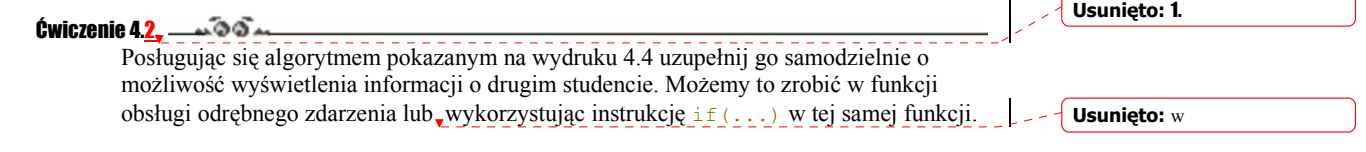

61

## Wykorzystujemy własną funkcję

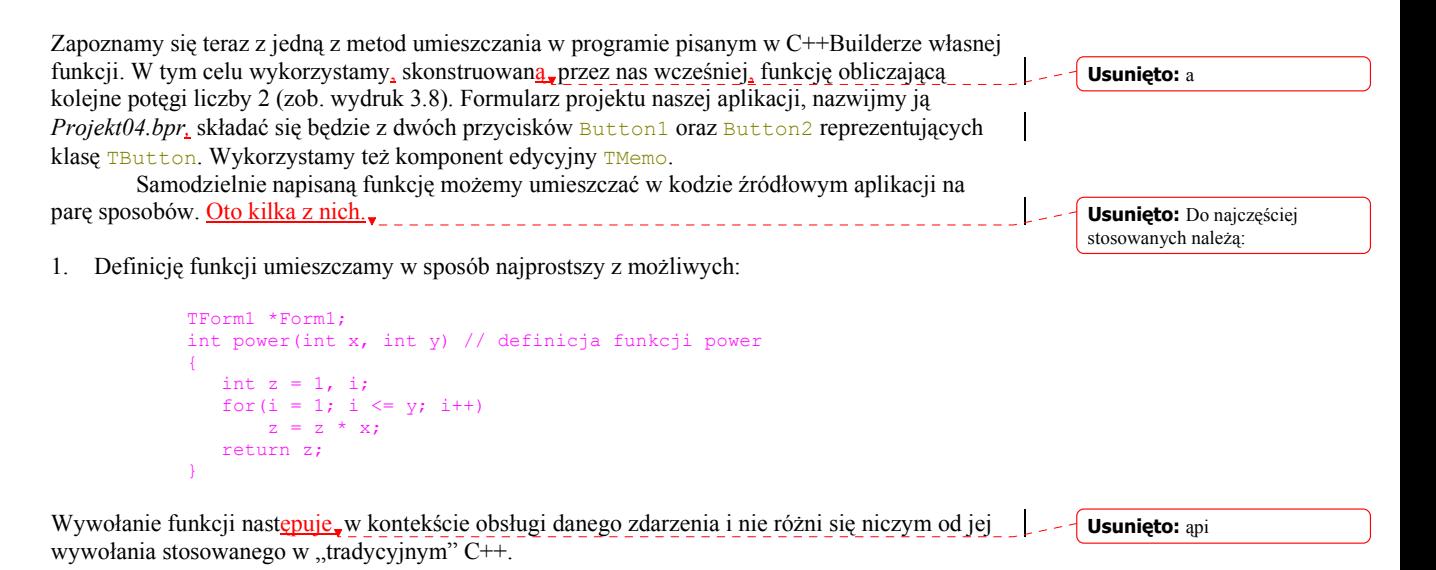

2. Drugi sposób jest tylko trochę bardziej skomplikowany, mianowicie funkcje definiujemy korzystając z konwencji \_\_fastcall:

```
TForm1 *Form1; 
int __fastcall power(int x, int y) // definicja funkcji power 
{ 
 ... 
}
```
Zastosowanie, tej konwencji, spowoduje, że trzy pierwsze parametry funkcji mogą zostać przekazane przez rejestry procesora. Mimo takiej modyfikacji wywołanie funkcji pozostaje dalej "tradycyjne".

3. Istnieje też możliwość, aby nasza funkcja stała się jawnym obiektem klasy formularza TForm1. Należy wówczas jej definicję nagłówkową uzupełnić o nazwę klasy, do której ma przynależeć wraz z operatorem rozróżnienia zakresu:

> int fastcall TForm1::power(int x, int y) { ... }

Jednak w tym przypadku należy umieścić jej definicję również w definicji klasy znajdującej się w pliku z rozszerzeniem *.h* w jednej z sekcji, np.:

Kompletny kod zastosowanego przeze mnie algorytmu został zamieszczony na wydruku 4.5.

```
class TForm1 : public TForm 
{ 
__published: // IDE-managed Components 
TButton *Button1;
TButton *Button2;
        TMemo *Memo1;
         void __fastcall Button1Click(TObject *Sender); 
        void __fastcall Button2Click(TObject *Sender);<br>void __fastcall FormCreate(TObject *Sender);
                fastcall FormCreate(TObject *Sender);
private: // User declarations 
int _fastcall power(int x, int y); // własna funkcja power() public: // User declarations
public: // User declarations 
fastcall TForm1(TComponent* Owner);
};
```
W tym wypadku klasa potrzebuje zdefiniowania prototypu funkcji.

Korzystając ze sposobu włączenia własnej funkcji do definicji klasy zyskujemy bardzo wiele, mianowicie wewnątrz, naszej funkcji możemy bez problemów odwoływać się do innych obiektów formularza. Wszystkie własności, cechy, zdarzenia i metody właściwe tym obiektom będą widoczne w naszej funkcji. Na rysunku 4.9 pokazano wygląd działającej aplikacji obliczającej kolejne potęgi liczby 2. Znana nam funkcja power(), realizująca to zagadnienie, została zdefiniowana jako element klasy formularza, przez co wewnątrz niej, można umieścić komponent, w tym wypadku Memo1, w którym wyświetlamy odpowiednie informacje dotyczące wykonywania aktualnego potęgowania. **Usunięto:** w ciele **Usunięto:** , **Usunięto:** w **Usunięto:** w jej ciele

**Usunięto:** ¶ **Usunięto:** Użycie **Usunięto:** zapewni nam

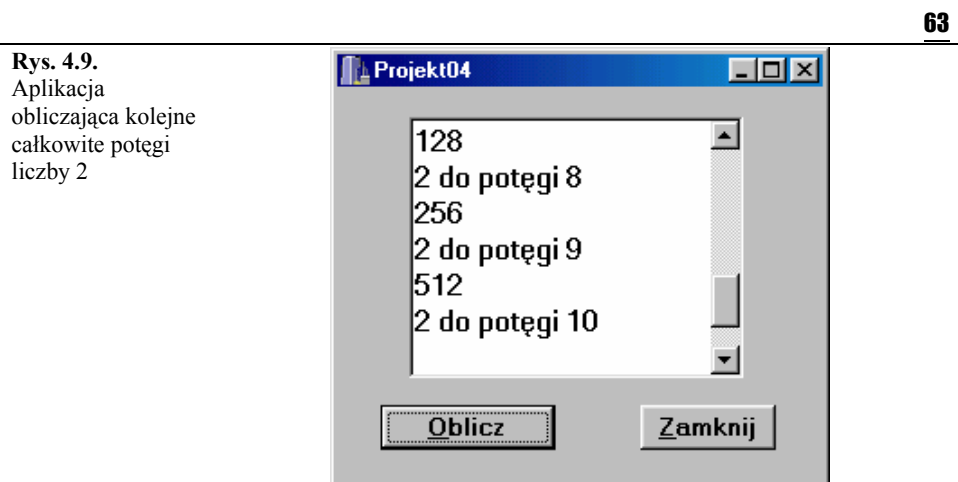

Wydruk 4.5. Moduł *Unit04.cpp* aplikacji *Projekt04.bpr* wykorzystującej definicję funkcji power().

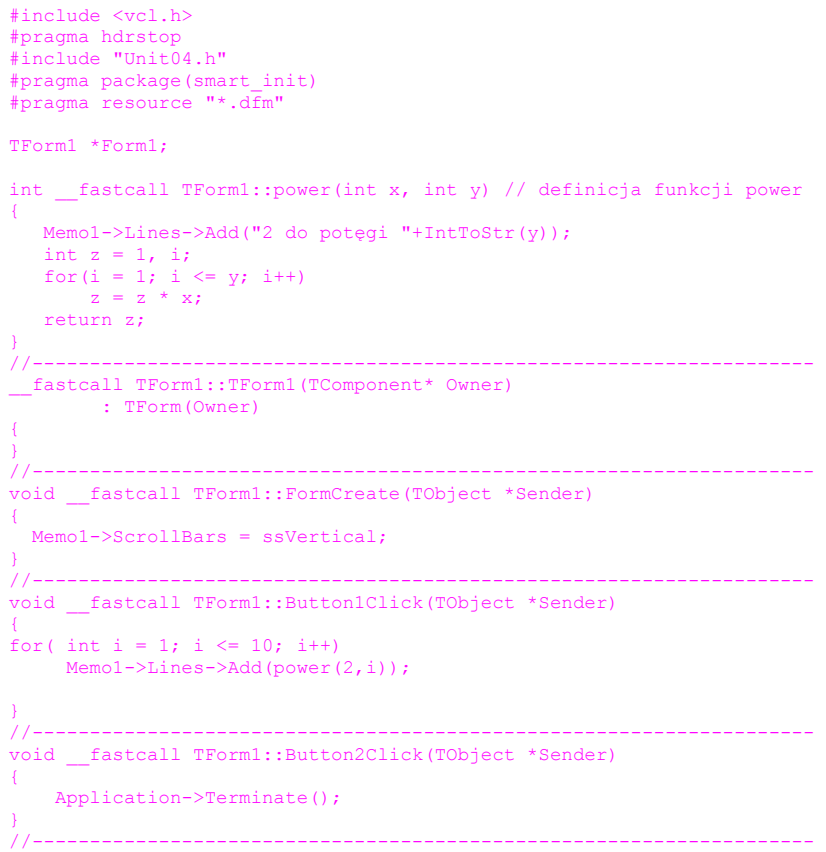

### Ćwiczenie do samodzielnego wykonania

Ćwiczenie 4.3.  $\longrightarrow$  3.

**Usunięto:** 2.

**1.** Posługując się algorytmem pokazanym na wydruku 4.5 przetestuj zaprezentowane sposoby umieszczania własnej funkcji w aplikacji pisanej w  $C++Builderze.$ 

**Usunięto:** P

**2.** W ten sam sposób przetestuj działanie funkcji, w której parametry deklarowane są przy pomocy wskaźników.

## Podsumowanie

W niniejszym rozdziale zostały przedstawione niezbędne wiadomości na temat teorii organizacji projektu (aplikacji) pisanego w środowisku Borland C++Builder 5 wykorzystującego elementy programowania zorientowanego obiektowo. Elementy teorii organizacji projektu zostały uzupełnione o konkretne przykładowe rozwiązania prowadzące do zrozumienia ogólnych zasad tworzenia aplikacji. Zapoznaliśmy się również z paroma praktycznymi sposobami wykorzystania inspektora obiektów. Wyjaśnione zostały pojęcia klasy, konstruktora klasy oraz funkcji obsługi zdarzenia. Samodzielnie wykonana prosta aplikacja pozwoli też zrozumieć, co to jest zdarzenie i w jaki sposób, z poziomu funkcji obsługujących wybrane zdarzenia, odwoływać się do innych obiektów aplikacji. Zostało też pokazane, w jaki sposób możemy odwoływać się do samodzielnie napisanych struktur oraz funkcji i jak uczynić je równoprawnymi obiektami formularza.

# Rozdział 5 . Podstawowe elementy biblioteki VCL

 Na potrzeby tej książki komponentami nazywać będziemy te obiekty, które możemy pobrać z palety komponentów i umieścić je na formularzu aplikacji. Czynność tę, przećwiczyliśmy w poprzednim rozdziale. Komponenty VLC są podstawowymi elementami, z których budujemy aplikację. W rozdziale tym omówimy krótko podstawowe komponenty VCL oraz hierarchię ich ważności.

**Usunięto:** ą

## Hierarchia komponentów VCL

W ogólnym przypadku rozróżniamy cztery podstawowe rodzaje komponentów:

- Komponenty standardowe. Są one najczęściej używane przez programistów, dlatego większość z nich umieszczona jest na pierwszej karcie palety komponentów — karcie Standard.
- Komponenty sterujące. Nie są one dostępne w bibliotece standardowej.

**Rys. 5.1.**

- Komponenty graficzne. Służą do wypisywania tekstu bezpośrednio na formularzu oraz do wyświetlania grafiki.
- Komponenty niewidoczne. Stają się niewidoczne po uruchomieniu programu. Wszystkie komponenty z karty Dialogs oraz niektóre z kart System i Servers są obiektami, które przestajemy widzieć w działającej aplikacji.

Na rysunku 5.1 pokazano fragment hierarchii obiektów biblioteki VCL. Tutaj przedstawiony został jedynie fragment drzewa obiektów Borland C++ Buildera 5, ale najlepszym sposobem zapoznania się z całością zagadnienia jest obejrzenie dosyć obszernego arkusza przedstawiającego wszystkie obiekty. Arkusz taki dostajemy zawsze wraz z licencją na kompilator.

**Usunięto:** P **Usunięto:** gdyż

TObiect Dziedziczenie klas biblioteki VCL |<br>TStream  $TL<sub>is</sub>$ TPersistent TPrinter TGraphicsObject TCanvas TGraphic TPicture  $T$ Strings TComponent |<br>TMenultem ا<br>TMenu  $TT_{\text{inner}}$ ا<br>TScreen  $TC<sub>optrol</sub>$ TCommonDialog TGlobalComponent |<br>TGraphicControl TWinControl TApplication - TButtonControl **TCustomComboBox TCustomControl TScrollBar TCustomEdit TScrollingWinControl TCustomListBox**  $TF_{\text{OIII}}$ 

**Usunięto:** –

**Usunięto:** e

65

Łatwo możemy zauważyć, że główną część drzewa powyższych obiektów stanowi sześć klas.

## Klasa TObject

Jest przodkiem wszystkich typów obiektowych Borland C++ Builder 5. Najczęściej nie korzysta się bezpośrednio z właściwości i metod, które nam udostępnia.

## Klasa TPersistent

Wszystkie typy obiektowe, mające zdolność posługiwania się strumieniami, pochodzą właśnie od tej klasy. Klasa ta, w rzeczywistości nie definiuje nowych właściwości ani pól, definiuje natomiast destruktor ~TPersistent() oraz sześć metod:

Assign() - metoda przypisania obiektowi właściwości i atrybutów innego obiektu.

AssignTo() – metoda odwrotna do poprzedniej. Przypisuje danemu obiektowi kopię własnych właściwości i atrybutów.

DefineProperties() — ta metoda definiuje sposób przypisania strumieniowi pewnych dodatkowych właściwości komponentu.

GetNamePath $()$  – umożliwia odczytanie nazwy obiektu oraz jego ustalonych właściwości w inspektorze obiektów.

GetOwner()— podaje właściciela obiektu.

TPersistent() — tworzy nowy obiekt.

Z dokładniejszym opisem oraz praktycznymi sposobami wykorzystania tych metod możemy się zapoznać sięgając do plików pomocy.

## Klasa TComponent

Z klasy tej pochodzi każdy komponent C++ Buildera 5. Wprowadzone przez nią właściwości i metody pozwalają na obsługę komponentów poprzez inspektora obiektów. Z niektórymi z nich zapoznaliśmy się przy okazji tworzenia ostatniego projektu.

## Klasa TControl

Komponenty wizualne reprezentowane w tej klasie są widoczne w czasie działania programu, chociaż istnieją sposoby by je ukryć lub uczynić niewidocznymi w trakcie działania programu. Obiekty tej klasy posiadają szereg właściwości (z niektórymi z nich zapoznaliśmy się już wcześniej. Oto niektóre z nich.

Właściwości klasy TControl

**Usunięto:** międzyczasie **Usunięto:** Do najczęściej używanych należą

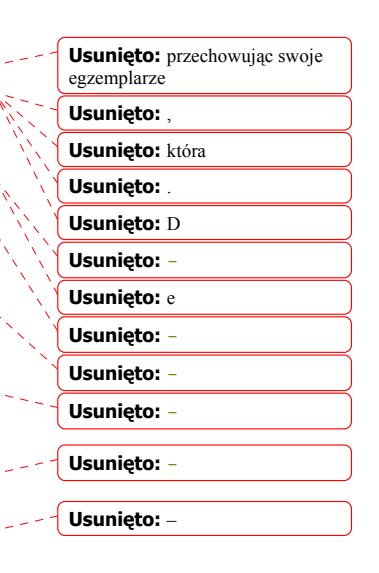

**Usunięto:** :

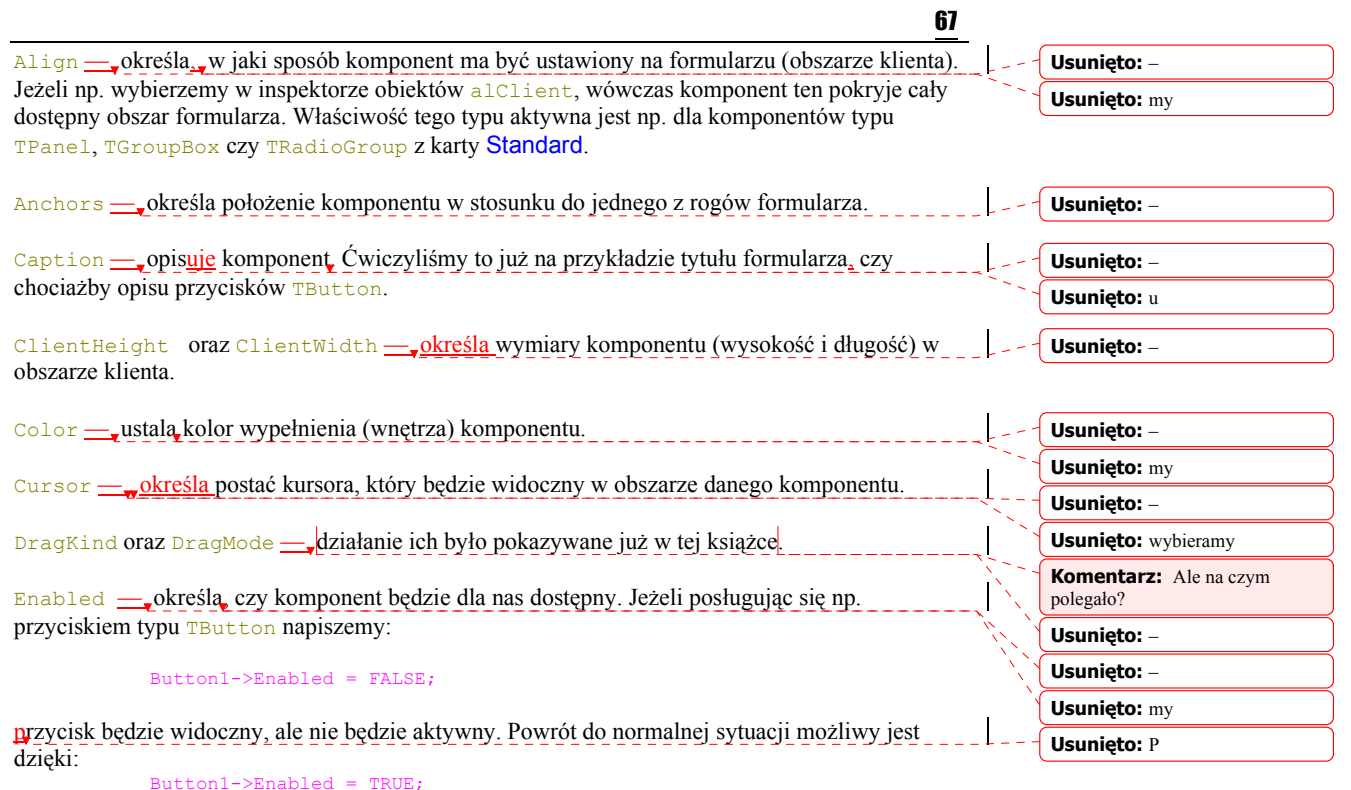

Analogicznych ustawień dokonamy też przy pomocy inspektora obiektów.

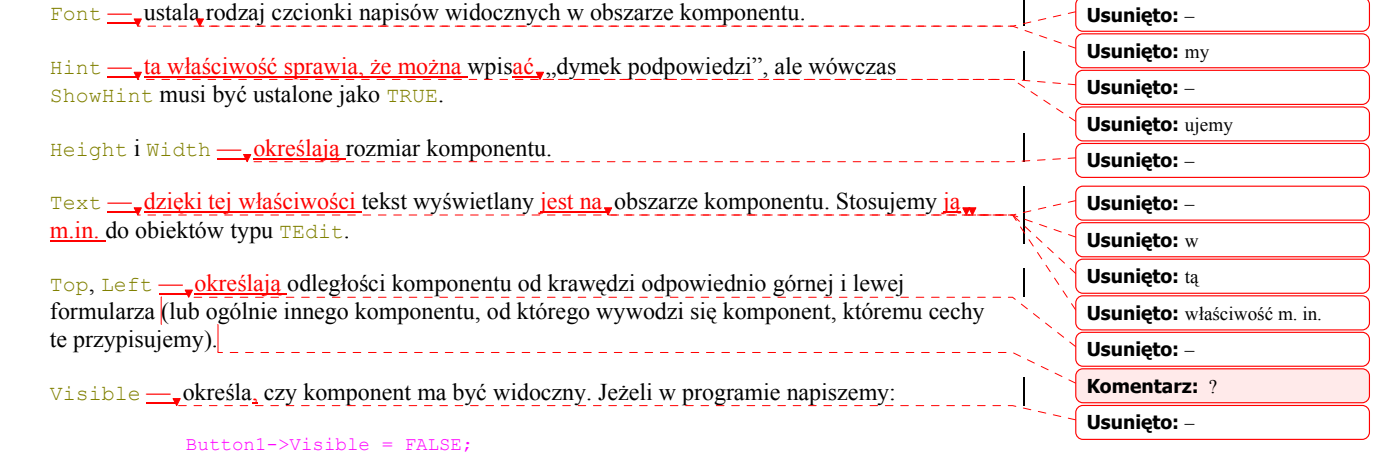

komponent pozostanie całkowicie niewidoczny do czasu wywołania:

Button1->Visible = TRUE;

Czynność tę można również wykonać przy pomocy inspektora obiektów.

### Zdarzenia klasy TControl

Klasa TControl udostępnia nam również szereg pożytecznych zdarzeń. Do najczęściej używanych należą:

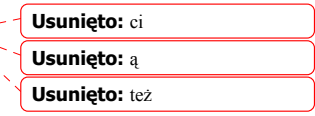

 $rac{1}{\sqrt{2}}$ 

OnClick — po kliknięciu, obszaru komponentu zostanie wywołana funkcja obsługi wybranego zdarzenia. Można wyobrazić sobie sytuację, gdy mamy np. dwa przyciski typu TButton i z każdym z nich skojarzona jest funkcja odpowiedniego zdarzenia (takie operacje już nie są dla nas tajemnicą). Powiedzmy, że chcemy szybko zamienić role tych przycisków, tzn. aby kliknięcie Button1 wywoływało funkcję obsługi zdarzenia Button2Click(), wówczas zaznaczając Button1, w inspektorze obiektów zamieniamy je po prostu rolami, tak jak pokazuje to rysunek 5.2.

**Rys. 5.2.** Przypisanie przyciskowi Button1 funkcji obsługi zdarzenia skojarzonego z Button2

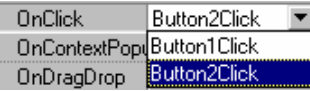

OnDblClick — dwukrotne kliknięcie obszaru komponentu spowoduje wywołanie funkcji odpowiedniego zdarzenia.

OnResize — wywołuje np. funkcję obsługi zdarzenia po zmianie rozmiaru komponentu.

OnMouseDown — wywołuje reakcję na zdarzenie polegające na kliknięciu komponentu.

OnMouseMove — każdy ruch myszką nad komponentem wywoła funkcję odpowiedniego zdarzenia.

OnMouseUp — jak wyżej, tyle że w przypadku puszczenia przycisku muszki.

TControl udostępnia nam również zdarzenia związane z przesuwaniem komponentów przy pomocy myszki: OnDragOver, OnDragDrop, OnEndDrag, OnStartDock czy OnStartDrag. Jako przykład użycia tych pożytecznych zdarzeń niech nam posłuży poniższy wydruk.

Wydruk 5.1. Idea posługiwania się zdarzeniami OnMouseMove oraz OnStartDock. W przykładzie tym ustawienia właściwości przycisku Button1 muszą być podobne do tych z rysunku 4.6.

```
#include <vcl.h> 
#pragma hdrstop 
#include "Unit1.h" 
#pragma package(smart_init) 
#pragma resource "*.dfm" 
TForm1 *Form1; 
//-------------------------------------------------------------------- 
__fastcall TForm1::TForm1(TComponent* Owner) 
        : TForm(Owner) 
{ 
} 
//------------------------------------------------------------------- 
void fastcall TForm1::Button2Click(TObject *Sender)
{ 
    Application->Terminate(); 
} 
//-------------------------------------------------------------------- 
void fastcall TForm1::Button1StartDock(TObject *Sender,
                                         TDragDockObject *&DragObject) 
{ 
    Canvas->TextOut(50, 50, "Przycisk się przesuwa !!!"); 
} 
//-------------------------------------------------------------------- 
void fastcall TForm1::Button1MouseMove(TObject *Sender,
                                       TShiftState Shift, int X, int Y) 
{ 
Edit1->Top = Y;Edit1->Left = X; Edit1->Text = "Myszka nad przyciskiem!!!"
```
**Usunięto:** – **Usunięto:** w

**Usunięto:** na

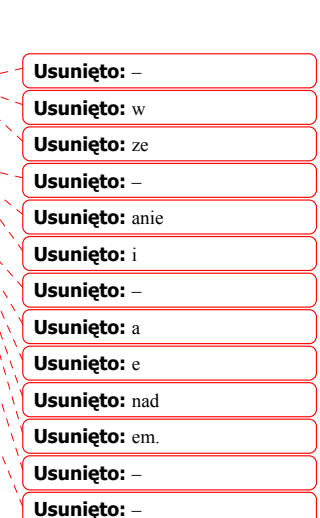

69 } //-------------------------------------------------------------------- Formularz, działającej aplikacji powinien przedstawiać się tak, jak pokazuje to rys. 5.3. **Usunięto:** a **Rys. 5.3**. Formularz  $\sqrt{\frac{1}{2}}$  Form 1  $\Box$ o $\boxtimes$ działającej aplikacji Przycisk się przesuwa !!! wykorzystującej zdarzenia OnMouseMove oraz OnStartDock udostępniane przez klasę Myszka nad przyciskiem !!! TControl **Button1** Button1 Button2

## Klasa TGraphicControl

Reprezentuje nieaktywne komponenty wykorzystywane w różnego rodzaju operacjach związanych z grafiką. Widoczne na ekranie, komponenty te mogą wyświetlać tekst lub grafikę. Z

najpowszechniej stosowanych komponentów tego typu należy wymienić: TBevel, TImage, TPaintBox, TShape, TSpeedButton, TSplitter oraz TCustomLabel, od którego wywodzą się z kolei TDBText i TLabel. Komponenty tego rodzaju mogą nie tylko obsługiwać zdarzenia, których źródłem jest myszka, ale również mogą być używane w funkcjach obsługi innych zdarzeń. Jako przykład praktycznego wykorzystania jednego z komponentów TLabel niech nam posłuży przykład funkcji obsługi zdarzenia reagującego na zmianę położenia myszki na formularzu:

```
void __fastcall TForm1::OnMoseMove(TObject *Sender, TShiftState Shift, 
                                  int Y int Y)
{ 
    Label1->Font->Style = TFontStyles() << fsBold; 
   Label1->Font->Size = 16;
    Label1->Font->Color = clBlue; 
   Label1->Top = Y;
   Label1->Left = X;
    Label1->Caption = "Tekst ciągnięty za myszką X=" + IntToStr(X) + 
                      +" Y= " +IntToStr(Y);
}
```
W wyniku, na obszarze klienta, zobaczymy odpowiedni napis oraz aktualne współrzędne kursora myszki. Funkcja ta została zbudowana w bardzo prosty sposób. Na obszar formularza przeniosłem komponent typu TLabel. Następnie, raz klikając, formę, w karcie zdarzeń inspektora obiektów wybrałem OnMouseMove, któremu przypisałem identyczną nazwę. Dalej, przy pomocy klawisza Enter mogłem, dostać się już do wnętrza odpowiedniej funkcji. Wartości numeryczne współrzędnych zostały zamienione na tekst przy pomocy wielce użytecznej funkcji:

extern PACKAGE AnsiString \_\_fastcall IntToStr(int Value);

Funkcja ta konwertuje dane typu int na dane typu AnsiString. Zauważmy też, że wykorzystaliśmy tutaj właściwość Caption określającą łańcuch znaków wyświetlanych na komponencie.

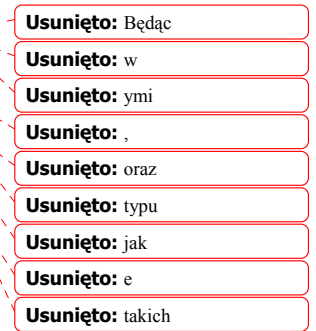

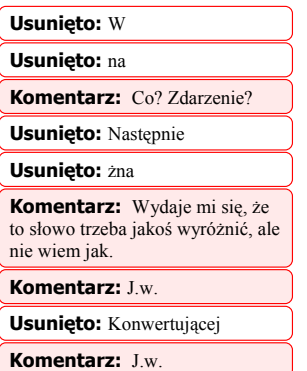

## Klasa TWinControl

Wszystkie okna edycyjne, listy wyboru, przyciski itp. są obiektami potomnymi tej klasy. Komponenty okienkowe mogą być aktywne, posiadają swoje własne identyfikatory oraz możliwość przewijania. Klasa ta posiada szereg właściwości, metod i zdarzeń. Wykorzystanie kilku z nich prezentuje poniższy przykład:

> void fastcall TForm1::Button1Click(TObject \*Sender) { Memo1->Brush->Color = clBlue; Memo1->Font->Color = clYellow; Memo1->Font->Style = TFontStyles() << fsBold;  $Memo1->Left = ClientRect.Eeff;$  $Memo1->Text = "Tekst";$  Form1->ScrollBy(1,1); Memo1->ScrollBy(1,1); }

### Metody klasy TWinControl

W wyniku cyklicznego (cyklicznych kliknięć myszką na przycisk Button1) wywoływania funkcji obsługi zdarzenia Button1Click() zauważymy, że w oknie edycji Memo1 pojawi się pewien napis, ponadto będzie on przewijany w tym oknie. Również cały obszar klienta formularza będzie się przemieszczał. Jest to możliwe dzięki metodzie ScrollBy(), która przesuwa całe okno dodając do jego aktualnych współrzędnych wartości argumentów, z którymi metodą tą wywołaliśmy. Z innych ciekawych metod należy wymienić CanFocus () = sprawdzającą, czy dany komponent okienkowy może być uaktywniony, Focused()— sprawdzającą czy okienko jest aktywne i wreszcie SetFocus()— uaktywniającą wybrany komponent okienkowy. Aktywny komponent powinien reagować na zdarzenia (np. kliknięcie, jego obszaru). Jeżeli nie chcemy zbyt często używać myszki, zawsze można przenieść aktywność z jednego okienka do drugiego w zupełnie inny sposób. Na przykład, pracując w okienku Memo1 zapragniemy nagle, by okno Memo2 stało się aktywne, wówczas w odpowiednim miejscu kodu wystarczy wpisać:

Memo2->SetFocus();

Lub, gdy jakąś operację uzależniamy od tego, czy dane okienko jest aktywne, możemy użyć prostej konstrukcji:

> void \_\_fastcall TForm1::Memo2Change(TObject \*Sender) { if (Memo2->Focused() == TRUE) Memo1->Color = clGreen; }

### Właściwości klasy TWinControl

Przykładem właściwości udostępnianych przez TWinControl i wykorzystanych już przez nas będą Brush — ustalający kolor wypełnienia, a także ClientRect i Left przesuwające komponent do prawego rogu formularza.

### Zdarzenia klasy TWinControl

Zdarzenia udostępniane przez wymienioną klasę w stosunku do komponentów okienkowych obsługiwane są z poziomu klawiatury oraz przy pomocy myszki. Możliwe jest również przenoszenie aktywności pomiędzy okienkami. Do najważniejszych zdarzeń generowanych z poziomu klawiatury należą: OnKeyPress, OnKeyDown, OnKeyUp oraz OnEnter i OnExit.

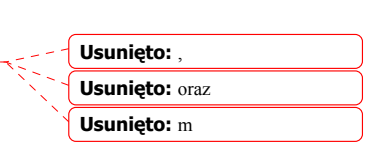

**Komentarz:** Left do prawego

**Usunięto:** oraz

rogu?

**Usunięto:** Dokonamy tego korzystając z metody **Komentarz:** Przy pomocy których wywołaliśmy tę metodę?

**Usunięto:** w **Usunięto:** ze

**Usunięto:** Są

Jako przykład ich wykorzystania pokażmy jak można zmieniać kolor obszaru komponentu okienkowego, np. TMemo:

```
//-------------------------------------------------------------------- 
void __fastcall TForm1::OnEnterMemo1(TObject *Sender) 
{ 
   Memo1->Color = clBlue; 
\frac{1}{2}//-------------------------------------------------------------------- 
void __fastcall TForm1::OnExitMemo2(TObject *Sender) 
{ 
   Memo1->Color = clRed; 
} 
//-------------------------------------------------------------------- 
void __fastcall TForm1::OnEnterMemo2(TObject *Sender) 
{ 
 Memo2->Color = clYellow; 
 Memo1->Color = clLime; 
} 
//--------------------------------------------------------------------
```
Oczywiście, należy pamiętać, że zdarzenie OnExit działa najlepiej w odpowiedzi na naciśnięcie tabulatora (Tab).

## Podsumowanie

W rozdziale tym dokonano przeglądu podstawowych elementów biblioteki VCL. Krótko zostały omówione najważniejsze klasy dostępne w tej bibliotece. Parę pożytecznych przykładów, opisujących sposoby praktycznego wykorzystania metod właściwości i zdarzeń udostępnianych przez poszczególne klasy, pomoże nam zrozumieć ideę korzystania z biblioteki VCL.

**Usunięto:** krótkiego
72 Borland C++Builder 5. Ćwiczenia praktyczne

# Rozdział 6 Biblioteka VCL

Najważniejszym elementem środowisk programistycznych dla Windows, takich jak Delphi czy Builder, jest biblioteka wizualnych komponentów. W ogólności, korzystając z Borland C++Buildera 5 możemy posługiwać się dziewiętnastoma paletami takich komponentów:

- Standard components
- Additional components
- Win32 components
- System components
- Data Access components Data Controls components
- ADO components
- InterBase components
- MIDAS components
- InternetExpress components
- Internet components
- FastNet components
- Decision Cube components
- QReport components
- Dialogs components
- Win 3.1 components
- Samples components
- ActiveX components
- Servers components

W wersji Standard mamy do dyspozycji dziesięć kart zawierających najczęściej używane komponenty. Nie jest oczywiście możliwe, aby w opracowaniu o niewielkich rozmiarach szczegółowo opisać każdy komponent z uwzględnieniem jego cech, metod i zdarzeń, nawet jeżeli pracujemy w standardowej wersji C++Buildera 5. Ważnym uzupełnieniem muszą być dla nas pliki pomocy Buildera. Sprowadzając jakiś komponent do obszaru formularza zawsze możemy posłużyć się klawiszem F1, aby otrzymać naprawdę wyczerpującą informację na temat klasy, do jakiej należy wybrany komponent, jego właściwości, itp. Poruszając się po niezwykle bogatych w treści plikach pomocy, przy odrobinie wysiłku znajdziemy tam również bardzo wiele pożytecznych przykładów praktycznego posługiwania się określonymi obiektami. Obecnie zapoznamy się z kilkoma najczęściej używanymi kartami.

# Karta Standard

 Korzystając z zasobów tej karty mamy do dyspozycji wszystkie najczęściej wykorzystywane komponenty reprezentujące sobą wszystkie podstawowe elementy sterujące Windows. 

Tabela 6.1. *Komponenty karty Standard* 

Ikona Typ Znaczenie

**Komentarz:** Czy chodzi o: "[...] komponenty, które są jednocześnie podstawowymi elementami sterującymi sysytemem Windows"?

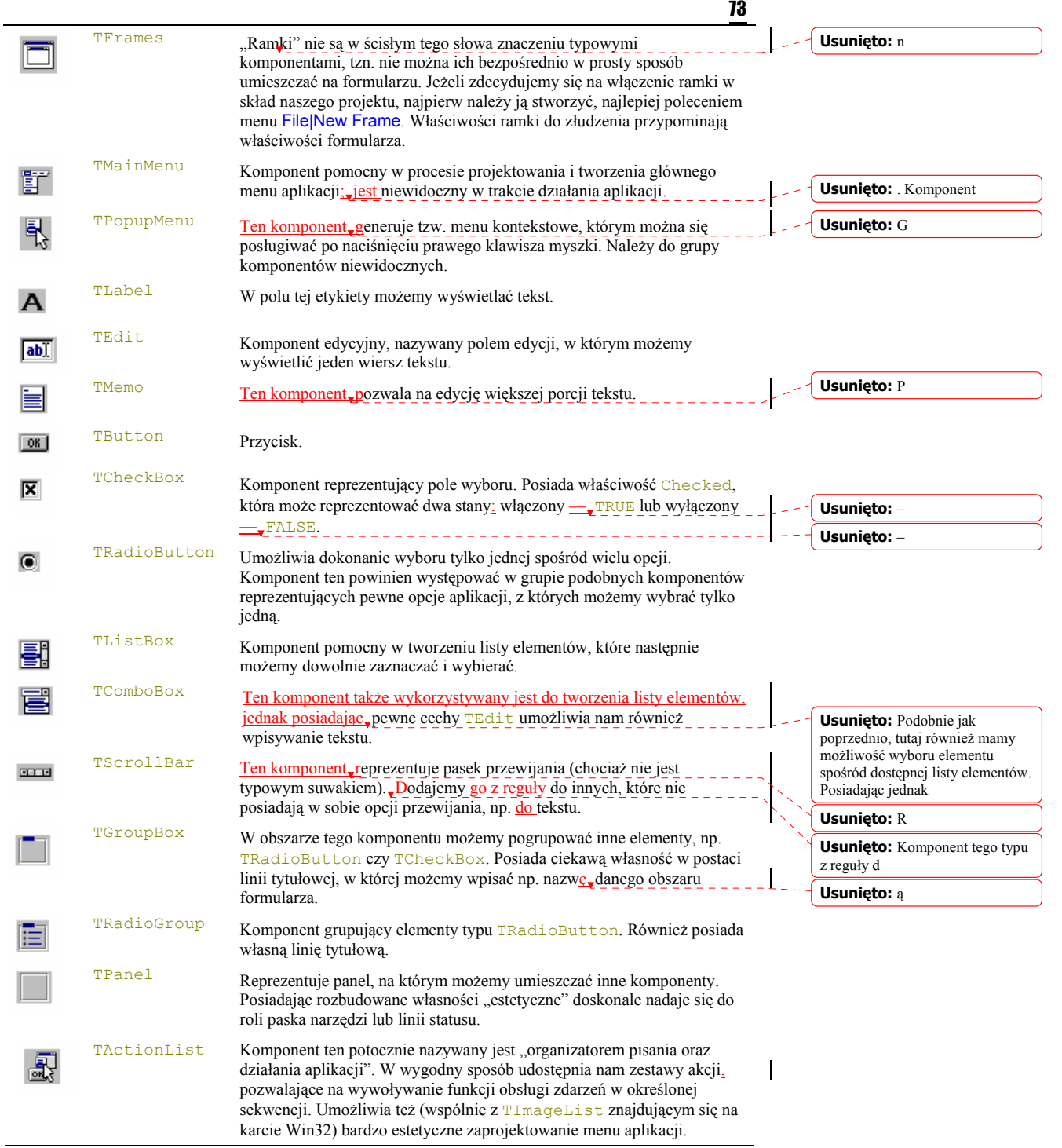

# **TFrames**

## 74 Borland C++Builder 5. Ćwiczenia praktyczne

Przy okazji omawiania komponentów karty Standard wspominaliśmy, że sposób wykorzystania elementów tej klasy jest nieco odmienny do pozostałych obiektów oferowanych przez bieżącą kartę. Z tego względu należy poświęcić mu odrębny fragment rozdziału. Jedynym sposobem zapoznania się z podstawowymi regułami stosowania TFrames jest zaprojektowanie odpowiedniej aplikacji. Tradycyjnie już stwórzmy na dysku nowy katalog, powiedzmy, że nazwiemy go *\Projekt05*. Zaprojektujemy naszą aplikację w ten sposób, że będzie składać się z głównego formularza, dwóch przycisków klasy **TButton oraz jednego komponentu TFrames.** Zbudujemy naprawdę prostą aplikację, której jedynym celem będzie wyświetlenie wyniku powstałego z dodania dwóch dowolnych liczb. Część aplikacji realizującej to zadanie przypiszemy obiektowi TFrames. Zacznijmy więc od zaprojektowania reprezentanta TFrames w naszym formularzu.

## Zastosowanie TFrames

 $6$ wiczenie 6.1.  $\longrightarrow 60$ 

- 1. Poleceniem menu File|New Frame stwórzmy obiekt ramki. Jego cesze Name powinna być automatycznie przypisana nazwa Frame2, ponadto powinien być on widoczny w obszarze głównego formularza. Zauważmy, że Frame2 posiada większość cech głównego formularza, łącznie z obszarem klienta. Już teraz możemy ustalić niektóre jej cechy, np. DragKind oraz DragMode ,tak jak pokazuje to rys. 4.6.
- **3.** W obszarze ramki rozmieśćmy trzy komponenty klasy **TEdit** oraz jeden TButton. Cechy Text komponentów reprezentowanych przez Edit1, Edit2 oraz Edit3 wyczyśćmy. Cechę Name przycisku Button1 zmieńmy na &Dodaj. Rozmieszczenie poszczególnych elementów w obszarze obiektu TFrames reprezentowanego przez Frame2 i potocznie nazywanego ramką powinno być podobne jak na ry

**Rys. 6.1.** Przykładowe rozmieszczenie komponentów w obszarze ramki Frame2

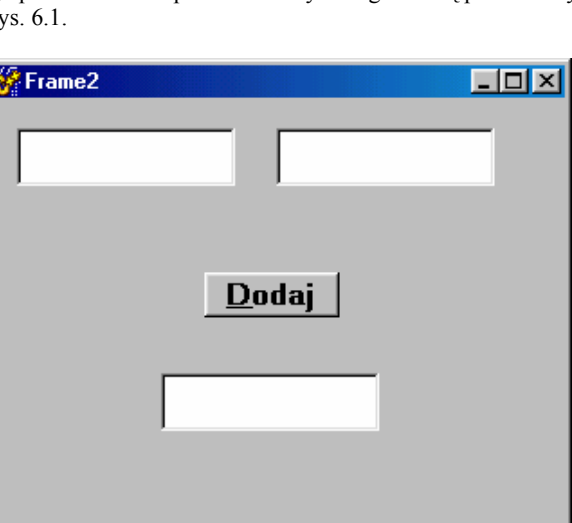

**4.** Teraz dodajmy funkcję obsługi zdarzenia, wywoływanego w odpowiedzi na naciśnięcie przycisku zatytułowanego Dodaj. Dwukrotnie klikając jego obszar bez problemu dostajemy się do wnętrza funkcji Button1Click(). Wypełnimy ją następującym kodem:

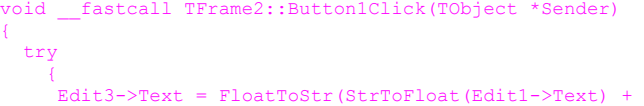

**Usunięto:** , **Usunięto:** j

**Usunięto:** Dodajemy

**Usunięto:** w

```
 StrToFloat(Edit2->Text)); 
 } 
     catch(...) 
\sim \sim \sim ShowMessage("Błąd !. Nieodpowiedni format danych."); 
 }
```
Funkcje StrToFloat() dokonają konwersji ciągu znaków przechowywanych w cechach  $T_{ext}$ komponentów Edit1 oraz Edit2 na zmiennopozycyjną postać numeryczną, czyli po prostu na liczby z przecinkami. Używając prostego operatora "+" te dwie wartości dodamy do siebie, zaś wynik działania zostanie z kolei przypisany cesze Text komponentu edycyjnego reprezentowanego przez Edit3. Aby postać numeryczna liczby mogła być wyświetlona w oknie edycyjnym musi zostać zamieniona na łańcuch znaków (najlepiej typu AnsiString). Dokonamy tego stosując funkcję FloatToStr() konwertującą postać numeryczną, liczby zmiennopozycyjnej na odpowiedni łańcuch znaków. Całość operacji dodawania została ujęta w klauzule try...catch(...)(por. wydruk 4.3). Powiemy, że zastosowaliśmy prostą obsługę wyjątków, którą w pewnym uproszczeniu można przedstawić jako ciąg instrukcji:

```
try // "próbuj" wykonać operację
\sim \sim \sim \sim // ciąg wykonywanych operacji 
 } 
       \text{atch}( \dots ) // jeżeli operacja nie powidła się "przechwyć wyjątek"
\left\{ \begin{array}{cc} 0 & 0 \\ 0 & 0 \end{array} \right\}przetwarzanie wyjątku
           jeżeli nastąpił wyjątek pokaż komunikat
 }
```
W naszym prostym przykładzie wyjątkiem będzie albo nie wpisanie liczb(y) w ogóle do komponentów edycyjnych, albo wpisanie znaku nie będącego liczbą. Chociaż jest to bardzo prosty przykład korzystania z wyjątków, jednak powinniśmy starać się zrozumieć ich naturę. Wyjątki są również obiektami Windows pełniąc tam bardzo ważną rolę. Jeżeli takowy wyjątek wystąpi, odpowiedni komunikat pokażemy w postaci okienka z przyciskiem korzystając z funkcji ShowMessage().

W taki oto sposób przygotowaliśmy obiekt ramki. Należy obecnie włączyć go do naszego formularza. To, że ramka jest wyświetlana na formularzu jeszcze nic nie znaczy, musimy ją jawnie dołączyć do projektu. Dokonamy tego właśnie dzięki komponentowi Frames z karty Standard. W tym celu kliknijmy na obszar głównego formularza, ramka powinna się "schować", następnie wybierzmy z karty opcję Frames i ponownie kliknijmy na formularzu. Wynik naszego działania powinien przybrać postać pokazaną na rys. 6.2.

skład głównego

TFrames

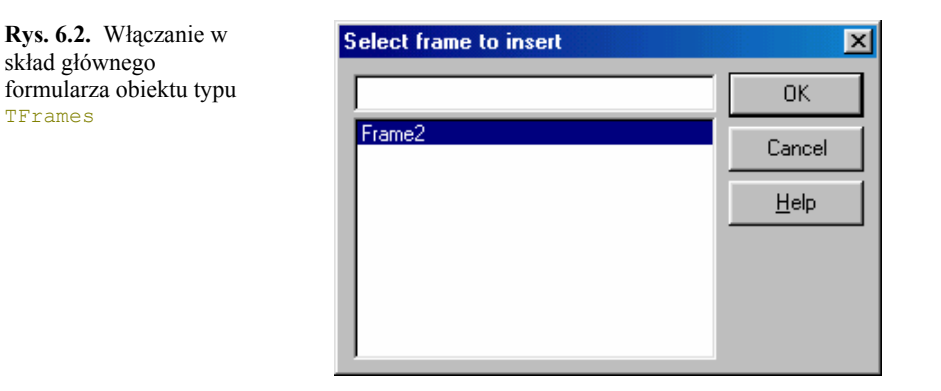

Potwierdzając przyciskiem OK. uzyskamy pożądany efekt. Frame 2 od tej pory stanie się obiektem składowym naszej aplikacji. Już teraz możemy obejrzeć dyrektywy prekompilatora w module głównego projektu. Pojawiła się tam dyrektywa #pragma link "Unit2", co oznacza, że konsolidator dołączy ten plik do głównego projektu. Domyślnie wszystkie moduły skojarzone z Frame2 będą posiadały nazwy *Unit2.\**, zaś te przyporządkowane głównemu projektowi — *Unit1.\**. Jeżeli już na tym etapie zdecydujemy się zapisać nasz projekt na dysku, np. pod nazwą

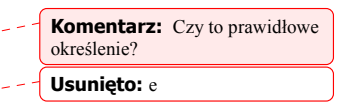

**Usunięto:** a

75

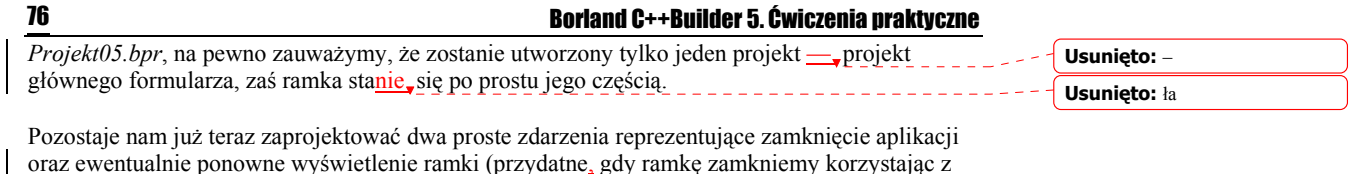

oraz ewentualnie ponowne wyświetlenie ramki (przydatne, gdy ramkę zamkniemy korzystając z jej własnego pola zamknięcia). W tym celu umieśćmy na formularzu dwa komponenty typu TButton i przypiszmy im funkcje obsługi odpowiednich zdarzeń. Kod źródłowy modułu naszego projektu pokazany jest na wydruku 6.1, zaś rysunek 6.3 przedstawia działającą aplikację.

Wydruk 6.1. Moduł *Unit1.cpp* aplikacji *Projekt05.dpr*.

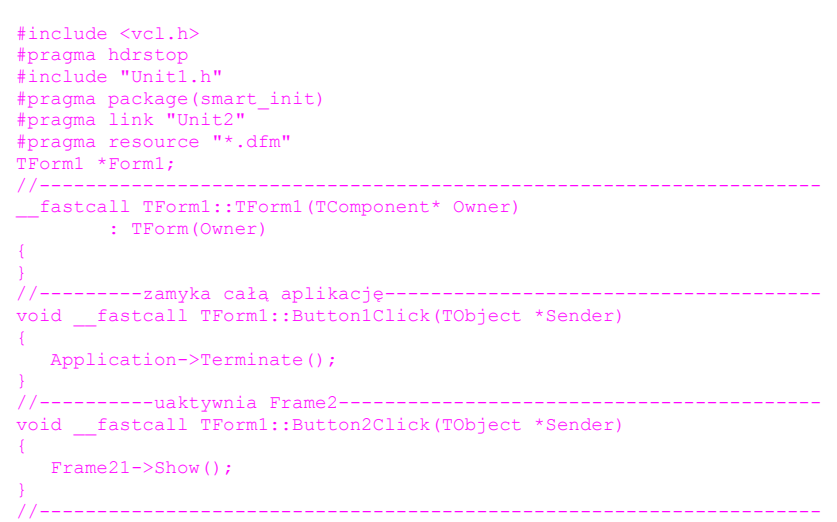

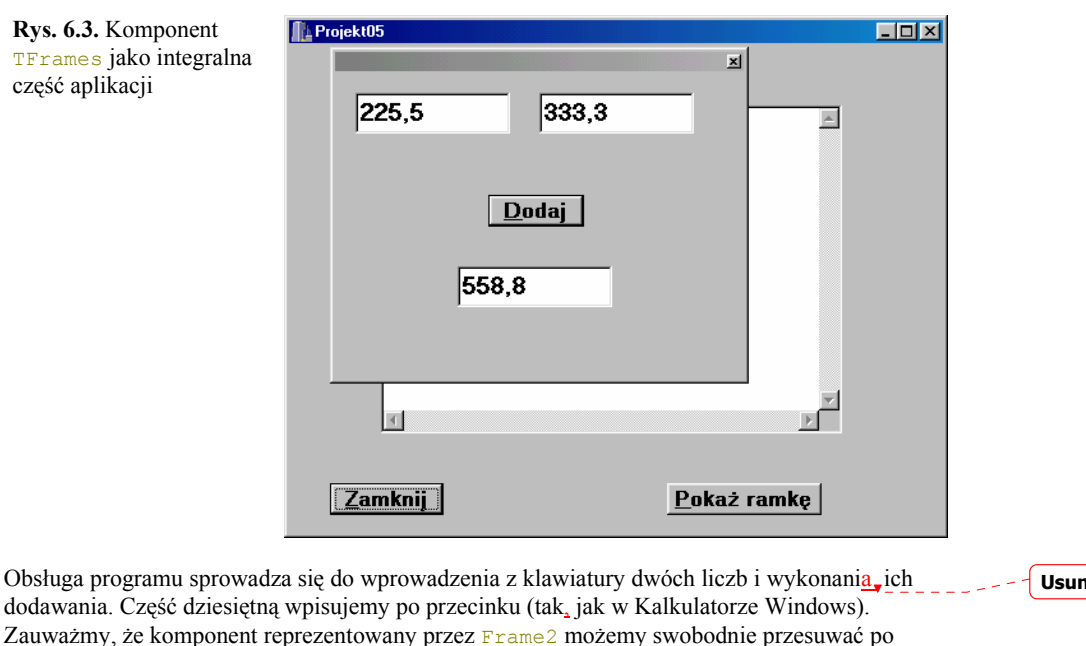

całym ekranie. Można go zamknąć, a następnie z powrotem otworzyć korzystając z przycisku Pokaż ramkę, z którym skojarzona jest funkcja obsługi zdarzenia Button2Click(). Z pojedynczym formularzem możemy skojarzyć bardzo wiele ramek, z których każda może pełnić

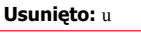

**Usunięto:** , **Usunięto:** m

77

rolę odrębnej aplikacji, wykonując właściwe jej zadania. Tego typu obiekty mogą być również osadzane na stałe w obszarze formularza.

# Wykorzystanie pozostałych komponentów karty **Standard**

Aby zilustrować właściwości niektórych pozostałych komponentów stworzymy przykładową aplikację w postaci dosyć złożonego okienka. Głównym zadaniem aplikacji będzie odczytanie z dysku przykładowego pliku tekstowego oraz odpowiednie wyświetlenie jego zawartości w komponencie edycyjnym **TMemo**. Będziemy mieli ponadto możliwość zmiany koloru tła dla wczytywanego tekstu oraz koloru i kroju czcionki.

Formularz naszej aplikacji, nazwijmy ją *Projekt06.bpr* ,składać się będzie z pojedynczych pól edycji TEdit i TMemo. W ich reprezentantach, Edit1 oraz Memo1 bedziemy odpowiednio wpisywali nazwę pliku do odczytu oraz wyświetlali jego zawartość. Aby zawartość pliku ładnie się wyświetlała, cechę WordWrap obiektu Memo1 ustalmy jako TRUE, wówczas tekst będzie się zwijał w okienku. Ponadto, w przypadku odczytu większego pliku, dobrze by było mieć do dyspozycji możliwość jego przewijania w okienku. Uzyskamy to ustalając *dla* cechy. ScrollBars opcję ssBoth - zawartość okna będzie przewijana zarówno w pionie jak i poziomie. W obszarze określonym komponentem klasy TGroupBox i reprezentowanym przez GroupBox1, w którym zmieniać będziemy styl i kolor czcionki umieśćmy dwa obiekty klasy TCheckBox. Każdemu z nich przypiszemy funkcje obsługi zdarzeń:

> void fastcall TForm1::CheckBox1Click(TObject \*Sender) { if (CheckBox1->State == TRUE)  $\sim$   $\sim$   $\sim$   $\sim$  Memo1->Font->Name = fsItalic; Memo1->Font->Color = clMaroon; } } //------------------------------------------------------------------- void \_\_fastcall TForm1::CheckBox2Click(TObject \*Sender) { if (CheckBox2->Checked)  $\sim$   $\sim$   $\sim$   $\sim$  Memo1->Font->Name = fsItalic; Memo1->Font->Color = clBlue;  $\rightarrow$   $\rightarrow$   $\rightarrow$ }

których wykonanie spowoduje, że będziemy mogli zmienić krój czcionki oraz jej kolor w tekście wyświetlanym w Memo1. Dokonaliśmy pierwszych przypisań w naszym projekcie. Zawsze dobrym zwyczajem jest sprawdzenie ich poprawności. Aby tego dokonać musimy niestety w jakiś sposób wczytać wybrany plik (lub wpisać coś z klawiatury). Nie przejmujmy się, że tym razem zrobimy to nieco "na piechotę". C++Builder posiada oczywiście odpowiednie narzędzia pozwalające na pełną automatyzację podobnych czynności, niemniej jednak przypomnienie sobie paru istotnych pojęć związanych z plikami na pewno nikomu z nas nie zaszkodzi.

**Usunięto:** ,

**Usunięto:** jej **Usunięto:** ę **Usunięto:** na **Usunięto:** –

**Rys. 6.4.** Rozmieszczenie elementów edycyjnych i sterujących na formularzu projektu *Projekt06.bpr*

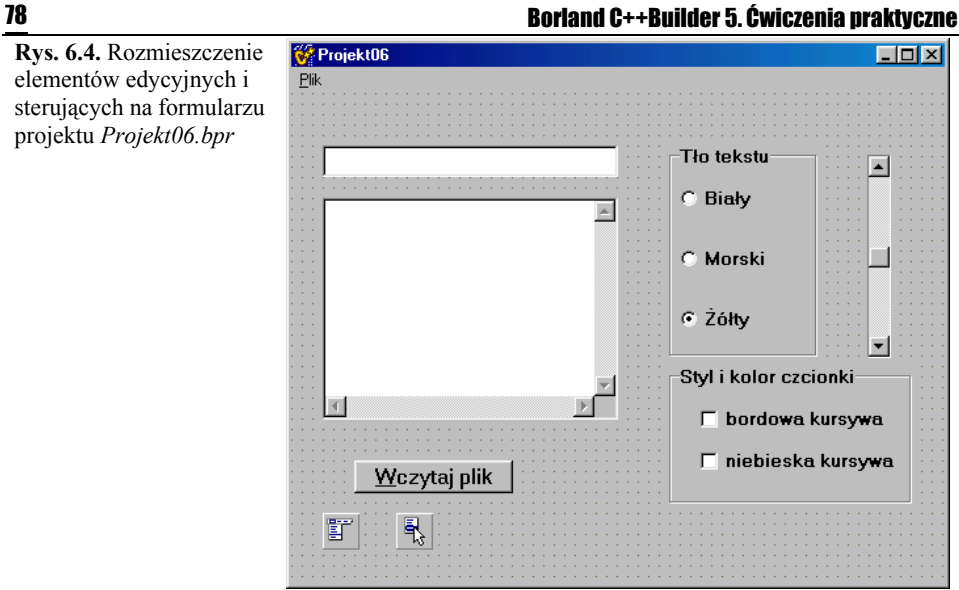

## Wczytujemy plik z dysku

Plik, którego pełną nazwę wraz z rozszerzeniem będziemy w tym konkretnym przypadku wpisywać ręcznie w okienku Edit1, wczytamy posługując się jednym ze sposobów właściwych dla C++, tzn. najpierw plik otworzymy do odczytu korzystając z funkcji FileOpen(). Funkcja ta posiada dwa parametry. Pierwszy, z nich mówi, że korzystając z metody c str() zwracającej wskaźnik (char \*) do pierwszego znaku łańcucha identyfikującego właściwość Text obiektu Edit1: Edit1->Text.c\_str(), przechowujemy wskaźnik do nazwy pliku (a dokładniej do pierwszego znaku tej nazwy). Drugi parametr, w naszym wypadku ,określa, że plik jest otworzony w trybie do odczytu (*file mode Open Read*). Otworzonemu plikowi przypisujemy jego identyfikator iFileHandle. Następnie przy pomocy funkcji FileSeek (iFileHandle, 0, 2) sprawdzimy, czy plik nie jest pusty, tzn. określimy gdzie jest jego koniec, mówiąc dokładniej wskaźnik pliku umieścimy na jego końcu. Jeżeli mamy kłopoty ze zrozumieniem znaczenia wskaźnika pliku, wyobraźmy sobie, że oglądamy wywołaną kliszę fotograficzną, możemy ją przeglądać klatka po klatce. Wskaźnik pliku jest właśnie taką "klatką", która umożliwia nam jego przeszukiwanie. Wywołana z sukcesem funkcja ta zwróci nam rozmiar pliku, który będziemy przechowywać pod zmienną iFileLenght. W przypadku błędnego wywołania zwróci wartość - 1. Wówczas należy zadbać, by aplikacja powiadomiła nas o tym przykrym fakcie — dokonamy tego wywołując funkcję MessageBox(), generującą wymagany przez nas komunikat okienkowy. Jeżeli wszystko będzie w porządku, znowu wywołamy FileSeek(), tylko tym razem ustawimy się na początku pliku. Kolejnym etapem będzie przydzielenie bufora, tzn. obszaru pamięci, w którym będziemy przechowywać zawartość pliku. W tego typu sytuacjach najlepiej jest to zrobić wykorzystując operator new, który dynamicznie przydzieli tyle obszaru pamięci, ile potrzeba dla naszych danych, czyli iFileLength + 1. Jedynkę musimy dodać, ponieważ posługujemy się ciągiem znaków zakończonych tzw. zerowym ogranicznikiem (zerowym bajtem), który wyraźnie zaznacza koniec danych w pliku. Ponieważ elementy tablic w C++ zaczynają się od zerowego indeksu, więc po to, by nie zgubić ostatniego bajtu, należy do odczytanego rozmiaru pliku dodać jedynkę. Kolejnym etapem będzie przeczytanie zawartości bufora danych, identyfikowanego przez wskaźnik Buffer przy pomocy funkcji FileRead(). Następnie plik zamykamy funkcją FileClose(), a zawartość bufora wczytujemy do okna reprezentowanego przez Memo1 przy pomocy metody Append(). Na koniec, korzystając z operatora delete, zwalniamy wykorzystywany obszar pamięci. Wszystkie omówione operacje zostały zebrane na wydruku 6.2 ilustrującym funkcję, obsługi zdarzenia generowanego po naciśnięciu przycisku Button1, którego cechę Caption w naszej aplikacji zamieniliśmy na &Wczytaj plik. **Usunięto:** , **Usunięto:** która **Usunięto:** W p **Usunięto:** m **Usunięto:** – **Usunięto:** z powodu, że **Usunięto:** reprezentującym treść **Usunięto:** i

Wydruk 6.2. Funkcja obsługi zdarzenia Button1Click() wykorzystywana w projekcie *Projekt06.bpr*

```
// --- wczytanie pliku 
void __fastcall TForm1::Button1Click(TObject *Sender) 
{ 
   int iFileHandle; 
   int iFileLength; 
   char *Buffer; 
         iFileHandle = FileOpen(Edit1->Text.c str(), fmOpenRead);
 iFileLength = FileSeek(iFileHandle, 0, 2); 
if (ifileLength == -1)\left\{ \begin{array}{cc} 0 & 0 & 0 \\ 0 & 0 & 0 \end{array} \right\} Application->MessageBox("Nie można otworzy pliku.", 
                                                         "Błąd pliku", IDOK); 
 } 
               else 
\left\{ \begin{array}{cc} 0 & 0 & 0 \\ 0 & 0 & 0 \\ 0 & 0 & 0 \\ 0 & 0 & 0 \\ 0 & 0 & 0 \\ 0 & 0 & 0 \\ 0 & 0 & 0 \\ 0 & 0 & 0 \\ 0 & 0 & 0 \\ 0 & 0 & 0 \\ 0 & 0 & 0 \\ 0 & 0 & 0 & 0 \\ 0 & 0 & 0 & 0 \\ 0 & 0 & 0 & 0 \\ 0 & 0 & 0 & 0 & 0 \\ 0 & 0 & 0 & 0 & 0 \\ 0 & 0 & 0 & 0 & 0 \\ 0 & 0 & 0 & 0 & 0 \\ 0 & 0 & 0 & 0 & 0 FileSeek(iFileHandle, 0, 0); 
                   Buffer = new char[iFileLength+1];
                   FileRead(iFileHandle, Buffer, iFileLength);
                   FileClose(iFileHandle);
                    Memo1->Lines->Append(Buffer); 
                    delete [] Buffer; 
 } 
}
```
Skoro poruszyliśmy temat operatorów new i delete, wyjaśnienie jeszcze jednej rzeczy ułatwi nam w przyszłości, pracę, już przy samodzielnym pisaniu aplikacji. Wspomnieliśmy wcześniej o idei obsługi wyjątków. Otóż okazuje się, że wymienione operatory, a zwłaszcza new. są bardzo mocno osadzone na tej arenie. W naszym przykładzie nie zastosowaliśmy żadnej obsługi wyjątków, jednak w programach bardziej zaawansowanych koniecznym byłoby całość instrukcji, począwszy od miejsca wywołania funkcji FileOpen() aż po miejsce, w którym używamy operatora delete, ująć w klauzule try...catch(). Klauzule te przechwytują pewien wyjątek, a następnie przetwarzają, go korzystając chociażby z prostego komunikatu. Powinniśmy pamiętać, że jeżeli nie można przydzielić wystarczającej ilości pamięci do wczytania pliku, operator new wygeneruje własny wyjątek. W konsekwencji aplikacja, która tego wyjątku nie przechwyci, może zostać zakończona w sposób niekontrolowany.

Posługując się parą operatorów new i delete zawsze należy pamiętać, że delete można używać jedynie ze wskaźnikami do obszarów pamięci, które zostały uprzednio przydzielone przy pomocy operatora new. Używając delete z innym adresem możemy popaść w poważne kłopoty.

# Komponenty TRadioGroup oraz TScrollBar

Sposób wykorzystywania, tych komponentów sprawia nam niekiedy pewne trudności. Już sam opis TRadioGroup może być nieco mylący, gdyż sugeruje, że wystarczy umieścić go na formularzu, a następnie w jego obszarze ulokować reprezentantów klasy TradioButton, pobranych bezpośrednio z palety komponentów. Niestety, takie podejście nic nam nie da. Aby reprezentant klasy TRadioGroup spełniał rzeczywiście jakąś rolę w naszej aplikacji, należy odwołać się w inspektorze obiektów do jego cechy Items, następnie rozwinąć, TStrings i w pojawiającym się oknie edycji dokonać, odpowiedniego opisu opcji. W naszym przypadku, komponent ten będzie odpowiedzialny za zmianę koloru tła wyświetlanego tekstu, zatem należy tam wpisać np.:

C++Builder 5. Ćwiczenia praktyczne", wydaje się więc, że s **Usunięto:** pomoże nam w przyszłości bardzo ułatwić sobie

**Usunięto:** Ponieważ książka ta zatytułowana jest "Borland

**Komentarz:** ?

**Usunięto:** cych

**Usunięto:** orzenie

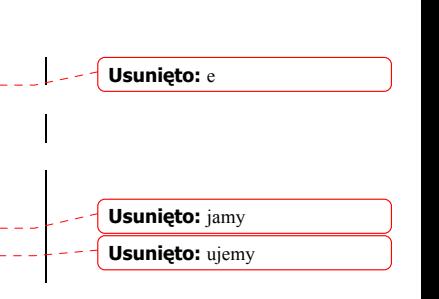

79

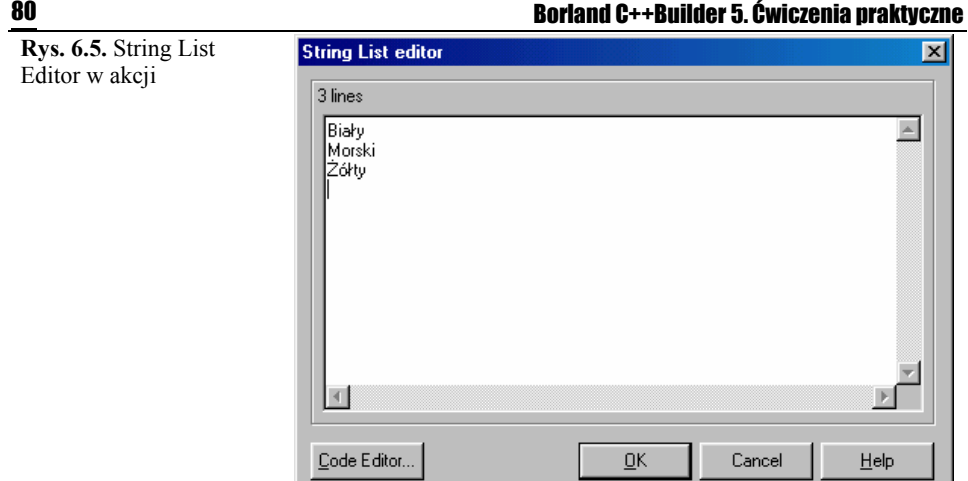

I oczywiście potwierdzić. Następnie w opcję Columns (inspektor obiektów) wpiszemy 1, zaś do ItemIndex wstawimy 2 (pamiętajmy, że numeracja opcji zaczyna się od 0). Wystarczy teraz klikając dwa razy dostać się do wnętrza funkcji obsługi zdarzenia RadioGroup1Click() i wypełnić ją odpowiednim kodem. Przy okazji od razu możemy włączyć do programu komponent reprezentowany przez ScrollBar1 z wykorzystaniem jego cechy Position, tak jak pokazano poniżej:

```
void __fastcall TForm1::ScrollBar1Change(TObject *Sender) 
{ 
    RadioGroup1->ItemIndex = ScrollBar1->Position; 
} 
//-------------------------------------------------------------------- 
void __fastcall TForm1::RadioGroup1Click(TObject *Sender) 
{ 
     if (RadioGroup1->ItemIndex == 0) 
      Memo1->Color = clWhite; 
     if (RadioGroup1->ItemIndex == 1) 
     Memo1->Color = clAqua; if (RadioGroup1->ItemIndex == 2) 
      Memo1->Color = clYellow; 
} 
//--------------------------------------------------------------------
```
Poprawność zastosowanych przypisań należy oczywiście (najlepiej od razu) przetestować.

# Komponenty TMainMenu oraz TPopupMenu

Zajmijmy się teraz obiektami, przy pomocy których będziemy tworzyć opcje menu zarówno głównego, jak i kontekstowego. Aby dostać się do okna służącego do tworzenia menu głównego, należy zaznaczyć komponent MainMenu1, a następnie dwukrotnie kliknąć myszką, pole Items karty zdarzeń inspektora obiektów (oczywiście, ten sam efekt otrzymamy klikając dwukrotnie  $\frac{1}{n}$ samą ikonę na formularzu). Zmieńmy cechę Caption (nagłówek) na &Plik, pojawi się wówczas nowe pole obok naszej opcji. W ten sposób możemy tworzyć nawet bardzo rozbudowane menu, ale o tym wszystkim jeszcze sobie powiemy w dalszej części książki. Teraz jednak wskażmy pole poniżej i cesze Caption przypiszmy &Wczytaj Plik, następnie przejdźmy, do karty Events inspektora obiektów i zdarzeniu OnClick przypiszmy, Button1Click. Klikając teraz dwa razy pole, &Wczytaj Plik od razu znajdziemy się wewnątrz procedury obsługi zdarzenia Button1Click(). Powróćmy do okna Form1->MainMenu1 i przejdźmy niżej, następną opcję zatytułujemy &Zamknij aplikację. W karcie zdarzeń inspektora obiektów jej cechę Name zmieńmy na ApplicationClose, zaś w karcie zdarzeń zdarzeniu OnClick przypiszmy ApplicationCloseClick. Dwukrotnie klikając dostaniemy się do wnętrza funkcji obsługi zdarzenia ApplicationCloseClick(), którą wypełnimy odpowiednim, znanym już kodem.

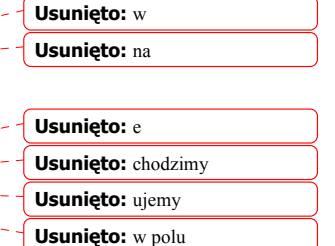

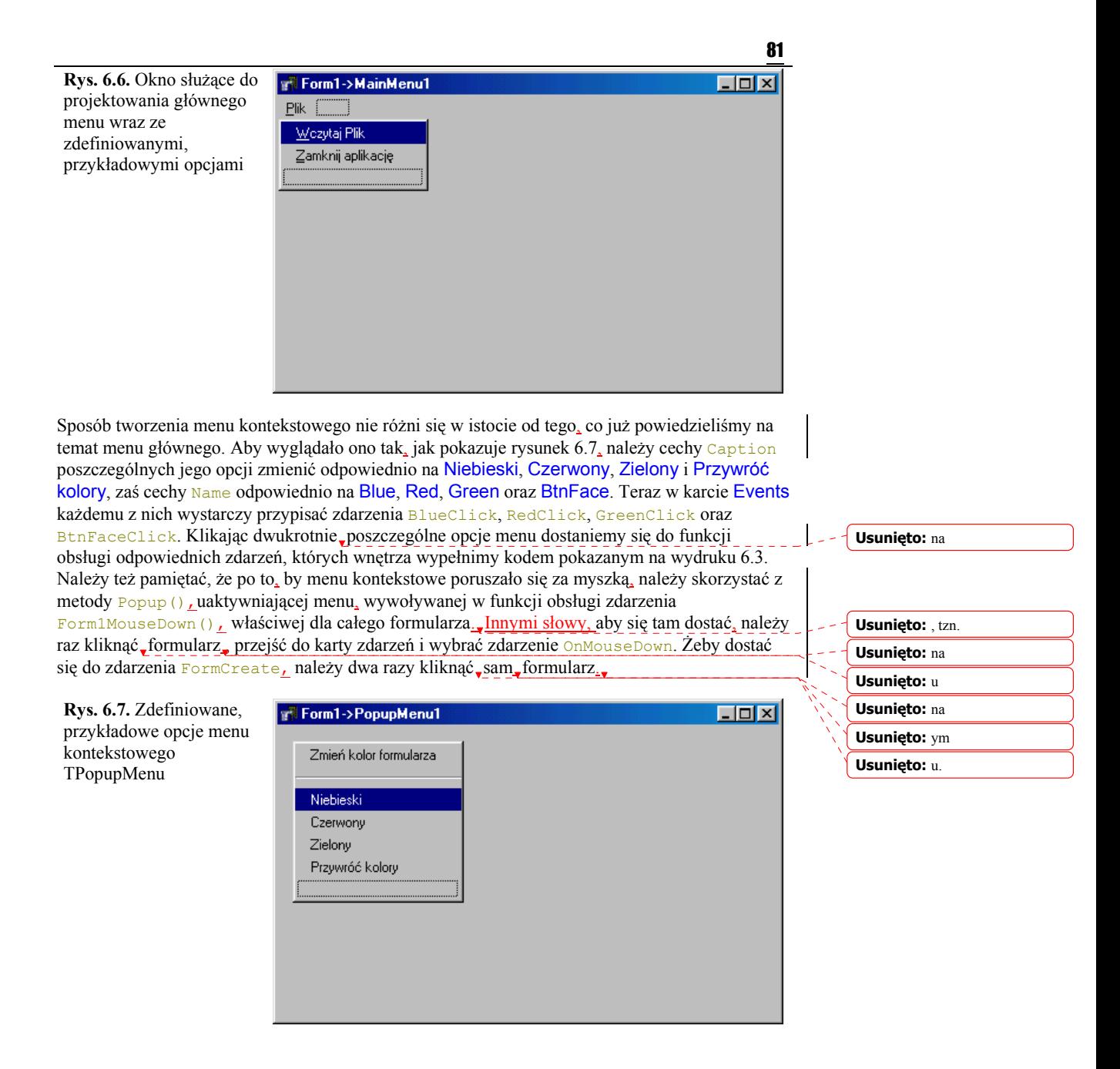

# TPanel oraz TCheckBox

Pokazany na rysunku 6.4 sposób umieszczenia na formularzu reprezentantów klas TPanel oraz TCheckBox nie powinien stanowić dla nas problemu. Pamiętajmy<sub>ar</sub>że obiekt Panell nie będzie generował żadnych zdarzeń, służy on tylko do grupowania innych obiektów. Chcąc dostać się do wnętrza funkcji obsługi zdarzeń przyporządkowanych odpowiednio komponentom CheckBox1 oraz CheckBox2 należy po prostu dwukrotnie je, kliknąć. Zdarzenia generowane przez te komponenty posłużą nam do zmiany koloru i kroju czcionki tekstu wyświetlanego w Memo1.

**Usunięto:** tylko, **Usunięto:** na nie

## Przykładowa aplikacja

Wydruk 6.3 przedstawia kompletny kod głównego modułu naszej aplikacji. Obsługa programu sprowadza się do wpisania z klawiatury w oknie edycji Edit1 nazwy pliku wraz z rozszerzeniem, który chcemy obejrzeć. Pamiętać jednak należy, iż w naszym algorytmie nie zastosowaliśmy żadnych opcji umożliwiających programowi rozróżnianie wielkości wpisywanych liter. Dlatego nazwę wczytywanego pliku należy wpisać z ewentualnym uwzględnieniem małych i dużych liter.

Wydruk 6.3. Kompletny kod modułu *Unit06.cpp* projektu *Projekt06.bpr*

```
#include <vcl.h> 
#include <stdio.h> 
#pragma hdrstop 
#include "Unit06.h" 
#pragma package(smart_init) 
#pragma resource "*.dfm" 
TForm1 *Form1; 
//-------------------------------------------------------------------- 
__fastcall TForm1::TForm1(TComponent* Owner) 
        : TForm(Owner) 
{ 
} 
//-------------------------------------------------------------------- 
void __fastcall TForm1::ScrollBar1Change(TObject *Sender) 
{ 
     RadioGroup1->ItemIndex = ScrollBar1->Position; 
} 
//-------------------------------------------------------------------- 
void __fastcall TForm1::FormCreate(TObject *Sender) 
{ 
      PopupMenu1->AutoPopup = FALSE; 
\frac{1}{11}//-------------------------------------------------------------------- 
void __fastcall TForm1::Form1MouseDown(TObject *Sender, 
 TMouseButton Button, TShiftState Shift, int X, int Y) 
{ 
      PopupMenu1->Popup(X, Y); 
7/2//-------------------------------------------------------------------- 
void __fastcall TForm1::Button1Click(TObject *Sender) 
{ 
   int iFileHandle; 
   int iFileLength; 
   char *Buffer; 
      iFileHandle = FileOpen(Edit1->Text.c str(), fmOpenRead);
      iFileLength = FileSeek(iFileHandle, \overline{0}, 2);
      if(iFileLength == -1)
\{ \ldots, \ldots, \ell \} Application->MessageBox("Nie można otworzy pliku.", 
                                    "Błąd pliku", IDOK); 
 } 
          else 
\overline{a} FileSeek(iFileHandle, 0, 0); 
Buffer = new char[iFileLength+1];
            FileRead(iFileHandle, Buffer, iFileLength);
            FileClose(iFileHandle);
            Memo1->Lines->Append(Buffer);
             delete [] Buffer; 
 } 
1/1//-------------------------------------------------------------------- 
void __fastcall TForm1::ApplicationCloseClick(TObject *Sender) 
{ 
     switch(MessageBox(NULL, " Działanie aplikacji zostanie" 
                         " zakończone.", "Uwaga!", 
                       MB_YESNOCANCEL | MB_ICONQUESTION))
\left\{ \begin{array}{cc} 0 & 0 & 0 \\ 0 & 0 & 0 \end{array} \right\}case ID_YES : Application->Terminate();
case ID CANCEL : Abort();
 }
```

```
} 
//-------------------------------------------------------------------- 
void __fastcall TForm1::CheckBox1Click(TObject *Sender) 
{ 
    if (CheckBox1->State == TRUE) 
\sim \sim \sim \sim Memo1->Font->Name = fsItalic; 
       Memo1->Font->Color = clMaroon; 
      } 
\frac{1}{2}//-------------------------------------------------------------------- 
void __fastcall TForm1::CheckBox2Click(TObject *Sender) 
{ 
    if (CheckBox2->Checked) 
\sim \sim \sim \sim Memo1->Font->Name = fsItalic; 
       Memo1->Font->Color = clBlue; 
 } 
\frac{3}{7}//-------------------------------------------------------------------- 
void __fastcall TForm1::RadioButton1Click(TObject *Sender) 
\left\{ \right. Memo1->Color = clYellow; 
\frac{1}{1}//------------------------------------------------------------------- 
void __fastcall TForm1::RadioButton2Click(TObject *Sender) 
{ 
      Memo1->Color = clAqua; 
} 
//-------------------------------------------------------------------- 
void __fastcall TForm1::RadioButton3Click(TObject *Sender) 
{ 
     Memo1->Color = clWhite; 
} 
//-------------------------------------------------------------------- 
void __fastcall TForm1::RadioGroup1Click(TObject *Sender) 
{ 
     if (RadioGroup1->ItemIndex == 0) 
       Memo1->Color = clWhite; 
     if (RadioGroup1->ItemIndex == 1) 
      Memo1->Color = clAqua; if (RadioGroup1->ItemIndex == 2) 
       Memo1->Color = clYellow; 
\frac{3}{1}//-------------------------------------------------------------------- 
void __fastcall TForm1::BlueClick(TObject *Sender) 
{ 
     Form1->Color = clBlue; 
} 
//-------------------------------------------------------------------- 
void __fastcall TForm1::RedClick(TObject *Sender) 
{ 
      Form1->Color = clRed; 
\frac{3}{11}//-------------------------------------------------------------------- 
void __fastcall TForm1::GreenClick(TObject *Sender) 
{ 
      Form1->Color = clGreen; 
} 
//-------------------------------------------------------------------- 
void __fastcall TForm1::BtnFaceClick(TObject *Sender) 
{ 
     Form1->Color = clBtnFace; 
}
```
//--------------------------------------------------------------------

83

**Ćwiczenie 6.2.**  $\rightarrow$   $\odot$   $\odot$ 

Postaraj się umieścić na formularzu obok menu Plik inne menu, np. Kolory. Zaprojektuj zdarzenia tego menu w ten sposób, by można było dzięki nim zmieniać tło obiektu Mamo1.

# Hierarchia własności obiektów Właściciele i rodzice

Każdy obiekt przez nas wykorzystywany posiada dwie podstawowe własności: może być właścicielem (ang. *owner*) innych obiektów lub może być ich rodzicem (ang. *parent*). Istnieje subtelna różnica pomiędzy tymi dwoma pojęciami, z której należy zdawać sobie sprawę, jeżeli naprawdę zechcemy zrozumieć idee rządzące zasadami programowania obiektowo  $\frac{1}{2}$ zdarzeniowego.

Wykorzystując graficzny interfejs użytkownika GUI (ang. *Graphics User Interface*) budujemy aplikacje, których głównym elementem jest formularz. Formularz jest właścicielem obiektów, które na nim umieszczamy. Jako przykład rozpatrzmy komponent CheckBox1, znajdujący się na obszarze określonym przez  $G_{\text{roughBox}}$ 1. Jeżeli zechcemy teraz dowolnie zmienić położenie CheckBox1, napotkamy pewne trudności, mianowicie nie będziemy mogli przesunąć go poza GroupBox1. Mówimy, że GroupBox1, czyli reprezentant klasy TGroupBox stał się rodzicem dla CheckBox1, reprezentującego klasę TCheckBox. Aby przeanalizować przykład hierarchii własności, sprawdźmy kto jest właścicielem formularza. W tym celu wystarczy zaprojektować nowe zdarzenie (lub wykorzystać istniejące) i napisać:

ShowMessage(Form1->Owner->ClassName());

Przekonamy się, że właścicielem formularza jest aplikacja. Jeżeli natomiast chcielibyśmy sprawdzić w ten sposób, czy formularz ma rodzica, wygenerujemy po prostu wyjątek. Formularz w prostej linii nie posiada rodzica.

Następnie napiszmy:

ShowMessage(GroupBox1->Owner->ClassName()); ShowMessage(GroupBox1->Parent->ClassName());

Pojawiający się komunikat nie pozostawia cienia wątpliwości: zarówno właścicielem, jak i rodzicem komponentu GroupBox1, umieszczonego bezpośrednio na formularzu, jest TForm1. Przechodząc dalej sprawdzimy cechy własności komponentu CheckBox1:

ShowMessage(CheckBox1->Parent->ClassName());

Stwierdzimy, że jego rodzicem jest TGroupBox, zaś właścicielem:

ShowMessage(CheckBox1->Owner->ClassName());

Pozostanie dalej formularz, czyli TForm1.

 Zdarzają się sytuacje, kiedy potrzebujemy, nawet w trakcie działania aplikacji, zmienić położenie jakiegoś komponentu umieszczonego uprzednio w obszarze takim jak TGroupBox czy TPanel. Aby to zrobić, wystarczy pamiętać o omówionych relacjach własności. Jeżeli chcemy, by np. CheckBox1 znalazł się bezpośrednio w innym miejscu formularza, wystarczy przypisać mu Form1 jako rodzica, a następnie podać nowe współrzędne:

> CheckBox1->Parent = Form1;  $CheckBox1->Top = 20;$

**Usunięto:** *O* **Usunięto:** *P* **Usunięto:** –

**Usunięto:** w

**Usunięto:** .

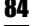

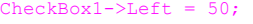

Należy rozróżniać pojęcia właściciela (Owner) i rodzica (Parent). Rodzic nie jest tożsamy z właścicielem. Właściciela określa się tylko raz podczas wywoływania jego konstruktora i nie można już go zmienić bez zniszczenia obiektu. Rodzica obiektu możemy natomiast zmienić zawsze.

Przedstawione powyżej wiadomości na temat własności, i rodzicielstwa obiektów stanowią tylko wierzchołek góry lodowej. Być może dla niektórych z nas wyda się to nieco zaskakujące, ale mamy też możliwość samodzielnego tworzenia i umieszczania na formularzu różnych obiektów (dostępnych oczywiście w bibliotece VCL). Musimy wiedzieć, że każdy taki obiekt posiada swojego własnego konstruktora, jednak opis tego zagadnienia nie mieści się w ramach tej książki.

# Ćwiczenie do samodzielnego wykonania

```
Ćwiczenie 6.3. \longrightarrow \delta \delta.
```
Umieść na formularzu komponent typu TPanel, na nim zaś jeszcze parę innych komponentów widzialnych (mogą być umieszczone na zasadzie piramidki). Postaraj się samodzielnie określić relacje właścicielstwa i rodzicielstwa pomiędzy nimi.

# Karta Additional

Karta Additional jest rozszerzeniem karty Standard. Zawiera szereg komponentów, które okazują się bardzo przydatne w projektowaniu aplikacji.

Tabela 6.2. *Komponenty karty Additional*

| Ikona        | Typ           | <b>Znaczenie</b>                                                                                                    |                    |
|--------------|---------------|----------------------------------------------------------------------------------------------------|--------------------|
| $\sqrt{0}$ K | TBitBtn       | Przycisk, na którym można umieszczać rysunek.                                                                                                    |                    |
| 罗            | TSpeedButton  | Przycisk umieszczany zwykle na pasku zadań. Na nim również<br>możemy umieszczać rysunki.                                                                                    |                    |
| ##1          | TMaskEdit     | Komponent służący do maskowania i filtrowania danych<br>wpisywanych zwykle z klawiatury.                                                                                    |                    |
| 鳳            | TStringGrid   | Element, który pozwala na umieszczenie na formularzu typowego<br>arkusza składającego się z komórek edycyjnych rozmieszczonych w<br>wierszach i kolumnach.                  | <b>Usunieto: P</b> |
| 雫            | TDrawGrid     | Element, który, umożliwia graficzne przedstawienie danych nie<br>bedacych tekstem.                                                                                          | Usunięto: U        |
|              | TImage        | Komponent graficzny. Umożliwia wyświetlenie na formularzu np.<br>mapy bitowej.                                                                                              |                    |
|              | TShape        | Ten element, umieszcza na formularzu wybraną figurę<br>geometryczną. Posiada cechę Shape, przy pomocy której możemy<br>wybrać rodzaj figury.                                | Usunieto: U        |
|              | <b>TBevel</b> | Składnik, który umieszcza na formularzu obszar prostokątny,<br>posiadający cechy trójwymiarowości. Dzięki cechom Shape i<br>Style możemy określić sposób jego wyświetlania. | Usunięto: U        |

**Usunięto:** właścicielstwa

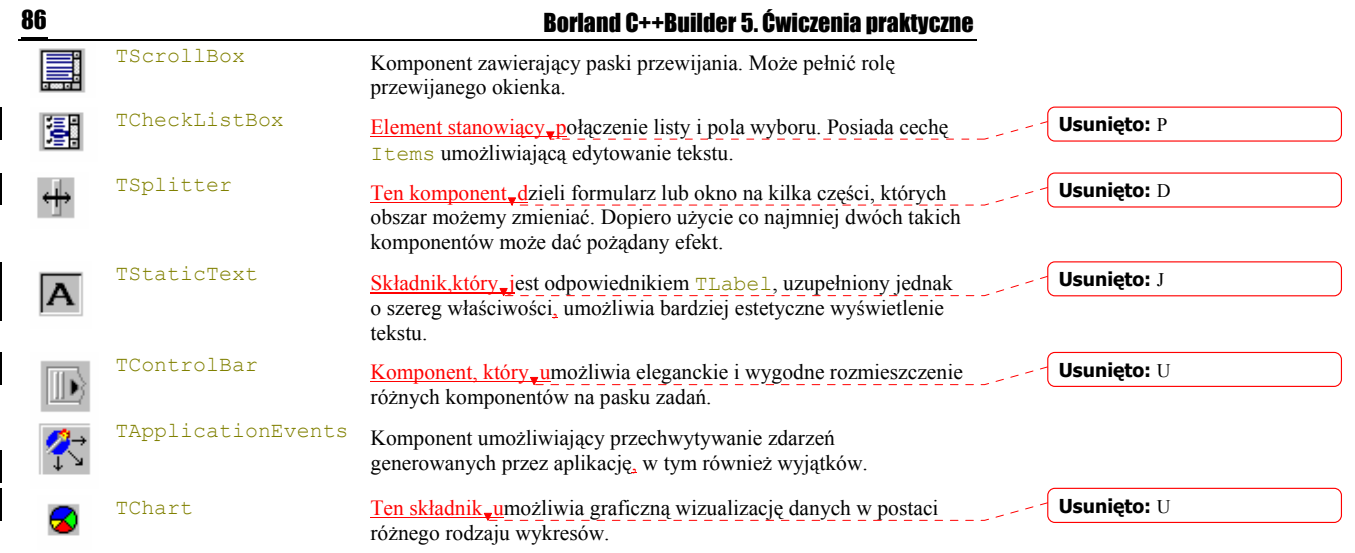

# Karta Win32

Karta zawiera wszystkie elementy sterujące reprezentowane w aplikacjach Windows.

# Tabela 6.3. *Komponenty karty Win32*

 $\begin{array}{c} \hline \end{array}$ 

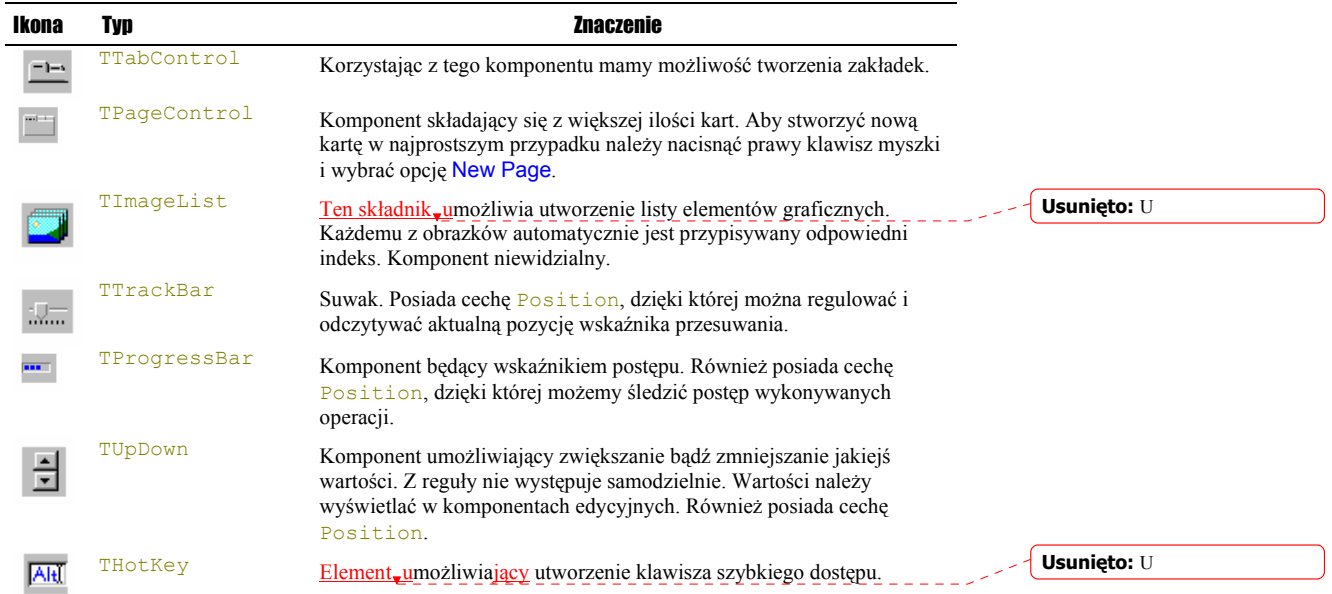

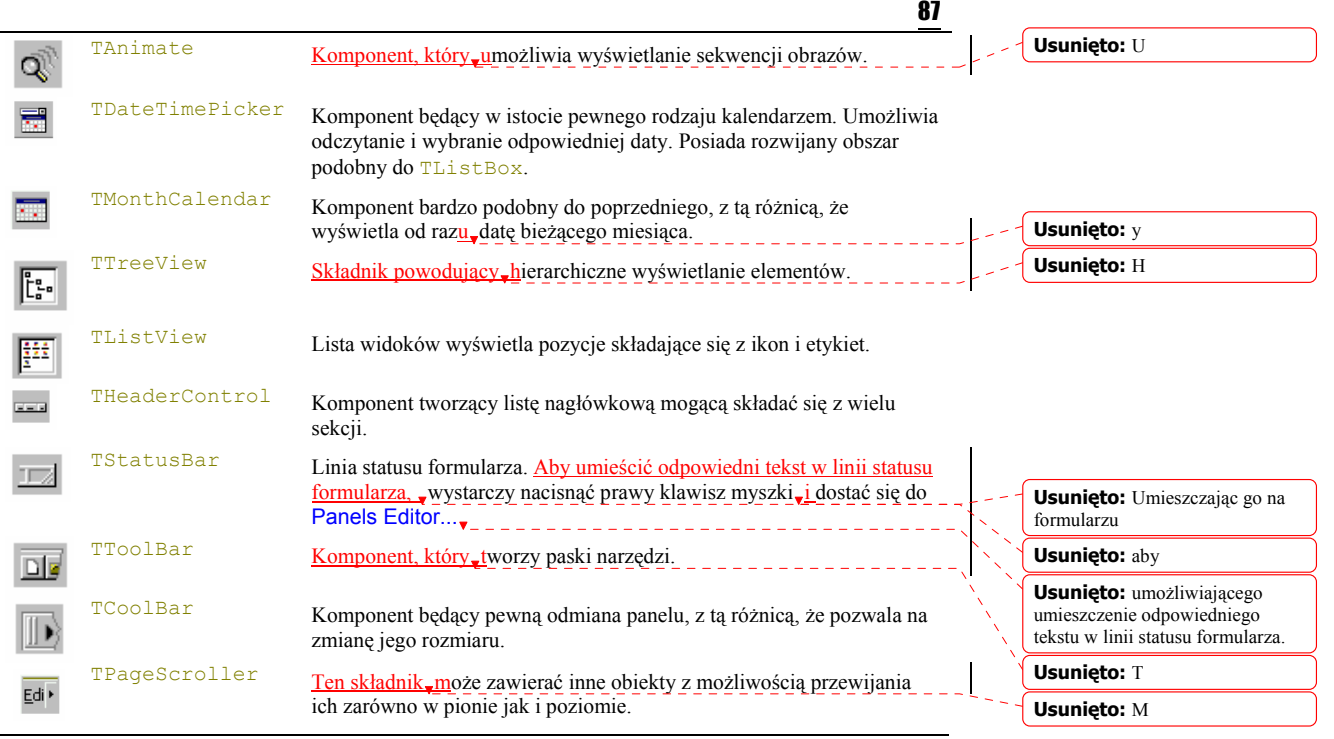

# Karta System

Karta System zawiera szereg komponentów wykorzystywanych w różnych operacjach na poziomie systemu Windows.

Tabela 6.4. *Komponenty karty System*

| Ikona                     | Typ            | <b>Znaczenie</b>                                                                           |                                             |
|---------------------------|----------------|--------------------------------------------------------------------------------------------|---------------------------------------------|
| ⊕                         | TTimer         | Jest komponentem niewidzialnym. Służy do generowania zdarzeń w<br>równych odstępach czasu. |                                             |
| Í                         | TPaintBox      | Komponent wykorzystywany do wykonywania różnych operacji<br>graficznych.                   |                                             |
| 级                         | TMediaPlayer   | Komponent, który, umożliwia wykorzystywanie w aplikacji technik<br>multimedialnych.        | Usunieto: U                                 |
| <b>OLE</b>                | TOleContainer  | Jest komponentem niewidocznym. Służy do generowania na formularzu<br>obszaru, klienta OLE. | <b>Usunieto: v</b>                          |
| $\overline{\mathbb{F}_p}$ | TDDEClientConv | Komponent niewidzialny. Umożliwia połączenie z serwerem DDE.                               | <b>Usunieto:</b> Komponent<br>niewidzialny. |
| m.<br><b>THE</b>          | TDDEClientItem | Komponent niewidzialny. Określa dane wysyłane przez klienta podczas<br>konwersacji DDE.    | <b>Usunieto:</b> Komponent                  |
| ≔⊧ با                     | TDDEServerConv | Niewidzialny komponent umożliwiający nawiązanie dialogu z klientem<br>DDE.                 | niewidzialny.                               |

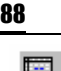

## 88 Borland C++Builder 5. Ćwiczenia praktyczne

TDDEServerItem Komponent niewidzialny. Umożliwia określenie danych wysyłanych do klienta w trakcie konwersacji DDE.

**Usunięto:** Komponent niewidzialny.

# Karta Dialogs

Komponenty Karty Dialogs reprezentują standardowe okna dialogowe Windows. Będą to np. okna do zapisu pliku, odczytu, drukowania, wyboru rodzaju czcionki czy palety kolorów. Wszystkie są komponentami niewidzialnymi. **Usunięto:** ,

Tabela 6.5. *Komponenty karty Dialogs*

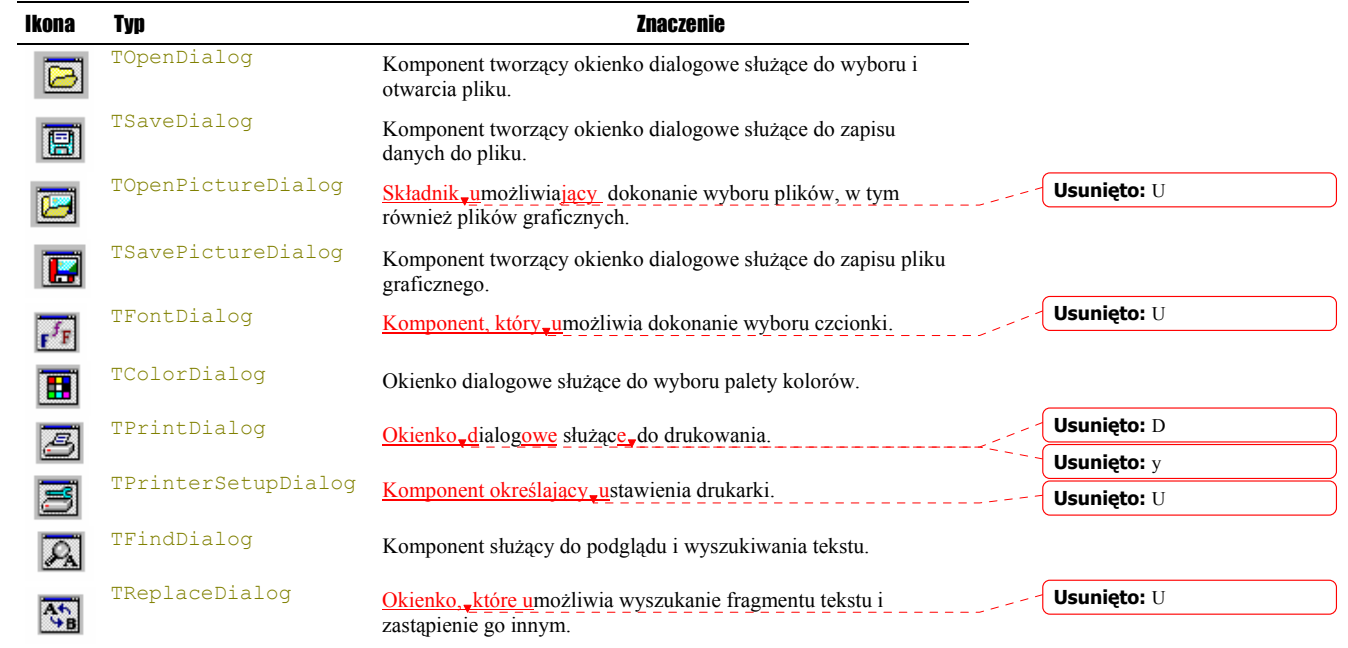

Jako pożyteczny przykład wykorzystania niektórych komponentów z omówionych już kart palety komponentów VCL, wykonamy prostą aplikację wczytującą wybrany plik z dysku i wyświetlającą jego zawartość w obiekcie edycyjnym TRichEdit. Postaramy się jednak przy tej okazji zaprojektować naprawdę "profesjonalne" menu.

# Tworzymy profesjonalne menu

Ćwic

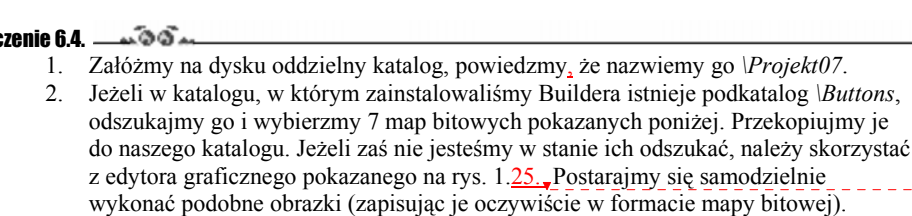

**Usunięto:** 34.

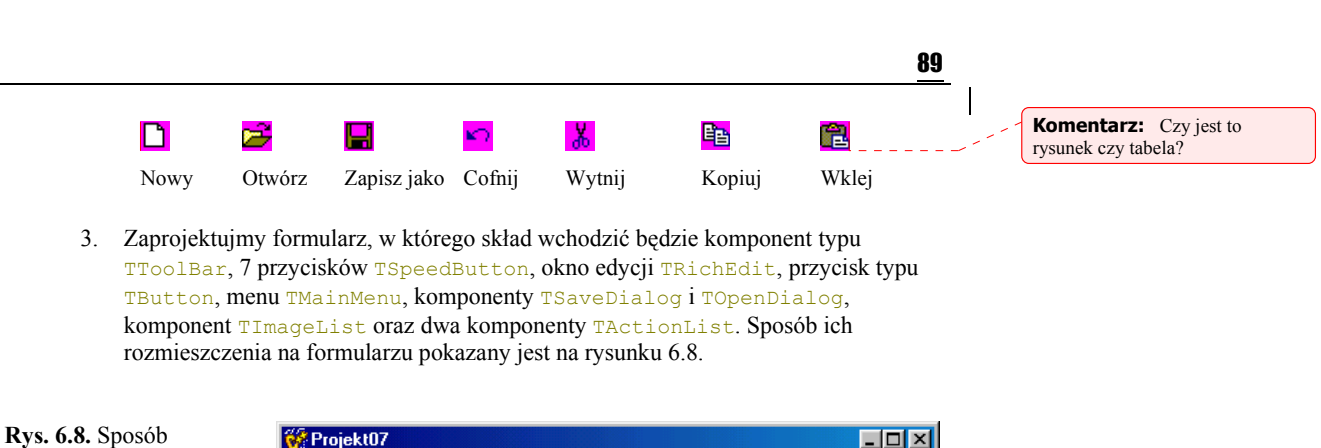

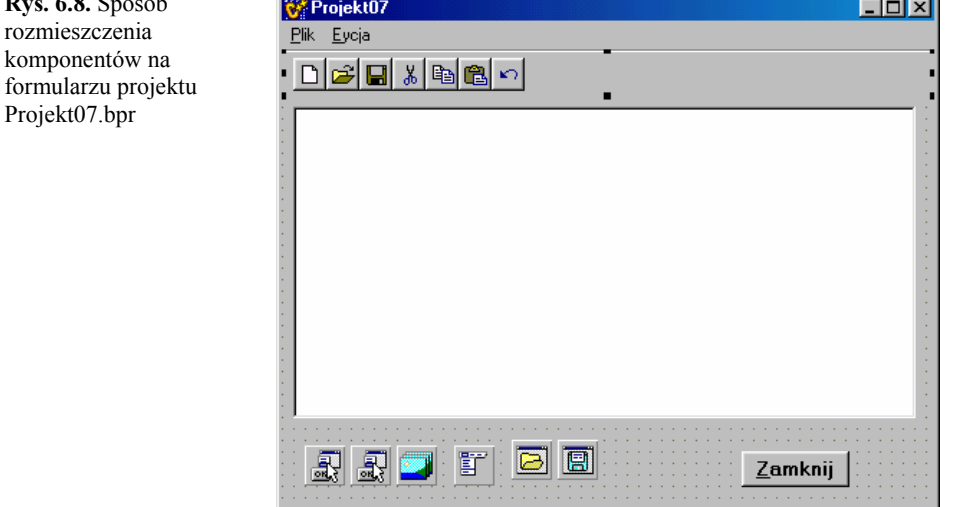

- 4. Najpierw na formularzu umieśćmy komponent TToolBar, zaś bezpośrednio na nim kolejno komponenty $\overline{\text{rSpeedButton}}$ . Posługując się inspektorem obiektów ich cechy Name zmieńmy odpowiednio na FileNew, FileOpen, FileSave, Cut, Copy, Paste, Undo.
- 5. Korzystając z właściwości Glyph, rozwińmy opcję TBitmap i umieśćmy na każdym z tych przycisków odpowiednią mapę bitową, tak jak na rys. 6.8.
- 6. Każdemu z naszych komponentów przyporządkujmy funkcję obsługi odrębnego zdarzenia według poniższego schematu:

```
//-------------------------------------------------------------------- 
void __fastcall TForm1::FileNewClick(TObject *Sender) 
{ 
      CheckFileSave(); 
      RichEdit1->Lines->Clear(); 
      RichEdit1->Modified = FALSE; 
} 
//-------------------------------------------------------------------- 
void __fastcall TForm1::FileOpenClick(TObject *Sender) 
{ 
      CheckFileSave(); 
      if (OpenDialog1->Execute()) 
\left\{ \begin{array}{cc} 0 & 0 \\ 0 & 0 \end{array} \right\} RichEdit1->Lines->LoadFromFile(OpenDialog1->FileName); 
         RichEdit1->Modified = FALSE; 
        RichEdit1->ReadOnly =
        OpenDialog1->Options.Contains(ofReadOnly); 
 } 
}
```
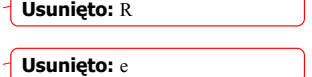

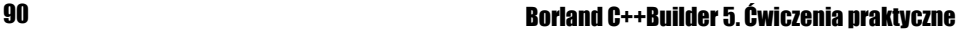

```
//-------------------------------------------------------------------- 
void __fastcall TForm1::FileSaveAsClick(TObject *Sender) 
{ 
       if (SaveDialog1->Execute()) 
\left\{ \begin{array}{ccc} 0 & 0 & 0 \\ 0 & 0 & 0 \\ 0 & 0 & 0 \\ 0 & 0 & 0 \\ 0 & 0 & 0 \\ 0 & 0 & 0 \\ 0 & 0 & 0 \\ 0 & 0 & 0 \\ 0 & 0 & 0 \\ 0 & 0 & 0 \\ 0 & 0 & 0 \\ 0 & 0 & 0 \\ 0 & 0 & 0 \\ 0 & 0 & 0 & 0 \\ 0 & 0 & 0 & 0 \\ 0 & 0 & 0 & 0 \\ 0 & 0 & 0 & 0 & 0 \\ 0 & 0 & 0 & 0 & 0 \\ 0 & 0 & 0 & 0 & 0 \\ 0 & 0 & 0 & 0 RichEdit1->Lines->SaveToFile(SaveDialog1->FileName); 
           RichEdit1->Modified = False; 
 } 
} 
//-------------------------------------------------------------------- 
void __fastcall TForm1::UndoClick(TObject *Sender) 
{ 
      if (RichEdit1->HandleAllocated()) 
         SendMessage(RichEdit1->Handle, EM_UNDO, 0, 0);
} 
//-------------------------------------------------------------------- 
void __fastcall TForm1::CutClick(TObject *Sender) 
{ 
     RichEdit1->CutToClipboard(); 
} 
//-------------------------------------------------------------------- 
void __fastcall TForm1::PasteClick(TObject *Sender) 
{ 
     RichEdit1->PasteFromClipboard(); 
} 
//-------------------------------------------------------------------- 
void fastcall TForm1::CopyClick(TObject *Sender)
{ 
     RichEdit1->CopyToClipboard(); 
} 
//--------------------------------------------------------------------
```
7. Cechę Name komponentu ImageList1 zmieńmy na MenuImages. Klikając go<sub>v</sub> dwukrotnie, wczytajmy kolejno potrzebne nam obrazki w postaci map bitowych, każdemu z nich automatycznie powinien zostać przyporządkowany kolejny numer:

**Rys. 6.9**. Sposób posługiwania się komponentem TToolBarImages

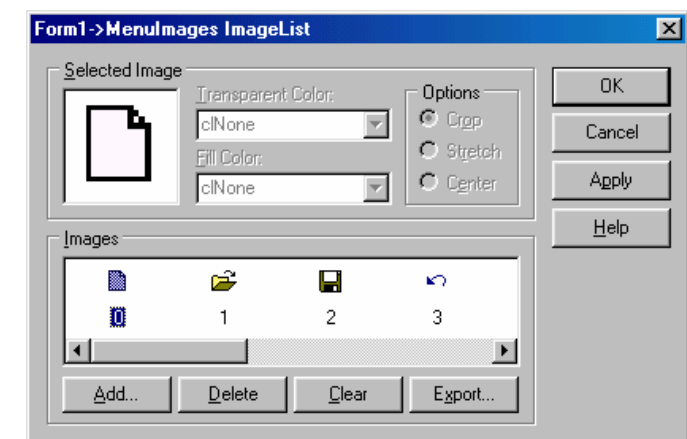

- 8. Cechę Images (inspektor obiektów, karta Properties) komponentów ActionList1 oraz ActionList2 ustawmy jako MenuImages.
- 9. Klikając dwukrotnie "**ActionList1** dostajemy się do "pola edycji komponentu. Wybierając New Action zmieniamy kategorię (Categories) na File. Zaznaczając File dostajemy się do okna akcji Actions, zmieniamy Action1 na FileNewcmd, przypisujemy temu komponentowi zerowy indeks obrazka ( $\text{ImageIndex}$ 0), zaś w opcji Events zdarzeniu OnExecute przypisujemy FileNewClick(). Podobne działania trzeba przeprowadzić, z innymi obiektami akcji, tak jak pokazuje to rys. 6.10.

**Usunięto:** na nim

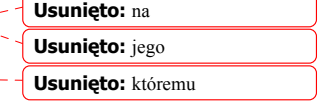

**Usunięto:** ie postąpmy

**Rys. 6.10.** Ustalenie sposobu przypisań właściwości dla komponentów kategorii File

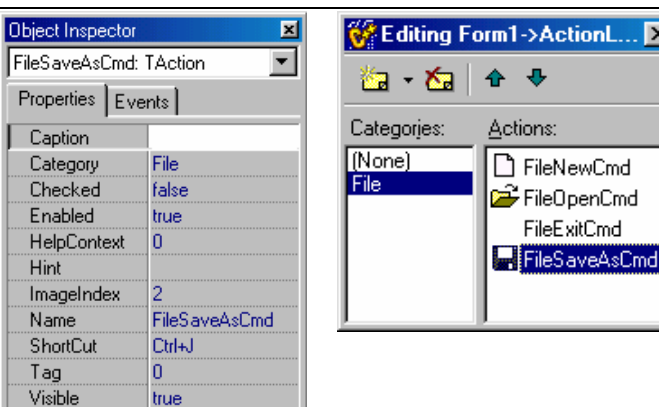

- 10. W ten sam sposób akcji FileExitcmd przypisujemy funkcje obsługi zdarzenia CloseApplicationClick(),skojarzonej z przyciskiem Button1, którego cechę Name zmieniliśmy na CloseApplication, zaś cechę Caption na &Zamknij.
- 11. Analogicznie projektujemy właściwości komponentów kategorii Edit, ukrywającej się w ActionList2, tak jak pokazuje to rysunek 6.11.

**Rys. 6.11**. Ustalenie sposobu przypisań właściwości dla komponentów kategorii Edit

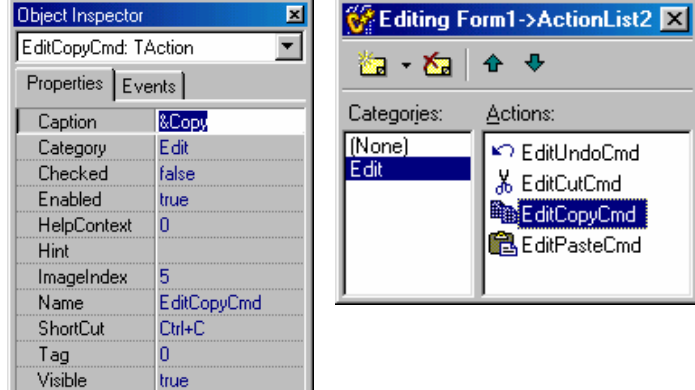

- 12. Przechodzimy do zaprojektowania głównego menu. W karcie właściwości inspektora obiektów, cesze Images komponentu TMainMenu przypiszmy MenuImages.
- 13. Główne menu składać się będzie z dwóch opcji Plik oraz Edycja. Menu Plik zaprojektujemy w sposób pokazany na rysunku 6.12.

91

 $\overline{\mathbf{x}}$ 

**Rys. 6.12.** Menu Plik wraz, z odpowiednin przypisaniami w inspektorze obiektów

T.

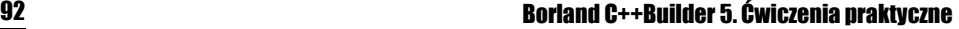

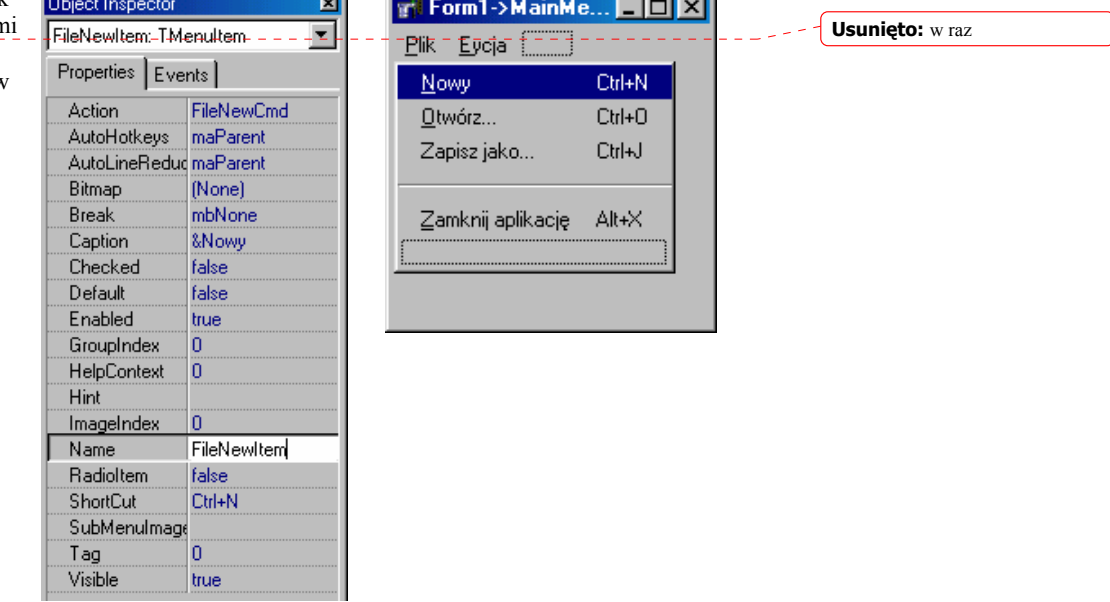

Jeżeli zechcemy, aby w odpowiedzi na wybranie opcji Nowy wywoływana była funkcja obsługi zdarzenia FileNewClick(), zdarzeniu OnClick w karcie zdarzeń należy właśnie przypisać FileNewClick. **Usunięto:** w karcie zdarzeń,

14. Z kolei menu Edycja zaprojektujemy według przepisu pokazanego na rysunku 6.13.

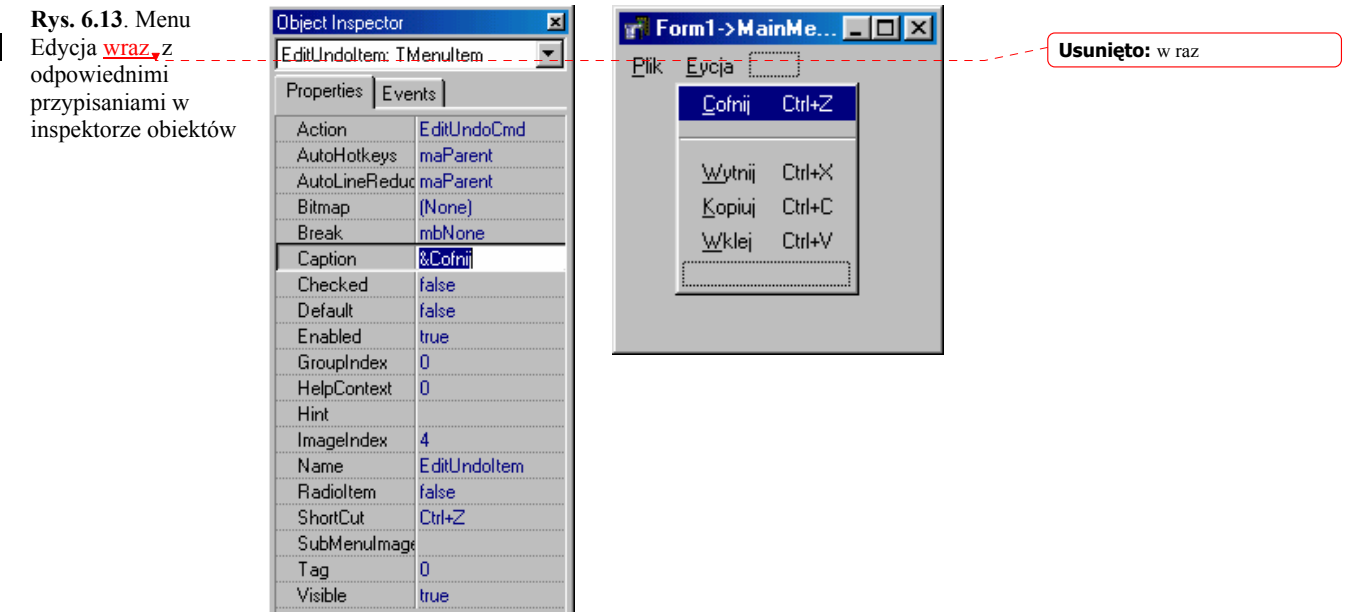

Na wydruku 6.4 zamieszczono kompletny kod aplikacji *Projekt07.bpr*. W funkcji FormCreate() wykorzystaliśmy właściwości InitialDir oraz Filter obiektów TOpenDialog i TSaveDialog, z których pierwsza pozwala już w momencie uruchomienia aplikacji ustalić właściwą ścieżkę dostępu do aktualnego katalogu, z kolei druga z wymienionych zapewnia

możliwość odczytania plików posiadających wymagane przez nas rozszerzenia. W tej samej funkcji umieściliśmy również "dymki podpowiedzi" do poszczególnych przycisków, korzystając z właściwości Hint oraz ShowHint. Śledząc poniższy wydruk zauważymy też, że aby komponenty TOpenDialog i TsaveDialog, niewidoczne przecież w trakcie uruchomienia programu, generowały zdarzenia polegające na wyświetleniu odpowiednich okien dialogowych, należy w funkcjach odpowiednich zdarzeń skorzystać z metody  $\triangle$ xecute(). Plik z dysku odczytujemy korzystając z metody LoadFromFile(), zapisujemy zaś przy pomocy SaveToFile().

W funkcji CheckFileSave() skorzystaliśmy z właściwości Modified komponentów edycyjnych, w tym również klasy TRichEdit. Jeżeli wykonamy jakąkolwiek modyfikację okna edycji, nastapi wywołanie metody:

virtual void fastcall Modified(void) = 0 ;

którą należy obsłużyć, chociażby w sposób zaprezentowany poniżej. Jeżeli zdecydujemy się zapisać zmiany, zostanie wywołana funkcja obsługi zdarzenia FileSaveAsClick(this), w przeciwnym wypadku nastąpi wywołanie funkcji Abort() wstrzymującej wykonywania bieżącego zdarzenia.

W języku C++ istnieje słowo kluczowe this, będące ważnym elementem wielu tzw. "przeładowywanych operatorów". Każda funkcja składowa aplikacji lub ogólnie obiektu w momencie wywołania uzyskuje automatycznie wskaźnik do obiektu, który ją wywołał. Dostęp do tego wskaźnika uzyskuje się dzięki słowu (wskaźnikowi) this, który jest niejawnym parametrem wszystkich funkcji wchodzących w skład obiektu (aplikacji). Jeżeli w pewnej, wydzielonej części aplikacji, np. w jakiejś funkcji, wywołujemy funkcję obsługi zdarzenia, której argumentem jest z reguły wskaźnik TObject \*Sender, należy wówczas jawnie uzyskać do niego dostęp. Z reguły robimy to korzystając właśnie ze wskaźnika this.

Wydruk 6.4. Kod modułu *Unit07.cpp* aplikacji wykorzystującej listę akcji TActionList w celu zorganizowania pracy głównego menu oraz całego programu.

```
#include <vcl.h> 
#pragma hdrstop 
#include "Unit07.h" 
#pragma package(smart_init) 
#pragma resource "*.dfm" 
TForm1 *Form1; 
//-------------------------------------------------------------------- 
__fastcall TForm1::TForm1(TComponent* Owner) 
         : TForm(Owner) 
{ 
} 
//-------------------------------------------------------------------- 
void __fastcall TForm1::FormCreate(TObject *Sender) 
{ 
     \begin{array}{lcl} \texttt{OpenDialog1-}> \texttt{InitialDir} & = & \texttt{ExtractFilePath} \left( \texttt{ParamStr} \left( 0 \right) \right); \\ \texttt{OpenDialog1-}> \texttt{Filter} & = & \end{array} OpenDialog1->Filter = 
"*.dat , *.txt, *.cpp, *.c, *.rtf | *.dat; *.txt; *.cpp;
 *.c; *.rtf"; 
      SaveDialog1->InitialDir = OpenDialog1->InitialDir; 
     SaveDialog1->Filter = "*.*|*.*";
      RichEdit1->ScrollBars = ssVertical; 
      FileNew->Hint = "Nowy plik Ctrl+N"; 
      FileNew->ShowHint = TRUE; 
      FileOpen->Hint = "Otwórz plik Ctrl+O"; 
     FileOpen->ShowHint = TRUE; FileSave->Hint = "Zapisz jako... Ctrl+J";
```

```
FileSave->ShowHint = TRUE;
 Copy->Hint = "Kopiuj Ctrl+C"; 
 Copy->ShowHint = TRUE; 
 Paste->Hint = "Wklej Ctrl+V"; 
     Paste->ShowHint = TRUE; Cut->Hint = "Wytnij Ctrl+X"; 
 Cut->ShowHint = TRUE; 
 Undo->Hint = "Cofnij Ctrl+Z"; 
     Undo->ShowHint = TRUE;
\frac{1}{2}//-------------------------------------------------------------------- 
void __fastcall TForm1::CheckFileSave(void) 
{ 
      if (RichEdit1->Modified) 
\sim \sim \sim \sim \sim switch(MessageBox(NULL, "Zawartość pliku lub okna została" 
 " zmieniona. Zapisać zmiany?", "Uwaga!", 
MB_YESNOCANCEL | MB_ICONQUESTION))
\left\{ \begin{array}{cc} 0 & 0 & 0 \\ 0 & 0 & 0 \end{array} \right\} case ID_YES : FileSaveAsClick(this); 
 case ID_CANCEL : Abort(); 
          }; 
 } 
\frac{1}{1}//-------------------------------------------------------------------- 
void fastcall TForm1::FileNewClick(TObject *Sender)
{ 
      CheckFileSave(); 
      RichEdit1->Lines->Clear(); 
      RichEdit1->Modified = FALSE; 
\frac{1}{1}//-------------------------------------------------------------------- 
void __fastcall TForm1::FileOpenClick(TObject *Sender) 
{ 
      CheckFileSave(); 
      if (OpenDialog1->Execute()) 
\sim \sim \sim \sim \sim RichEdit1->Lines->LoadFromFile(OpenDialog1->FileName); 
         RichEdit1->Modified = FALSE; 
        RichEdit1->ReadOnly =
       OpenDialog1->Options.Contains(ofReadOnly);
 } 
} 
//-------------------------------------------------------------------- 
void __fastcall TForm1::FileSaveAsClick(TObject *Sender) 
{ 
      if (SaveDialog1->Execute()) 
\left\{ \begin{array}{cc} 0 & 0 \\ 0 & 0 \end{array} \right\}.<br>RichEdit1->Lines->SaveToFile(SaveDialog1->FileName);
         RichEdit1->Modified = False; 
 } 
\frac{1}{2}//-------------------------------------------------------------------- 
void __fastcall TForm1::UndoClick(TObject *Sender) 
{ 
     if (RichEdit1->HandleAllocated()) 
       SendMessage(RichEdit1->Handle, EM_UNDO, 0, 0);
} 
//-------------------------------------------------------------------- 
void __fastcall TForm1::CutClick(TObject *Sender) 
{ 
     RichEdit1->CutToClipboard(); 
\frac{1}{2}//-------------------------------------------------------------------- 
void __fastcall TForm1::PasteClick(TObject *Sender) 
{ 
     RichEdit1->PasteFromClipboard(); 
\frac{1}{2}//-------------------------------------------------------------------- 
void __fastcall TForm1::CopyClick(TObject *Sender) 
{
```
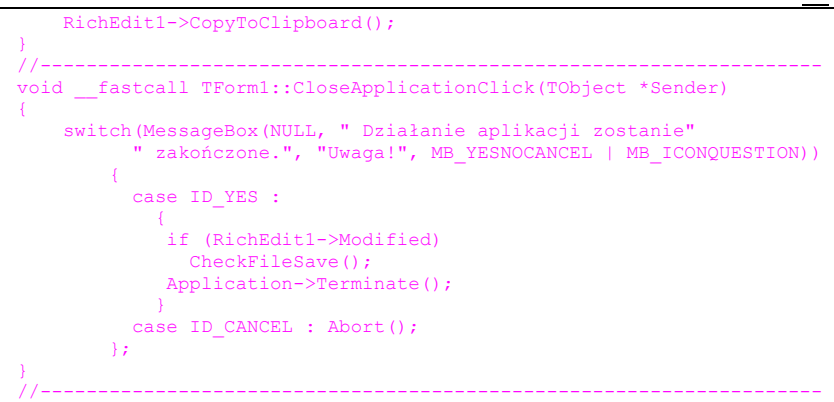

Funkcje zdarzeniowe CutClick(), PasteClick(), CopyClick(), towarzyszące podmenu Edycja oraz zaimplementowane w odpowiednich przyciskach zgrupowanych w panelu ToolBar1, czyli Cut, Paste, Copy korzystają z metod RichEdit1->CutToClipboard(), RichEdit1->PasteFromClipboard() iRichEdit1->CopyToClipboard(). Funkcje te umożliwiają także usuwanie, fragmentu tekstu, wstawianie fragmentu tekstu znajdującego się w schowku (ang. *clipboard*) oraz kopiowanie fragmentu tekstu do schowka. Możliwe jest również zaznaczanie całości tekstu przy wykorzystaniu metody RichEdit1->SelectAll(). Aby powtórzyć ostatnio wykonaną (na tekście) operację, należy skorzystać z metody RichEdit1->HandleAllocated(), umieszczonej w funkcji obsługi zdarzenia UndoClick().

## Przykład wykorzystania komponentów TApplicationEvents oraz TTimer

### ۵۵۰ هند Ćwiczenie 6.5.

formularza projektu Projekt08.bpr

- *1.* Załóżmy na dysku oddzielny katalog i nazwijmy go *\Projekt08.*
- 2. Zaprojektujmy formularz w ten sposób, aby składał się z dwóch komponentów TButton oraz po jednym TTimer i TApplicationEvents, tak jak pokazuje to rys. 6.14.

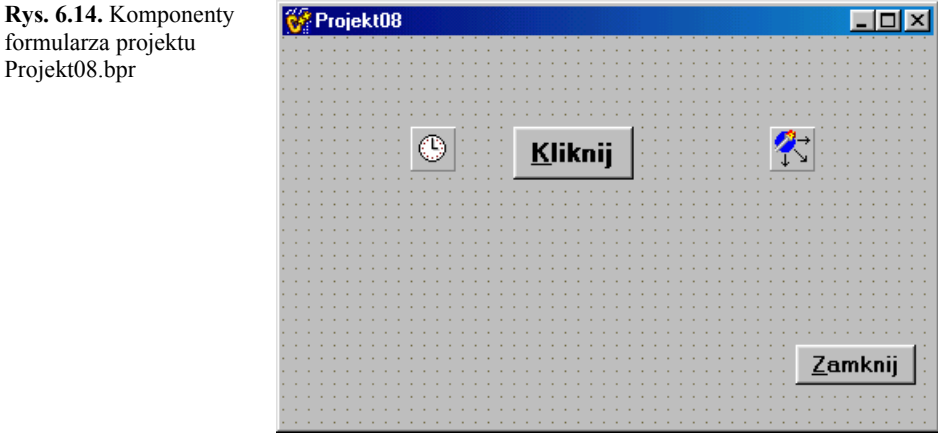

3. Zaznaczając komponent  $\overline{T_{\text{inner}}}$ , w karcie zdarzeń inspektora obiektów jego cechę OnTimer ustalmy jako TimerOnTimer. W wyniku tego działania, Timer generować będzie zdarzenia w mniej więcej równych odstępach czasu, określonych przez jego właściwość Interval. Treść funkcji obsługi zdarzenia TimerOnTimer() wypełnijmy kodem przedstawionym na wydruku 6.5. Zastosujemy proste funkcje

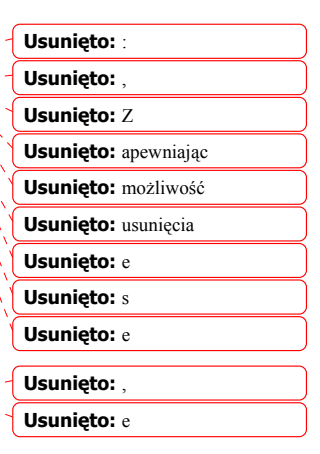

**Usunięto:** Zapewni nam to, że

**Usunięto:** owaliśmy

95

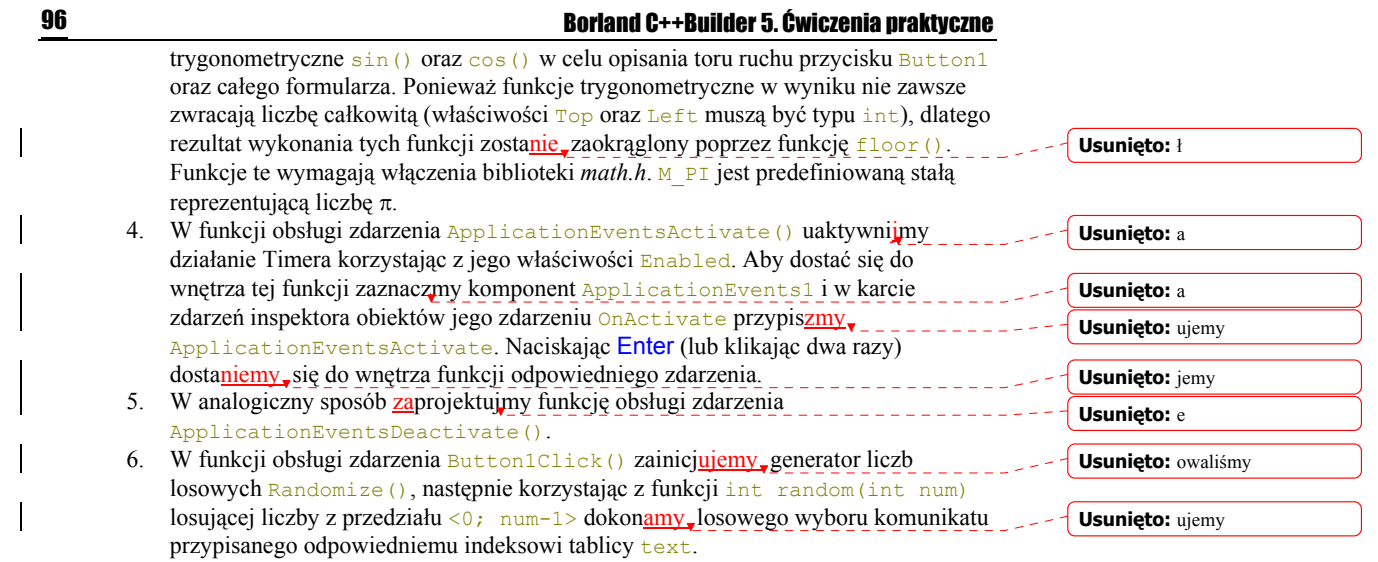

Wydruk 6.5. Kompletny kod modułu *Unit08.cpp* projektu *Projekt08.bpr*

```
#include <vcl.h> 
#include <math.h> 
#pragma hdrstop 
#include "Unit08.h" 
#pragma package(smart_init) 
#pragma resource "*.dfm" 
double counter = 0; // licznik 
AnsiString text[10];
TForm1 *Form1; 
//-------------------------------------------------------------------- 
__fastcall TForm1::TForm1(TComponent* Owner) 
        : TForm(Owner) 
{ 
1/1 -//-------------------------------------------------------------------- 
void __fastcall TForm1::TimerOnTimer(TObject *Sender) 
{ 
    counter ++; 
Button1->Top = floor(cos(M_PI*counter/128)*100+100);
 Button1->Left = floor(sin(M_PI*counter/128)*100+100); 
Form1->Top = floor(sin(M_PI*counter/128)*200+200);
Form1->Left = floor(cos(M_PI*counter/128)*200+200);
1/1 -//-------------------------------------------------------------------- 
void __fastcall TForm1::FormCreate(TObject *Sender) 
{ 
 Timer1->Enabled = FALSE; // Timer wyłączony 
 Timer1->Interval = 1; // przedział generowania zdarzeń 1 ms 
   text[0] = "Bardzo dobrze";
   text[1] = "Za mocno !!!";
 text[2] = "Jeszcze raz"; 
 text[3] = "Prawie Ci się udało"; 
   text[4] = "Nie tak!!! Stabiej'!!";1/ - -//-------------------------------------------------------------------- 
void __fastcall TForm1::Button2Click(TObject *Sender) 
{ 
    Timer1->Enabled = FALSE; 
    Application->Terminate(); 
//-//-------------------------------------------------------------------- 
void __fastcall TForm1::Button1Click(TObject *Sender)
```
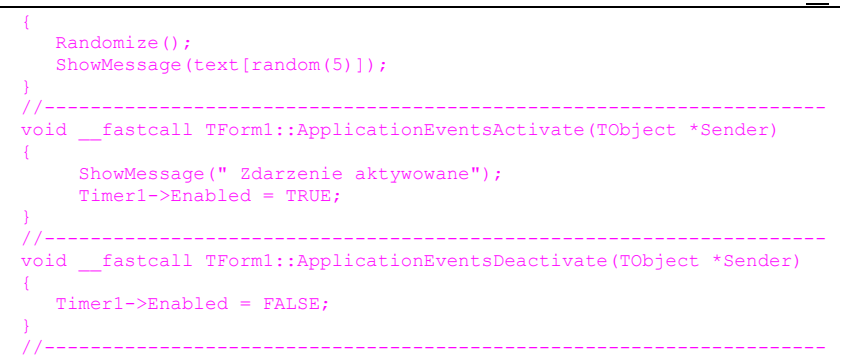

Działanie programu sprowadza się do prostej animacji jednego z przycisków oraz całego formularza. Aby wstrzymać działanie aplikacji należy kliknąć jakieś miejsce, na pulpicie poza obszarem formularza.

### **Usunięto:** gdzieś

 $\mathbb{L}$   $\mathbb{L}$   $\mathbb{L}$ 

## Ćwiczenie do samodzielnego wykonania

Ćwiczenie 6.6.

Zmodyfikuj przedstawiony na wydruku 6.5 program, tak aby można było wykorzystać inne zdarzenia udostępniane przez TApplicationEvents. Pożyteczną ściągawkę można znaleźć w katalogu instalacyjnym Buildera *\Examples\AppEvents\*.

# Karta Win 3.1

Karta Win 3.1 udostępnia listę komponentów stosowanych w starszych, 16-bitowych wersjach C++Buildera. Nie jest zalecane używanie komponentów posiadających swoje odpowiedniki np. w obecnych kartach Win32 czy Data Controls, co zostało zaznaczone w poniższym zestawieniu.

**Komentarz:** Win32 czy Win 3.2?

# Tabela 6.6. *Komponenty karty Win 3.1*

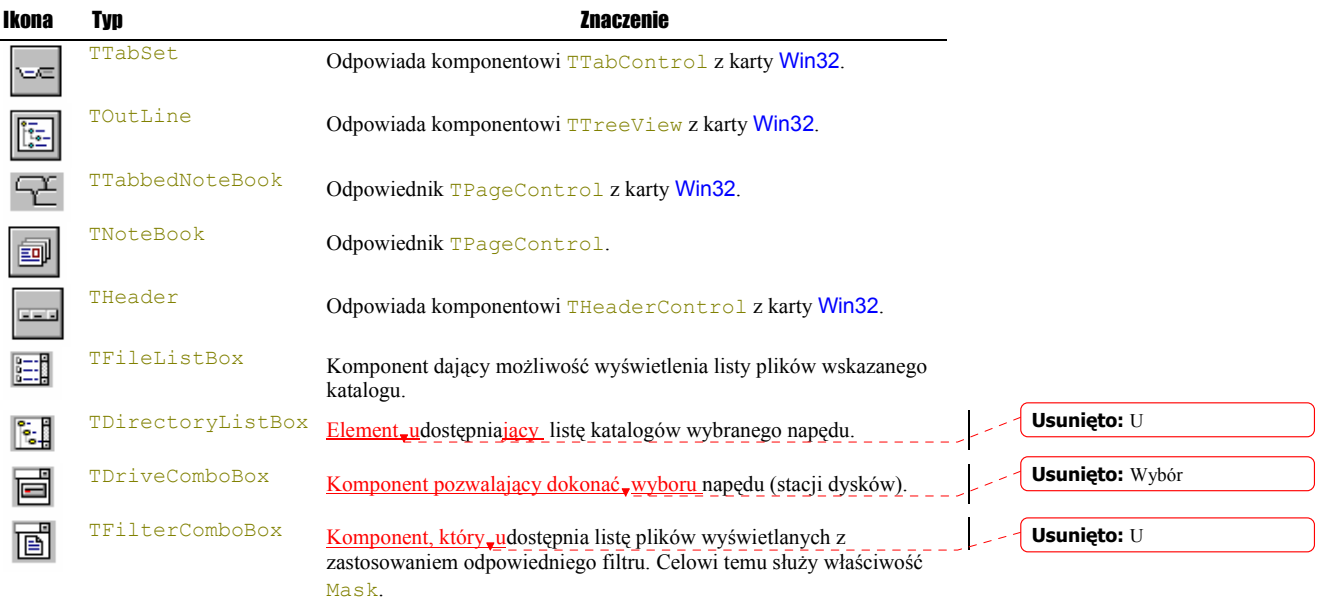

97

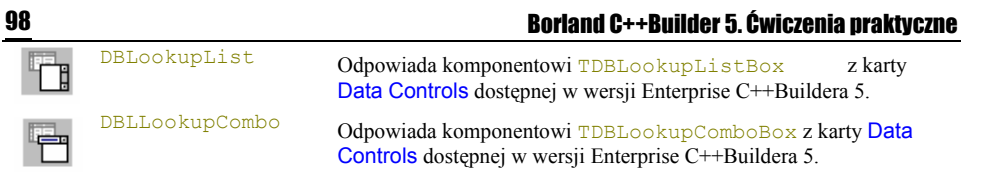

**Usunięto:** no,

Komponenty karty Win 3.1 mimo, iż pochodzą ze starszych wersji C++Buildera, są w dalszym ciągu często używane. Chodzi głównie o komponenty ułatwiające bardzo szybie wczytanie wybranego pliku. Obiekty obsługujące te zdarzenia mają jeszcze jedną poważną zaletę, mianowicie wczytywany plik można natychmiast poddać edycji. Zilustrujemy to na przykładzie prostego ćwiczenia.

# Wykorzystanie komponentów TDirectoryListBox, TFileListBox, TFilterComboBox oraz TDriveComboBox

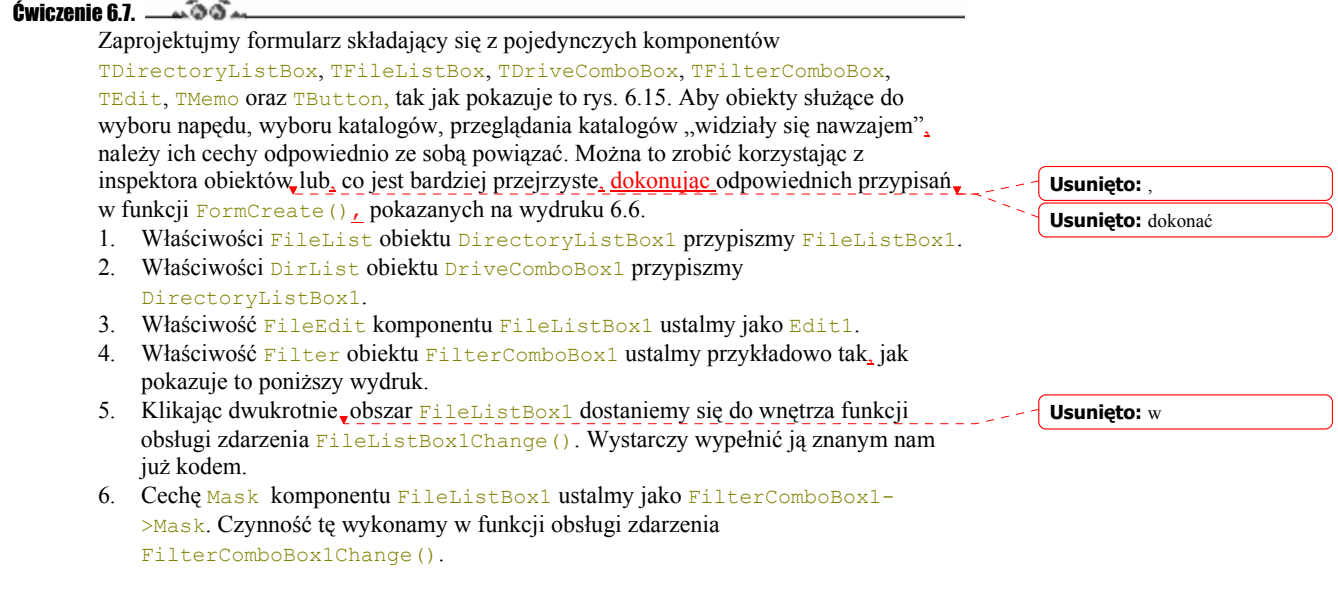

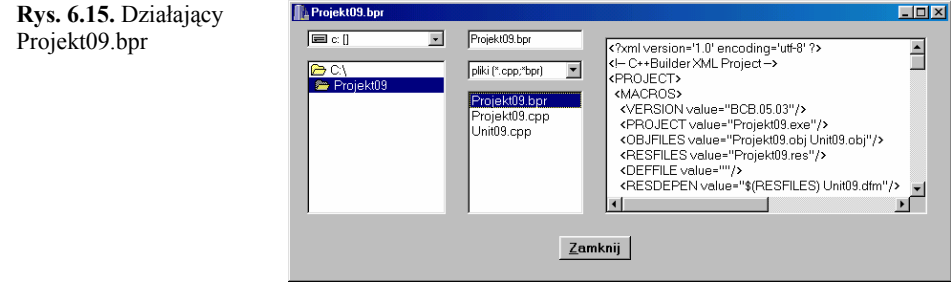

Wydruk 6.6. Kompletny kod modułu *Unit09.cpp* projektu *Projekt09.bpr*

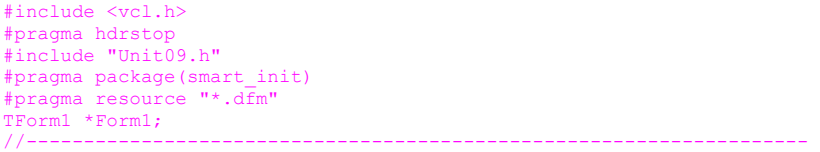

```
__fastcall TForm1::TForm1(TComponent* Owner) 
        : TForm(Owner) 
{ 
} 
//-------------------------------------------------------------------- 
void __fastcall TForm1::FormCreate(TObject *Sender) 
{ 
    DirectoryListBox1->FileList = FileListBox1; 
 FilterComboBox1->Filter = "wszystkie pliki (*.*)|*.*|" 
 "pliki (*.h;*.hpp)|*.h;*.hpp |pliki (*.cpp;*bpr)|*.cpp;*.bpr" ; 
    DriveComboBox1->DirList = DirectoryListBox1; 
    FileListBox1->FileEdit = Edit1; 
   Memo1->ScrollBars = ssBoth;
} 
//-------------------------------------------------------------------- 
void __fastcall TForm1::FilterComboBox1Change(TObject *Sender) 
{ 
   FileListBox1->Mask = FilterComboBox1->Mask; 
} 
//-------------------------------------------------------------------- 
void fastcall TForm1::FileListBox1Change(TObject *Sender)
{ 
  int iFileHandle; 
  int iFileLength; 
  char *Buffer; 
    try { 
     Memo1->Lines->Clear();
      iFileHandle = FileOpen(FileListBox1->FileName.c_str(), 
                             fmOpenRead); 
       iFileLength = FileSeek(iFileHandle, 0, 2); 
 FileSeek(iFileHandle, 0, 0); 
 Buffer = new char[iFileLength+1]; 
       FileRead(iFileHandle, Buffer, iFileLength); 
      FileClose(iFileHandle);
      Memo1->Lines->Append(Buffer); 
      Form1->Caption = Edit1->Text;
       delete [] Buffer; 
 } 
     catch(...) 
\sim \sim \sim ShowMessage(" Błąd otwarcia pliku. Nie można przydzielić" 
 " wystarczającej ilości pamięci do wczytania" 
                  " pliku."); 
 } 
} 
//-------------------------------------------------------------------- 
void fastcall TForm1::Button1Click(TObject *Sender)
{ 
   Application->Terminate();
} 
//--------------------------------------------------------------------
```
99

# Karta Samples

Karta Samples zawiera 9 przykładowych komponentów. Ich kody źródłowe znajdują się w katalogu instalacyjnym Buildera *\EXAMPLES\CONTROLS\SOURCE*. W momencie włączenia tych komponentów do formularza, ich pliki nagłówkowe zostaną dołączone dyrektywą #pragma link, która informuje konsolidator o potrzebie dołączenia danego zbioru do pliku wykonawczego programu.

Tabela 6.7. *Komponenty karty Samples*

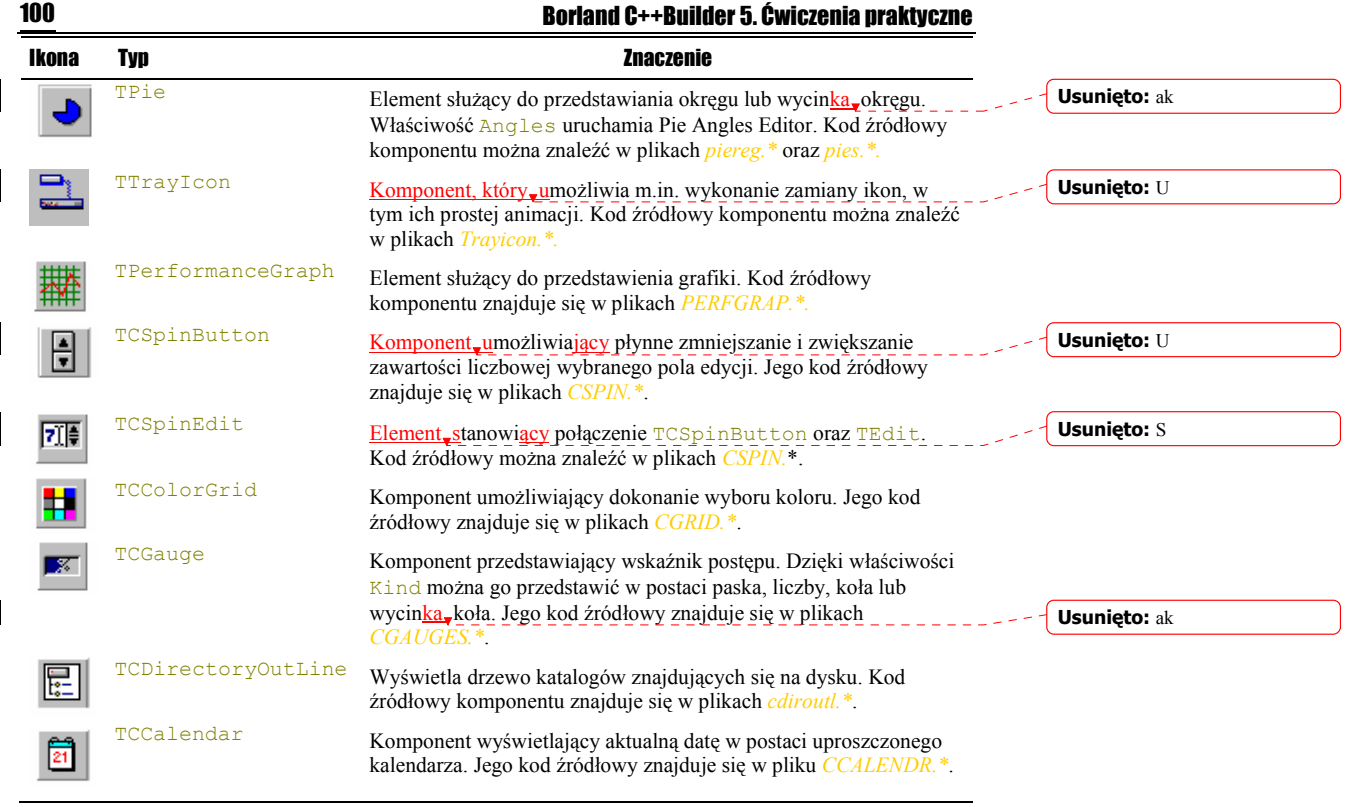

Jako przykład wykorzystania niektórych komponentów z kart Samples oraz Standard stworzymy prostą aplikację, przy pomocy której możliwym będzie animacja ikon. Zmieniające się ikony będą wyświetlane na dolnym pasku zadań w prawym rogu monitora tuż obok zegara.

# Wykorzystanie komponentów TCSpinEdit, TTrayIcon, TImageList oraz TCheckBox

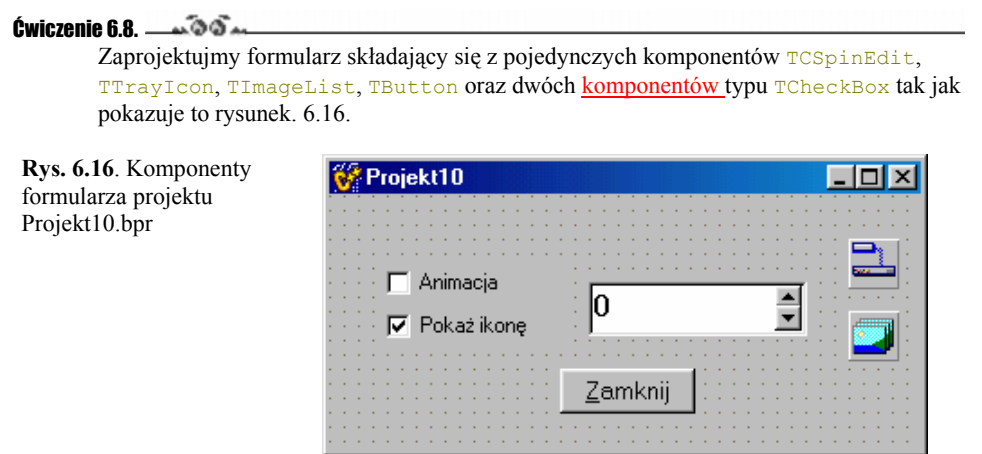

1. Korzystając z inspektora obiektów właściwość Icons komponentu TrayIcon1

zmieńmy na ImageList1. Tym samym spowodujemy, że ikony wczytane do komponentu  $\text{ImageList1}$  będą "widziane" przez  $\text{TrayIcon1}$ . W podobny sposób (żeby zbytnio nie komplikować dalszych rozważań) właściwościom PopupMenuOn oraz RestoreOn przypiszmy imNone.

- 2. Cechy Caption komponentów CheckBox1 oraz CheckBox2 zmieńmy odpowiednio na Animacja oraz Pokaż ikonę.
- 3. Cechy Increment, MinValue oraz MaxValue komponentu CSpinEdit1 ustalmy w sposób pokazany w funkcji FormCreate() na wydruku 6.7.
- 4. We wnętrzu tej samej funkcji cechę Visible komponentu TrayIcon1 uzależnimy od aktualnego stanu komponentu CheckBox2 reprezentowanego przez właściwość Checked.
- 5. Właściwość Animate komponentu TrayIcon1 uzależnimy od stanu cechy Checked komponentu CheckBox1.
- 6. Właściwości AnimateInterval komponentu TrayIcon1 przypiszmy wartość cechy Value komponentu CSpinEdit1.

Kompletny kod głównego modułu naszej aplikacji powinien wyglądać tak jak przedstawiono to na wydruku 6.7.

Wydruk 6.7. Kod modułu *Unit10.cpp* aplikacji *Projekt10.bpr* wykonującej prostą animację ikon.

```
\#include \langle \text{vol} \rangleh>
#pragma hdrstop 
#include "Unit10.h" 
#pragma package(smart_init) 
#pragma link "CSPIN" 
#pragma link "Trayicon" 
#pragma resource "*.dfm" 
TForm1 *Form1; 
//-------------------------------------------------------------------- 
__fastcall TForm1::TForm1(TComponent* Owner) 
        : TForm(Owner) 
{ 
} 
//-------------------------------------------------------------------- 
void __fastcall TForm1::FormCreate(TObject *Sender) 
{ 
     CSpinEdit1->MaxValue = 2000; 
    CSpinEdit1->MinValue = 100;
     CSpinEdit1->Increment = 100; 
     TrayIcon1->Visible = CheckBox2->Checked; 
1/1//-------------------------------------------------------------------- 
void __fastcall TForm1::CheckBox1Click(TObject *Sender) 
\mathbf{f} TrayIcon1->Animate = CheckBox1->Checked; 
     if(CheckBox1->Checked == FALSE) 
      TrayIcon1->IconIndex = 0;Update():
11 - 1//-------------------------------------------------------------------- 
void __fastcall TForm1::CheckBox2Click(TObject *Sender) 
{ 
 TrayIcon1->Visible = CheckBox2->Checked; 
 CheckBox1->Enabled = CheckBox2->Checked; 
     Update(); 
\frac{1}{11}//--------------------------------------------------------------------
```
void fastcall TForm1::CSpinEdit1Change(TObject \*Sender)

{ TrayIcon1->AnimateInterval = CSpinEdit1->Value; } //------------------------------------------------------------------- void \_\_fastcall TForm1::Button1Click(TObject \*Sender) { Application->Terminate(); } //--------------------------------------------------------------------

Przedstawiony algorytm każdy na własny użytek może wzbogacić o szereg innych elementów. Zaglądając do kodów źródłowych poszczególnych komponentów karty Samples możemy samodzielnie odszyfrować jeszcze wiele ich możliwości.

## Komponent TCCalendar

kalendarz

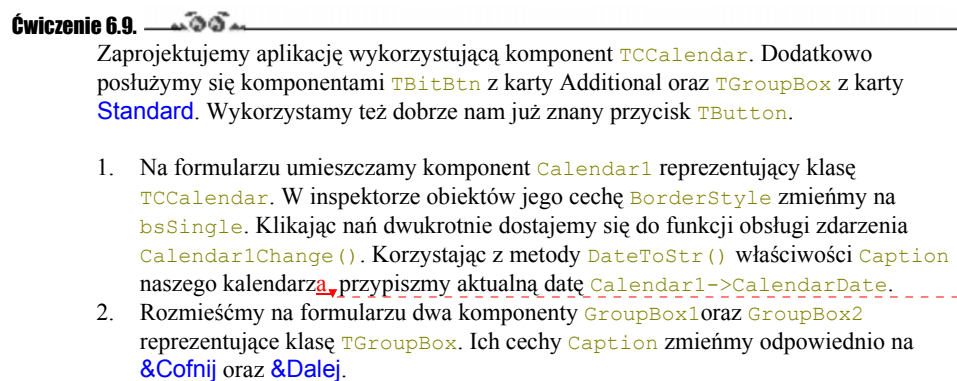

3. W obszarze wymienionych komponentów rozmieszczamy po dwa obiekty TBitBtn. Możemy uprzednio przy pomocy edytora rysunków przygotować odpowiednie rysunki i korzystając z właściwości Glyph umieścić je na przyciskach, tak jak pokazuje to rys. 6.17.

4. Korzystamy z metod PrevYear(), PrevMonth(), NextYear() oraz NextMonth() w celu uzupełnienia naszego kalendarza w funkcje obsługi odpowiednich zdarzeń polegających na wybraniu kolejnego roku lub miesiąca. Kompletny kod naszej aplikacji znajduje się na wydruku 6.8.

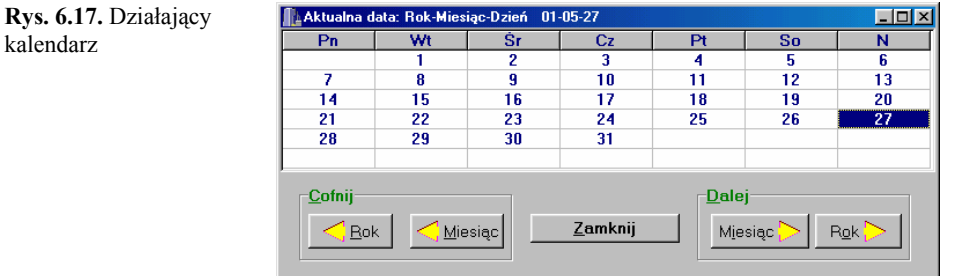

Wydruk 6.8. Kod modułu *Unit11.cpp* kalendarza: *Projekt11.bpr*

## 102 Borland C++Builder 5. Ćwiczenia praktyczne

**Usunięto:** e

```
#include <vcl.h> 
#pragma hdrstop 
#include "Unit11.h"
#pragma package(smart_init) 
#pragma link "CCALENDR" 
#pragma resource "*.dfm" 
TForm1 *Form1; 
//-------------------------------------------------------------------- 
__fastcall TForm1::TForm1(TComponent* Owner) 
        : TForm(Owner) 
{ 
} 
//-------------------------------------------------------------------- 
void __fastcall TForm1::FormCreate(TObject *Sender) 
{ 
   Caption = "Aktualna data: Rok-Miesiąc-Dzień
               + DateToStr(Calendar1->CalendarDate); 
7/4//-------------------------------------------------------------------- 
void __fastcall TForm1::Calendar1Change(TObject *Sender) 
{ 
    Caption = "Rok-Miesiąc-Dzień " 
                + DateToStr(Calendar1->CalendarDate); 
\frac{1}{1}//-------------------------------------------------------------------- 
void __fastcall TForm1::BitBtn1Click(TObject *Sender) 
{ 
    Calendar1->PrevYear(); 
} 
//-------------------------------------------------------------------- 
void __fastcall TForm1::BitBtn2Click(TObject *Sender) 
{ 
    Calendar1->PrevMonth(); 
11 -//-------------------------------------------------------------------- 
void __fastcall TForm1::BitBtn4Click(TObject *Sender) 
{ 
    Calendar1->NextYear(); 
} 
//-------------------------------------------------------------------- 
void __fastcall TForm1::BitBtn3Click(TObject *Sender) 
{ 
    Calendar1->NextMonth(); 
} 
//-------------------------------------------------------------------- 
void __fastcall TForm1::Button1Click(TObject *Sender) 
{ 
    Application->Terminate(); 
} 
//--------------------------------------------------------------------
```
Wykonany własnymi siłami kalendarz może wzbogacić nasze aplikacje o opcje pozwalające na proste kontrolowanie aktualnej daty bez potrzeby wnikania w skomplikowane zasoby systemu Windows. Oczywiście taki kalendarz w każdej chwili możemy ukryć. Wystarczy jego cechę Visible ustalić jako FALSE, co wcale nie przeszkadza, aby aktualna data nie była wyświetlana w jakimś miejscu aplikacji.

# Karta ActiveX

Komponenty karty ActiveX nie wchodzą w skład biblioteki VCL. Są to przykładowe obiekty ActiveX, zaprojektowane w ten sposób, by można było natychmiast skorzystać z ich usług.

103

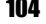

### 104 Borland C++Builder 5. Ćwiczenia praktyczne

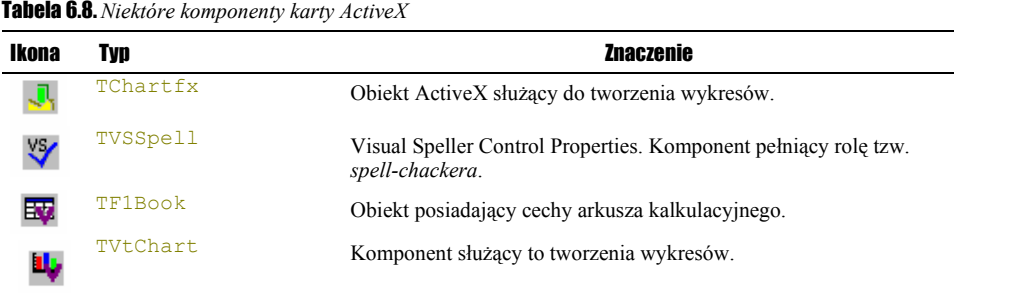

## Komponent TF1Book

**Rys. 6.18.** Właściwości VCI Formula One Workbook

### ćwiczenie 6.<mark>10.</mark> processors with the contract of the contract of the contract of the contract of the contract of the contract of the contract of the contract of the contract of the contract of the contract of the contract **Usunięto:** 9.  $55$  Jako przykład wykorzystania w naszych aplikacjach niektórych komponentów karty ActiveX pokażemy, jak w bardzo prosty sposób można skorzystać z reprezentanta klasy TF1Book. 1. Umieśćmy na formularzu komponent F1Book1. Klikając dwukrotnie, jego obszar, **Usunięto:** w możemy zapoznać się z jego właściwościami, które w większości są zdublowane w **Usunięto:** zeanalogicznej karcie inspektora obiektów.

**VCI Formula One Workbook Properties**  $\overline{\mathbf{x}}$ General | Allow Show MaxRow: 16384 Vertical Scroll Bar FixedCol: Automatic ◥ FixedCols: 0 MaxCol: 256 Horizontal Scroll Bar FixedRow: 1  $\Box$  Eormulas Automatic E  $\nabla$  Gridlines Selections FixedRows: 0 Automatic  $\overline{\mathbf{r}}$ **▽** Row Heading -6 MinBown Iabs **▽** Column Heading F MinCol: **Rottom**  $\overline{\mathbf{r}}$ **▽** Zero Values  $\overline{\mathbf{a}}$ Cancel Help Apply

2. Po skompilowaniu i uruchomieniu aplikacji dwukrotnie klikając prawym klawiszem myszki dostaniemy się do Formula One Workbook Designer, który jest odpowiednikiem prostego arkusza kalkulacyjnego. Jego obszar podzielony jest na komórki, których współrzędne określone są w sposób typowy dla arkuszy kalkulacyjnych: wiersze (ang. *rows*) i kolumny (ang. *columns*). Korzystając z menu File|Read możemy wczytać dane zawarte w plikach tekstowych, typowe dla formatu Excela, czyli *\*.xls* lub w formacie *\*.vts*, który jest preferowanym formatem Workbooka. Dane w postaci liczb możemy też wpisywać samodzielnie. Również zapis danych do pliku nie powinien przedstawiać żadnych problemów.

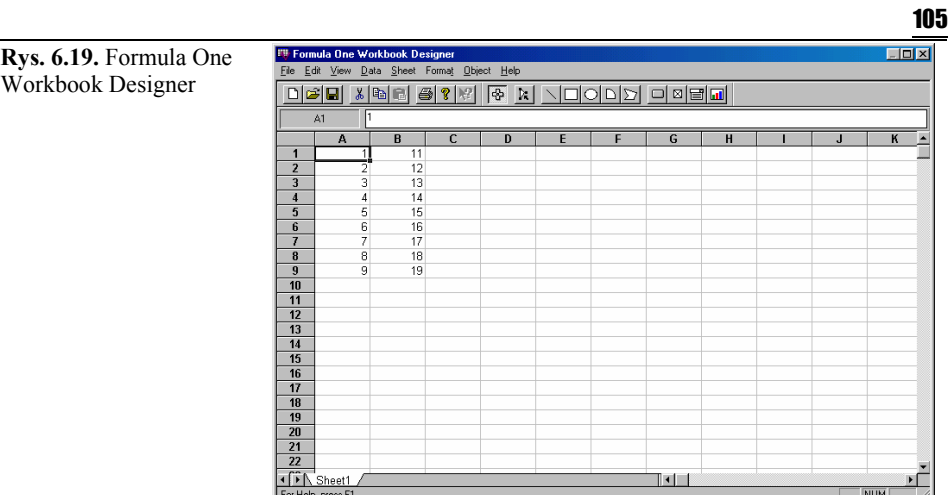

3. Jeżeli zechcemy graficznie zobrazować nasze dane, należy najpierw je zaznaczyć albo przy pomocy myszki, albo korzystając z kombinacji klawiszy Shift + strzałka (kursor).

4. Wybieramy ostatni przycisk z podpowiedzią Chart (diagram, wykres) i "ciągniemy" myszką na wolnym obszarze arkusza. W ten sposób możemy uaktywnić kreatora wykresów Chart Wizard. Zawiera on bogaty zbiór różnego rodzaju diagramów i wykresów. Zakładki Gallery, Style, Layout oraz Axes ułatwiają optymalny dobór parametrów wykresu oraz dokonania jego opisu. Jeżeli dokonamy już wyboru najbardziej odpowiadających nam opcji, kończymy przyciskiem Finish.

wykresów

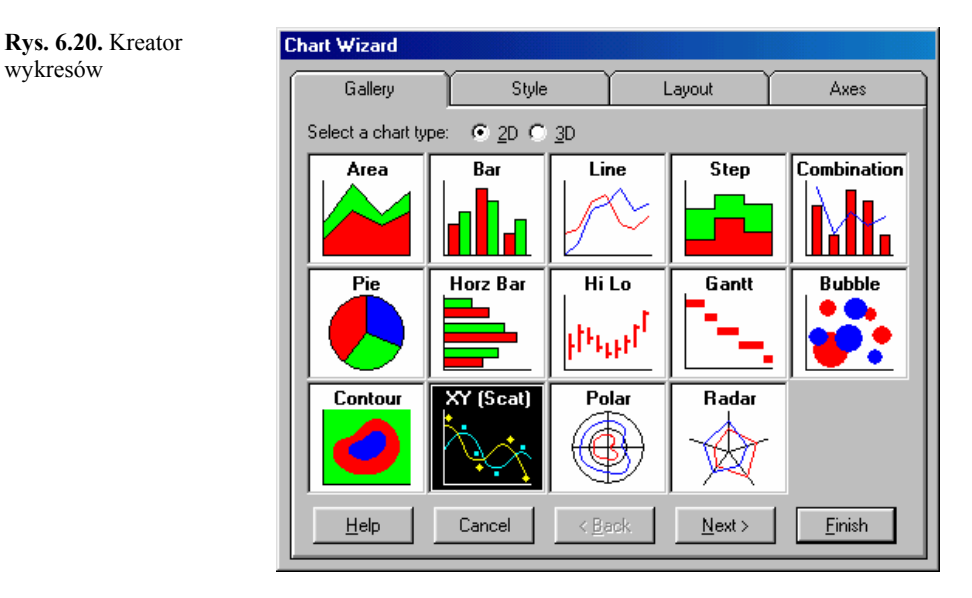

5. Końcowy wynik możemy zobaczyć w postaci podobnej do tej przedstawionej na rys. 6.21.

**Usunięto:** ,

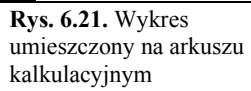

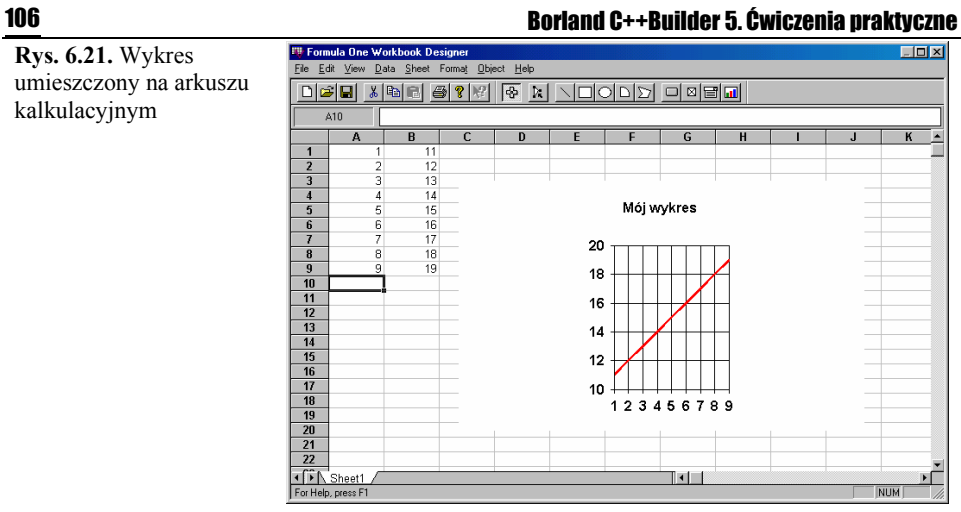

# Karta Internet

Wykorzystując komponenty karty Internet można w aplikacjach umieszczać opcje pozwalające na korzystanie z sieci Internet oraz protokołu TCP/IP.

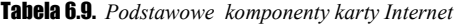

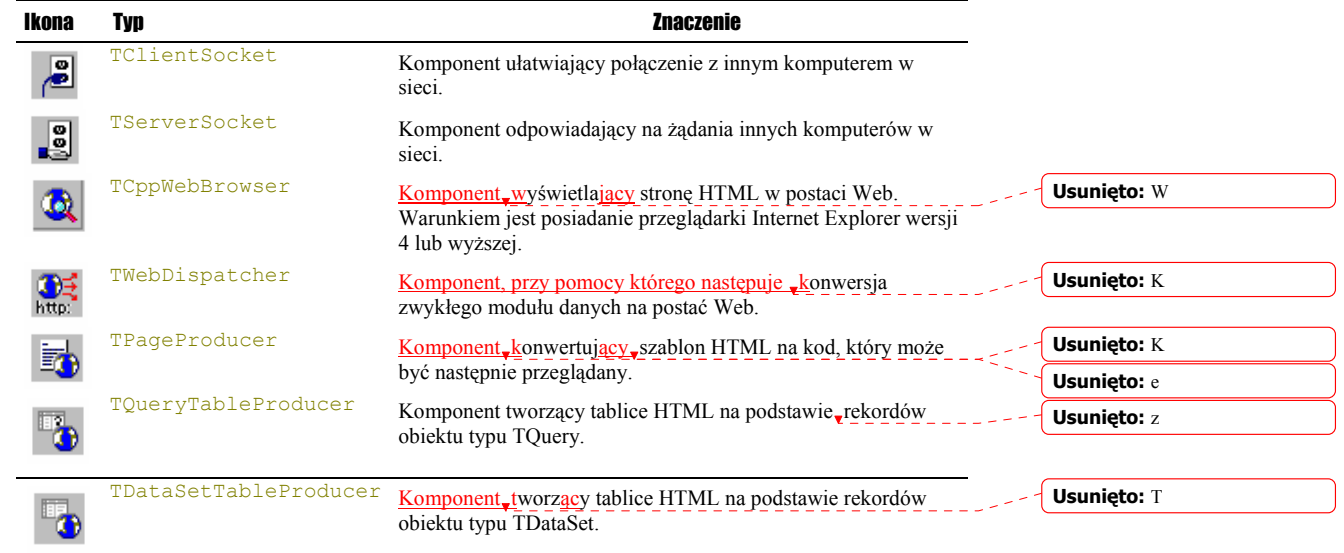

# Karta Servers

Karta Servers zawiera 30 komponentów będących swego rodzaju wizualizacją aktualnie dostępnych serwerów COM dokonaną na potrzeby biblioteki VCL. Wszystkie wywodzą się z obiektu TOleServer. Przy ich pomocy możemy automatycznie połączyć się z wybranym serwerem COM.

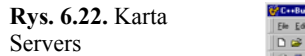

**DI GIO**  $20$ Barta x X x x List  $\begin{picture}(40,40) \put(0,0){\line(1,0){10}} \put(10,0){\line(1,0){10}} \put(10,0){\line(1,0){10}} \put(10,0){\line(1,0){10}} \put(10,0){\line(1,0){10}} \put(10,0){\line(1,0){10}} \put(10,0){\line(1,0){10}} \put(10,0){\line(1,0){10}} \put(10,0){\line(1,0){10}} \put(10,0){\line(1,0){10}} \put(10,0){\line(1,0){10}} \put(10,0){\line(1$ 

Dokładne omówienie wszystkich komponentów karty Servers wraz z ich właściwościami i metodami, z których korzystają, a tym samym budowy serwerów COM, znacznie wykracza poza ramy naszych ćwiczeń. Niemniej jednak możemy chociażby jakościowo zapoznać się z podstawowymi własnościami wybranych obiektów. Prawdopodobnie nie ma wśród nas nikogo, kto by nie miał do czynienia z narzędziami pakietu Office. Do najbardziej podstawowych aplikacji tego pakietu należy oczywiście zaliczyć Worda, Excela oraz Power Pointa. Spróbujmy zatem, korzystając z bardzo prostych funkcji połączyć się z wymienionymi aplikacjami.

Tabela 6.10. *Podstawowe komponenty karty Servers służące do połączenia z narzędziami pakietu Office*

| Ikona | Typ                    | Znaczenie                                                                                                    |
|-------|------------------------|----------------------------------------------------------------------------------------------------|
|       | TPowerPointApplication | Umożliwia połączenie z aplikacjami Power Point. Komponent<br>niewidzialny. Jego kod źródłowy znajduje się w plikach<br>PowerPoint 97 SRVR.*. znajdujących się w katalogach<br>$\text{[Include]} VCL$ oraz $\text{[Source]} \text{Comservers} \setminus \text{Office97}^5$ |
| W     | TWordApplication       | Umożliwia połączenie z aplikacjami Worda. Komponent<br>niewidzialny. Jego kod źródłowy znajduje się w plikach<br><i>Word 97 SRVR</i> . *. znajdujących się w katalogach<br><i>\Include\VCL\</i> oraz \Source\Comservers\Office97\                                         |
|       | TExcelApplication      | Umożliwia połączenie z aplikacjami Excela. Komponent<br>niewidzialny. Jego kod źródłowy znajduje się w plikach<br><i>Excel 97 SRVR</i> .*. znajdujących się w katalogach<br><i><u><b>Include VCL \ oraz \Source \Comservers \Office97\</b></u></i>                        |

## Komponenty TPowerPointApplication, TWordApplication oraz TExcelApplication

Ćwiczenie 6.11.  $\rightarrow \odot$   $\odot$   $\rightarrow$ Zaprojektujemy formularz składający się z trzech komponentów typu TGroupBox. W ich obszarach umieszczamy po dwa przyciski TButton, które będą odpowiadać za nawiązanie połączenia z wybranym serwerem COM oraz jego dezaktywację. Dodatkowo na formularzu umieszczamy po jednym komponencie TPowerPointApplication, TWordApplication oraz TExcelApplication, podobnie jak na rysunku 6.23.

**Usunięto:** 0.

 $\frac{1}{5}$ <sup>5</sup> Nazwa ostatniego katalogu będzie pochodzić od nazwy katalogu, w którym zainstalowana jest wybrana wersja pakietu Office. Wersję pakietu Office, z którą chcemy współpracować należy podać w trakcie instalacji Borland C++Buildera 5.
**Rys. 6.23.** Aplikacja wykorzystująca przykładowe komponen karty Servers w celu dokonania połączeń z wybranymi serwerami COM

#### 108 Borland C++Builder 5. Ćwiczenia praktyczne

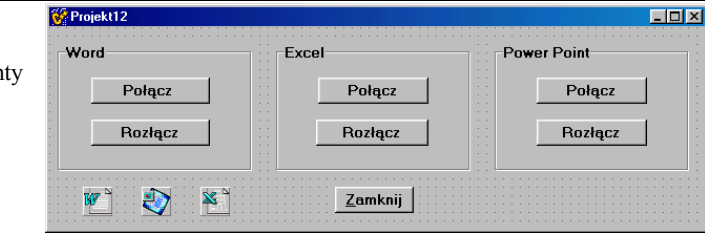

- 1. W najprostszym przypadku ustanowienie połączenia z wybranym serwerem dokonujemy korzystając z metody Connect(), której odpowiednie wywołania zostały umieszczone w funkcji FormCreate().
- 2. W celu wizualizacji połączenia przeważnie korzystamy z właściwości Visible poszczególnych obiektów. Pewnym wyjątkiem mogą być aplikacje Excela, gdzie niekiedy wygodniej jest skorzystać z metody Set\_Visible() wywoływanej z odpowiednimi parametrami.
- 3. Aby bezpiecznie dezaktywować połączenie korzystamy z metody Disconnect().

Wydruk 6.9. Kod modułu *Unit12.cpp* aplikacji realizującej połączenia z wybranymi serwerami COM.

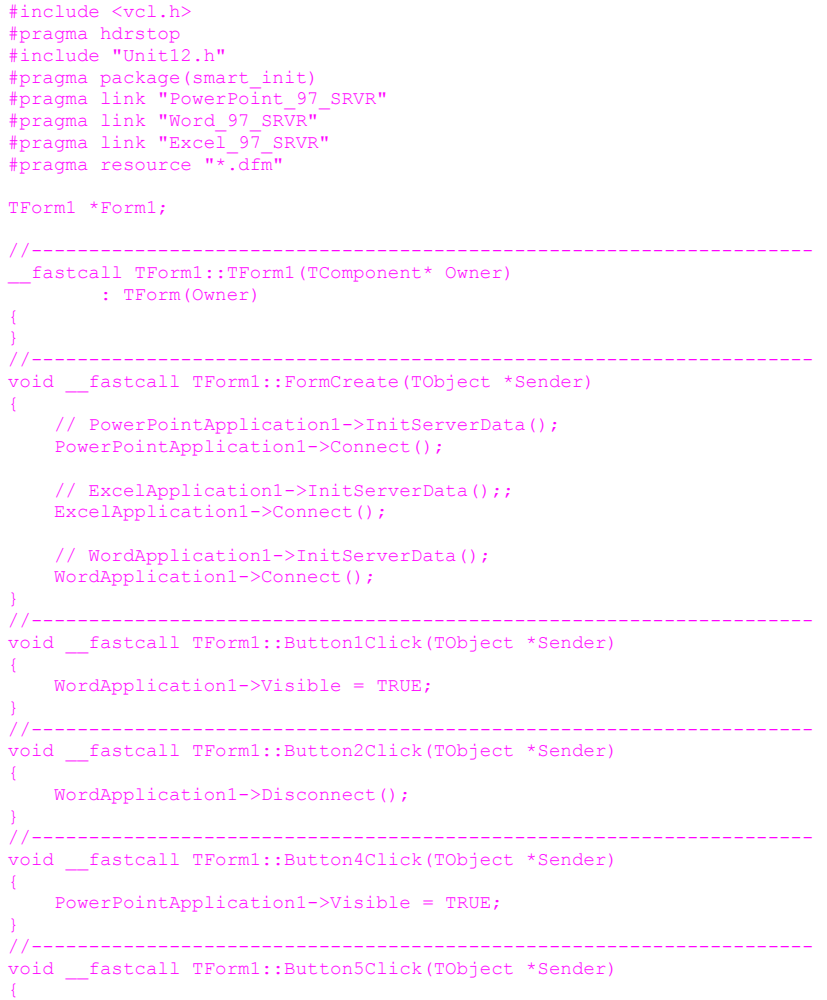

```
 PowerPointApplication1->Disconnect(); 
} 
//-------------------------------------------------------------------- 
void __fastcall TForm1::Button6Click(TObject *Sender) 
{ 
   ExcelApplication1->Set Visible(0, 1);
} 
//-------------------------------------------------------------------- 
void __fastcall TForm1::Button7Click(TObject *Sender) 
{ 
   ExcelApplication1->Disconnect():
} 
//-------------------------------------------------------------------- 
void __fastcall TForm1::Button3Click(TObject *Sender) 
{ 
    Application->Terminate(); 
.<br>//---
//--------------------------------------------------------------------
```
109

Metoda Disconnect() wchodzi w zakres innej metody BeforeDestruction(), której wywoływanie w sposób jawny nie jest jednak zalecane.

Korzystając z prostego algorytmu przedstawionego na wydruku 6. 9 możemy bez problemu z poziomu działającej aplikacji napisanej w Borland C++Builderze 5 uruchomić wymienione narzędzia pakietu Office. Będą one pracowały w taki sam sposób jakby były uruchamiane w sposób tradycyjny, tzn. bezpośrednio z pulpitu. Pokazana idea komunikacji COM pozwala też na wielokrotne uruchamianie i dezaktywację wybranego połączenia.

### Podsumowanie

W trakcie niniejszego rozdziału zapoznaliśmy się z podstawowymi, dostępnymi w C++Builderze 5 elementami biblioteki VCL. Wykonując parę prostych ćwiczeń nauczyliśmy się posługiwać właściwościami, zdarzeniami oraz metodami różnych komponentów. Przykładowe, kompletne wydruki stosowanych algorytmów pomogą nam zrozumieć, jak z pokazanych komponentów możemy skorzystać w praktyce.

110 Borland C++Builder 5. Ćwiczenia praktyczne

# Rozdział 7 . Aplikacje SDI oraz MDI

Wszystkie przedstawione w poprzednich rozdziałach przykładowe aplikacje w każdym szczególe konstruowaliśmy samodzielnie nabierając wprawy w manipulowaniu komponentami biblioteki VCL. Należy jednak pamiętać, że istnieje dużo prostszy (ale mniej kształcący) sposób zaprojektowania formularza. Można w tym celu skorzystać z menu File|New|Projects. W ten sposób dostaniemy się do zakładki z gotowymi szablonami formularza (rys. 7.1).

> *CA* New Items  $|\overline{x}|$ New | mdiapp | Forms | Dialogs Projects <u>"a</u> ö ii z SDI Win2000 Win95/98 Application Client Ap... Logo Ap...  $C$  Copy  $\bigcap$  Inherit  $C$  Use **OK** Cancel Help

### Aplikacje jednodokumentowe

Wybierając przykładowy projekt aplikacji jednodokumentowej SDI Application (ang. *Single Document Interface*) otrzymujemy gotowy do użycia i ewentualnie dalszego uzupełniania formularz. Widzimy na nim gotowe komponenty TSaveDialog, TOpenDialog, TImageList, TActionList, TMainMenu, TStatusBar. Wszystkie mają już odpowiednio wykonane przypisania. Aplikacja taka, przynajmniej w swej warstwie edycyjnej jest praktycznie gotowa do użycia.

**Rys. 7.1.** Dostępne, przykładowe projekty różnych formularzy

**Rys. 7.2.** Formularz aplikacji jednodokumentowej

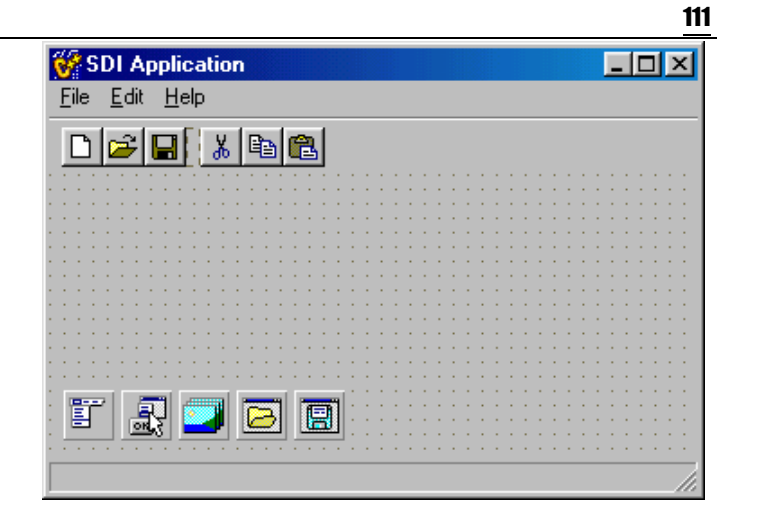

## Aplikacje wielodokumentowe

Aplikacje wielodokumentowe MDI Application (ang. *Multi Document Interface*) służą do zarządzania zdarzeniami zachodzącymi w kilku oknach jednocześnie. Podstawową rzeczą, jaka odróżnia je od aplikacji SDI, jest styl stosowanego formularza. O ile w przypadku aplikacji SDI styl formularza reprezentowany przez właściwość FormStyle jest typu fsNormal (zob. karta właściwości inspektora obiektów), to w przypadku aplikacji MDI formularz posiadać będzie styl fsMDIForm. Wszystkie jego okna potomne reprezentowane będą przez formularze fsMDIChild. Centralną część formularza widocznego na rysunku 7.3 stanowi tzw. okno klienta (ang. *client window*).

**Rys. 7.3.** Formularz aplikacji MDI

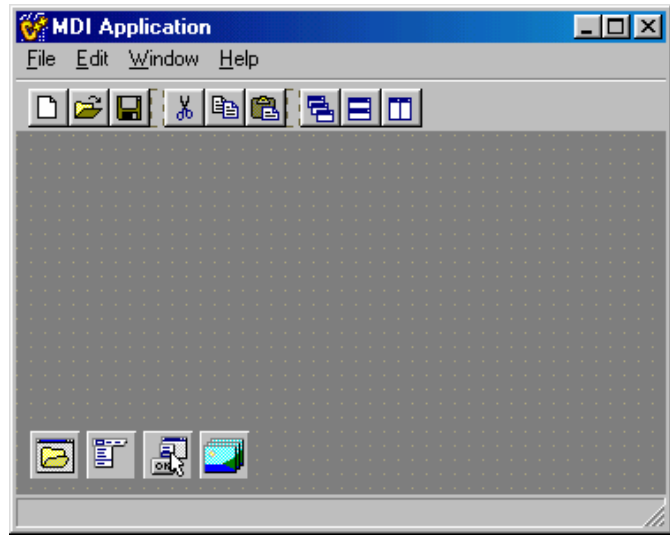

Wszystkie okna potomne (ang. *child window*) umieszczane w oknie klienta, są całkowicie mu podporządkowane, tak jak pokazuje to rysunek 7.4

**Usunięto:** będąc

 $\overline{\phantom{a}}$ 

#### 112 Borland C++Builder 5. Ćwiczenia praktyczne MDI Applica **Rys. 7.4**. Przykład aplikacji korzystającej z wielu dokumentów wyświetlanych w oknach :<br>#include <vcl.h><br>#pragma hdrstop potomnych

#### **DEE ENESTE**  $\frac{1}{2}$ .<br>Iinclude "About.h" #include= About.n<br>#pragma resource ' <mark>E. C:\Projekt12\child</mark><br>TAboutBox \*AboutE <mark>77..................................</mark>  $E = \sqrt{2}$ , ......................<br>linclude <vcl.h><br>lpragma hdrstop fastcall TAbout<br>TForm include "Childwin.h" //<br>#pragma resource "".dfm" | Action = caFree:

Okna takie możemy dowolnie konfigurować korzystając z przycisków znajdujących się na pasku menu lub bezpośrednio z głównego menu (menu systemowego).

 Zachęcam Czytelników do samodzielnego przetestowania właściwości przedstawionych formularzy, a także do zaznajomienia się z ich kodami źródłowymi. Będzie to ciekawe i kształcące zajęcie. Również każda próba uzupełnienia formularzy, o nowe, własne elementy pozwoli nam w większym stopniu oswoić się z tego typu aplikacjami.

### Podsumowanie

Celem tego krótkiego, kończącego już książkę, rozdziału było zaprezentowanie gotowych do użycia projektów formularzy udostępnianych nam przez C++Buildera. Dodatkowo każdy z Czytelników mógł, się zapoznać z szablonem aplikacji klienta do Windows 2000 lub z techniką tworzenia logo w aplikacjach. Zamieszczone w menu File|New|Projects przykłady prawie już gotowych programów należy jednak traktować jako swego rodzaju pomoc metodyczną. Największym bowiem błędem, jaki może zrobić osoba zaczynająca dopiero tworzyć w C++Builderze jest bezkrytyczne sięgnięcie do omówionych przykładów. Pokazane przykładowe aplikacje mogą być nam bardzo pomocne pod jednym tylko warunkiem, jakim jest świadomość, że coś podobnego jesteśmy w stanie stworzyć również samodzielnie.

**Usunięto:** dodatkowo ciekawym i kształcącym zajęciem niewątpliwie byłoby w ramach samodzielnego ćwiczenia zaznajomienie się z kodami źródłowymi tych formularzy.

**Usunięto:** ich

**Usunięto:** może

**Usunięto:** , już na wstępie **Usunięto:** mianowicie, jeżeli będziemy mieli